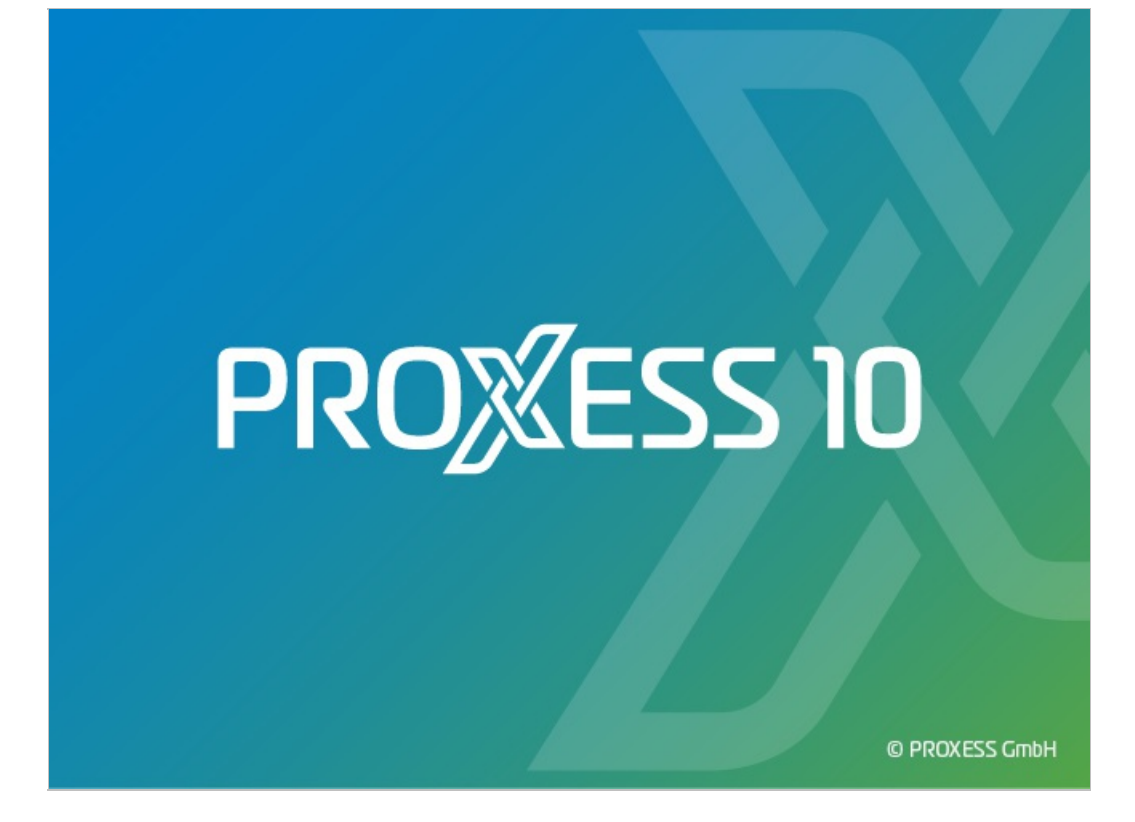

# **DOKUMENTATION PROXESS MANAGEMENT CONSOLE**

**Stand: PROXESS 10**

**Release 2022 R1**

# Inhaltsverzeichnis

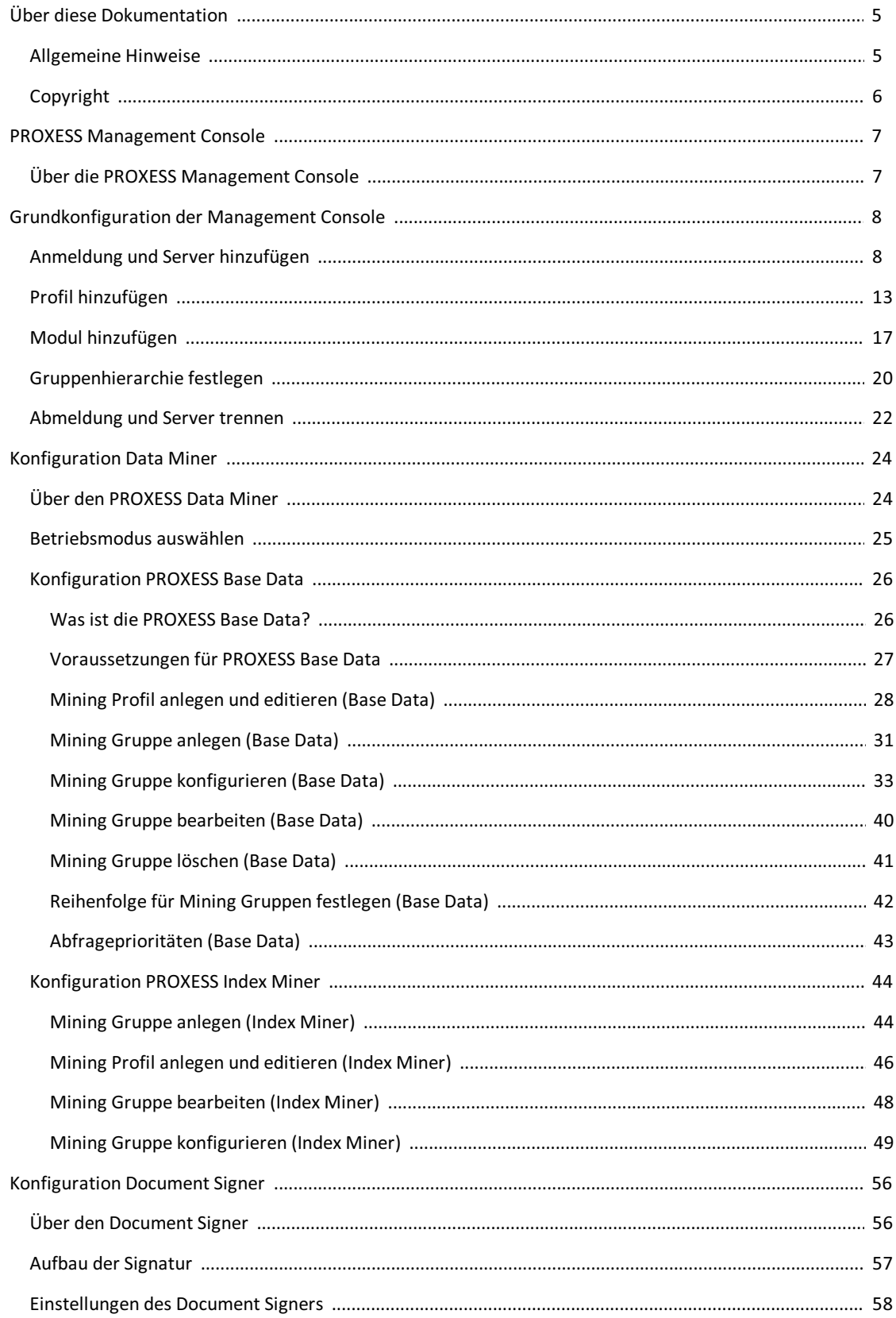

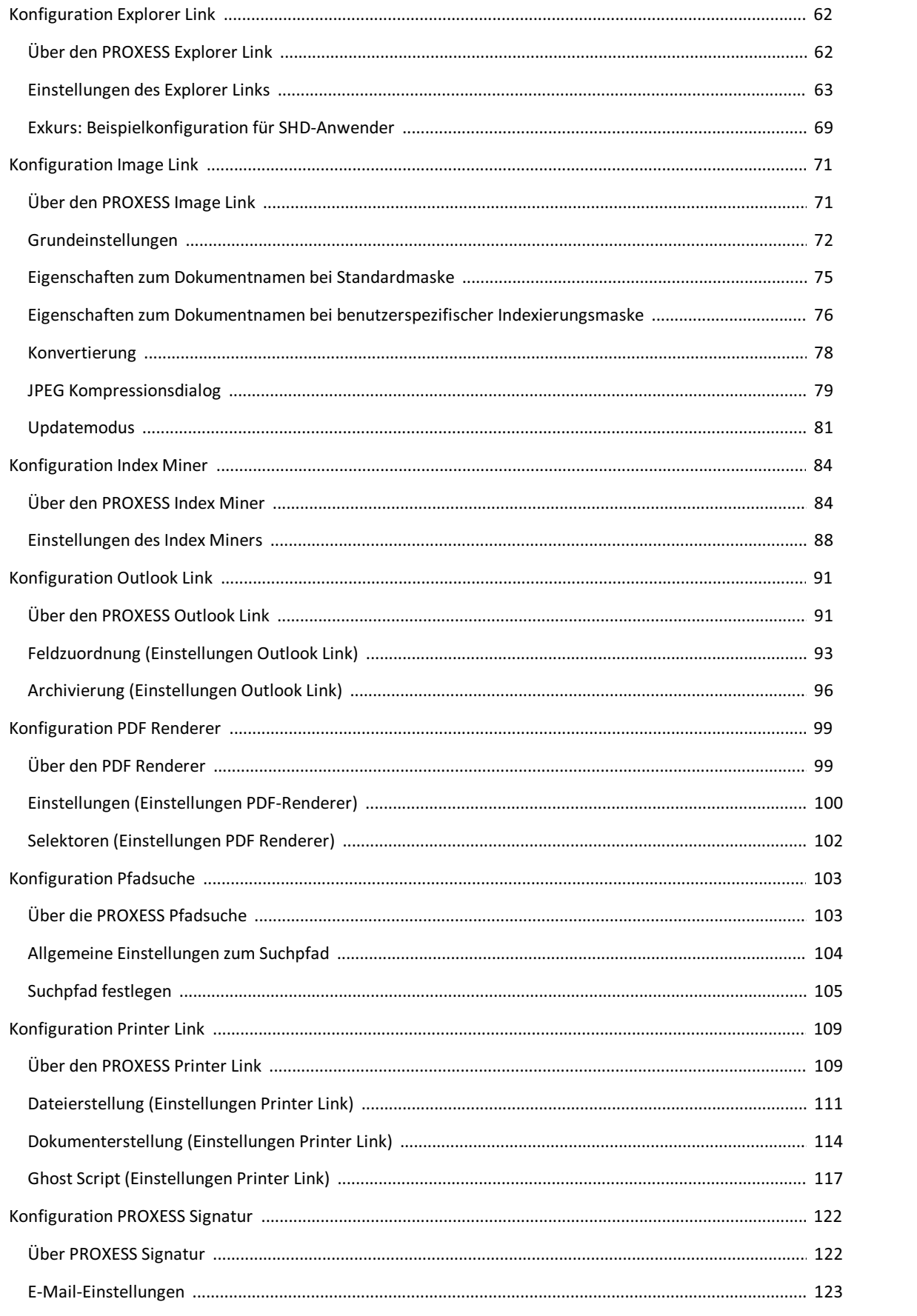

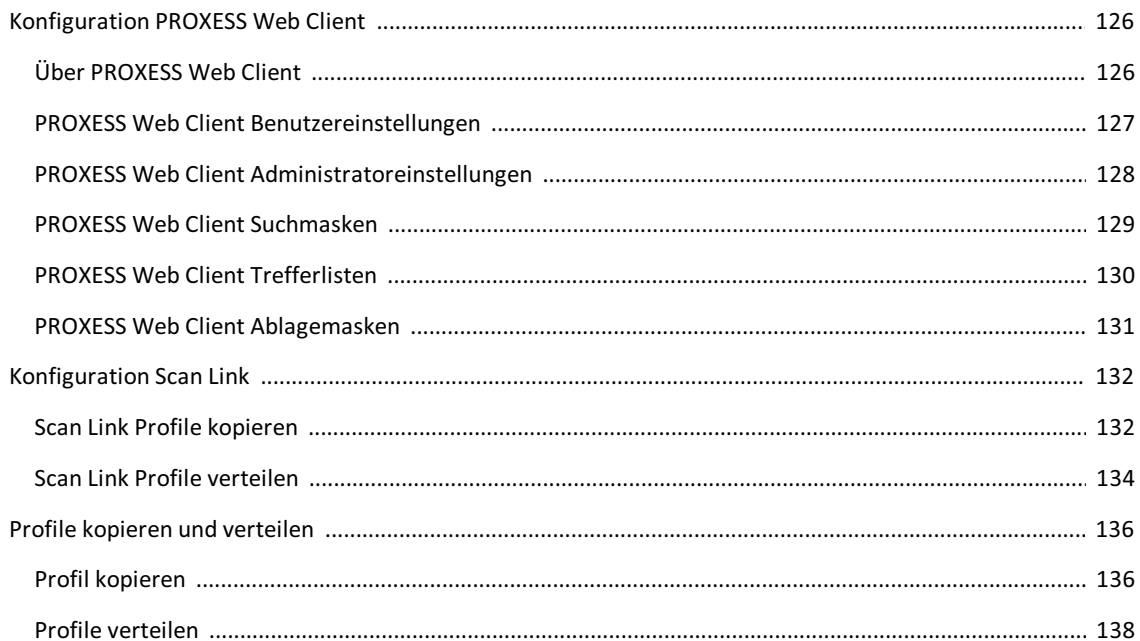

### <span id="page-4-0"></span>**Allgemeine Hinweise**

### Ein Hinweis für Benutzerinnen:

Wegen der besseren Lesbarkeit verzichten wir in dieser Dokumentation auf die ausdrückliche Anrede von Benutzern und Benutzerinnen. Wir möchten aberausdrücklich darauf hinweisen, dass mit Benutzern stets Frauen und Männer gemeint sind.

### **Hervorhebungen im Text**

In dieser Dokumentation werden Hervorhebungen folgendermaßen verwendet:

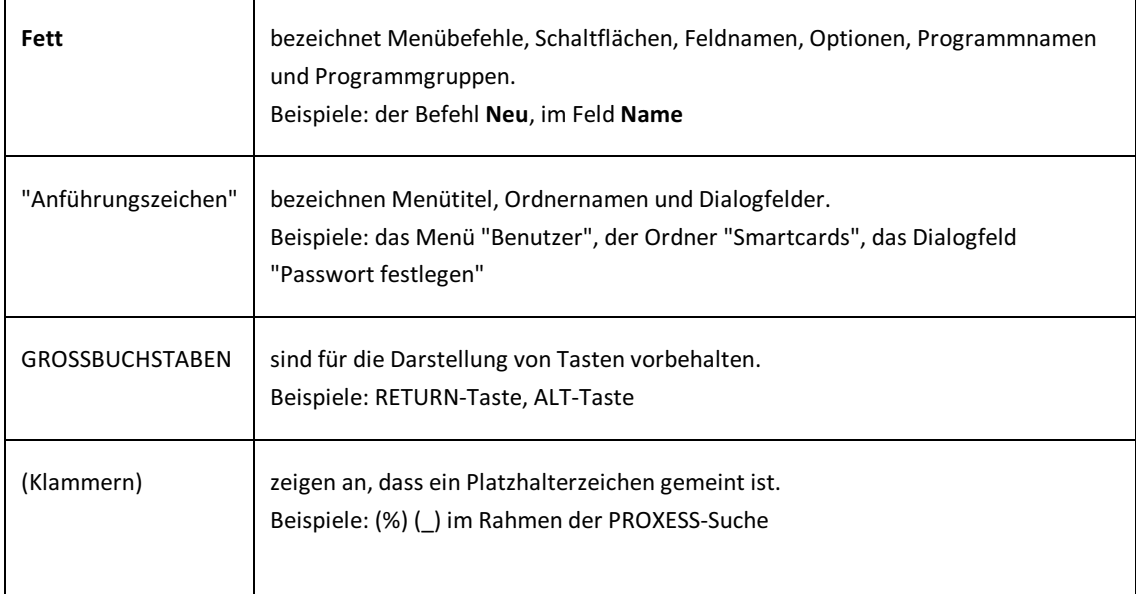

### **Tipps**

zeigen Ihnen besonders komfortable Möglichkeiten der Bedienung oder nützliche Zusatzinformationen. Tipps werden immer wie dieser Absatz dargestellt.

### **Warnhinweise**

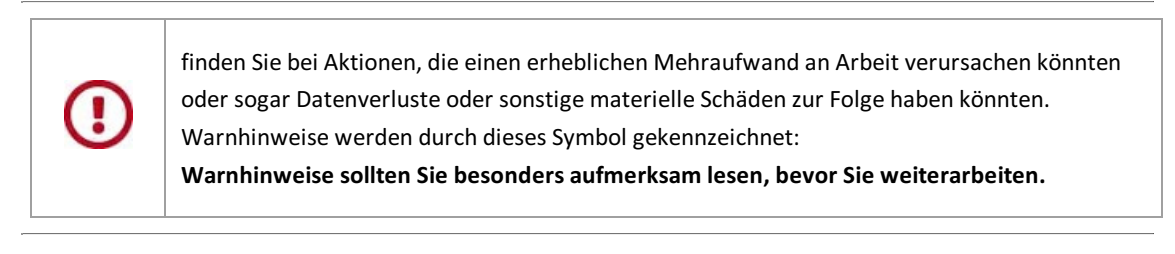

### **Dokumentation drucken**

Neben der Online-Hilfe, die sie gerade verwenden,können Sie diese Programmdokumentation auch als PDF- Datei mit Hilfe deskostenlosen Acrobat Readers öffnen und drucken. Die jeweiligen PDF-Hilfedatei finden Sie in der Programmgruppe **PROXESS/Dokumentation** . Information zur Bedienung des Acrobat Readers entnehmen Sie bitte dem Acrobat Reader Online-Handbuch.

# <span id="page-5-0"></span>**Copyright-Hinweis, Haftungshinweis**

PROXESS hat jede Anstrengung unternommen, um die Vollständigkeit, Genauigkeit und Aktualität der in diesem Dokument enthaltenen Informationen zu gewährleisten. Inhaltliche Änderungen dieser Dokumentation behalten wir uns ohne Ankündigung vor. PROXESS haftet nicht für technischeMängel in dieser Dokumentation. Außerdem übernimmt PROXESS keine Haftung für Schäden, die direkt oder indirekt auf Lieferung, Leistung und Nutzung dieser Dokumentation zurückzuführen sind.

Die Dokumentation enthält eigentumsrechtlich geschützte Informationen, die dem Urheberrecht unterliegen. Ohne vorherige schriftliche Genehmigung von PROXESS darf diese Dokumentation weder vollständig noch in Auszügen übersetzt, verbreitet, kopiert oder in anderer Form vervielfältigt werden. Die in dieser Dokumentation beschriebene Software unterliegt einem Lizenzvertrag. Nutzung und Vervielfältigung sind nur im Rahmen dieses Vertrags gestattet.

PROXESS haftet nicht gegenüber natürlichen oder juristischen Personen für etwaige Verluste oder Schäden haftbar, die vermeintlich oder tatsächlich und unmittelbar oder mittelbar im Zusammenhang mit der Nutzung oder der Unmöglichkeit der Nutzung der in den vorliegenden Unterlagen enthaltenen Anweisungen entstanden sind. PROXESS behält sich das Recht vor, dieses Dokument ohne vorherige Ankündigung zu ändern, ohne deshalb verpflichtet zu sein, irgendwelche Personen von solchen Änderungen oder Überarbeitungen zu unterrichten.

Alle in diesem Handbuch erwähnten Warenzeichen, Produkt- und Firmennamen sind unter Umständen eingetragene Warenzeichen der jeweiligen Eigentümer bzw. Hersteller. AlleMarken und sonstigen Namen, die nicht zur PROXESS-Software gehören, sind auch dann im Eigentum des jeweiligen Inhabers, wenn auf geschützte Rechte im Einzelfall nicht gesondert hingewiesen wird.

Alle erwähnten Softwareprodukte sind Warenzeichen der jeweiligen Herstellerfirmen:

- PROXESS® ist ein eingetragenes Warenzeichen der PROXESS GmbH.
- Adobe und Acrobat sind Warenzeichen von Adobe Systems Incorporated, die in einigen Rechtsgebieten eingetragen sein können.
- CFM Twain ist ein eingetragenes Warenzeichen der Computer für Menschen GmbH.
- Internet Explorer, Microsoft Windows, MS Word, MS Excel, MS Powerpoint und Microsoft SQL Server sind eingetragene Warenzeichen der Microsoft Corporation.
- $\bullet$  Microsoft Dynamics NAV ist ein eingetragenes Warenzeichen der Microsoft Corporation.
- Lucene ist ein freies Softwareprojekt der Apache Software Foundation.
- Caché ist ein eingetragenes Warenzeichen der InterSystems Corporation.
- Oracle-Produktnamen und das Oracle Logo sind eingetragene Warenzeichen der Oracle Corporation.
- SAP/R3 ist ein eingetragenes Warenzeichen der SAP Software AG.
- Google Chrome ist ein eingetragenes Warenzeichen der Google Inc.

# <span id="page-6-0"></span>**Über die PROXESS Management Console**

Die PROXESS Management Console dient der zentralen Konfiguration verschiedener PROXESS-Module.

Aktuell werden über die PROXESS Management Console folgende PROXESS-Module konfiguriert:

- PROXESS Data Miner
- PROXESS Scan Link
- PROXESS Outlook Link
- PROXESS Explorer Link
- PROXESS Image Link
- PROXESS Index Miner
- PROXESS PDF-Renderer
- PROXESS Pfadsuche
- PROXESS Printer Link
- PROXESS Web Client Benutzereinstellungen
- PROXESS Signatur
- PROXESS Document Signer

Die Einstellungen dieser Module können hier eingesehen, aber nicht verändert werden. Die Konfiguration der Einstellungen erfolgt im PROXESS Web Client selbst.

- PROXESS Web Client Ablagemasken (nur Ansicht)
- PROXESS Web Client Administratoreinstellungen (nur Ansicht)
- PROXESS Web Client Suchmasken (nur Ansicht)
- PROXESS Web Client Trefferlisten (nur Ansicht)

Darüber hinauskönnen PROXESSScan Link Profile über die PROXESS Management Console an andere Benutzer verteilt und ausgerollt werden.

Da alle Einstellungen zentral auf dem PROXESS Server abgelegt werden, stehen diese dem Anwender, standort unabhängig zur Verfügung.

### <span id="page-7-0"></span>**Anmeldung und PROXESS-Server hinzufügen**

Starten Sie die PROXESS Management Console aus der Programmgruppe PROXESS. Es erscheint folgendes Dialogfenster:

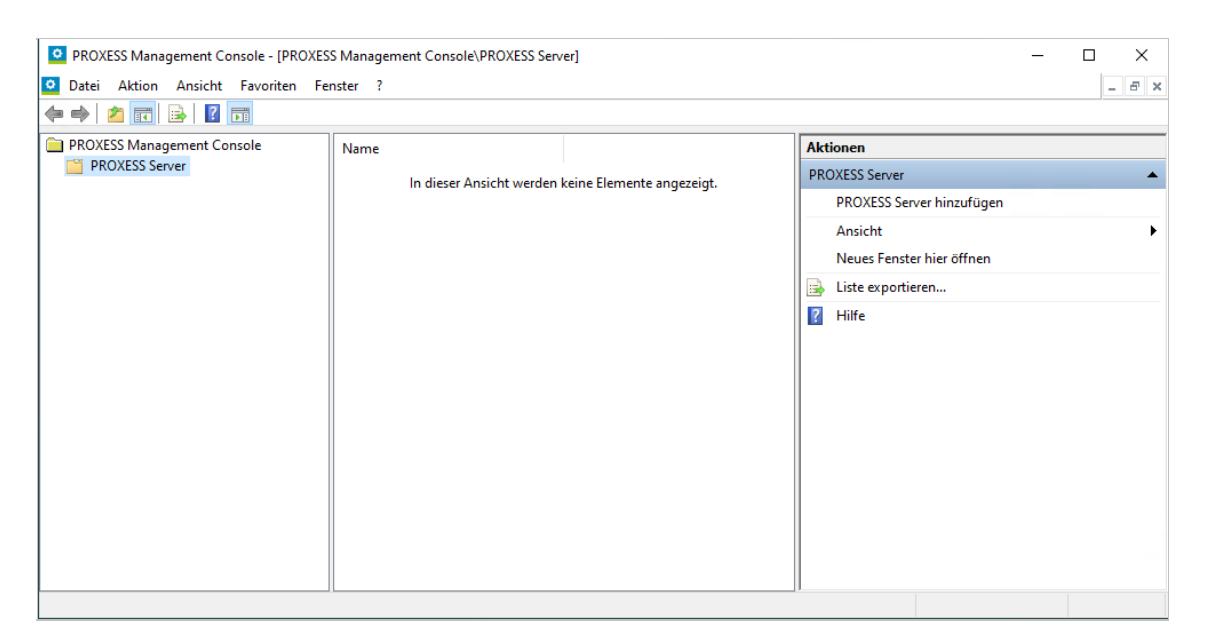

*Abb.: Die PROXESS Management Console nach dem Start*

Zur Anmeldung müssen Sie eine Verbindung zu Ihrem PROXESS Server aufbauen.

Wählen Sie hierzu im Menü "Aktion" die Funktion "PROXESS Server hinzufügen" (alternativ über Kontextmenü).

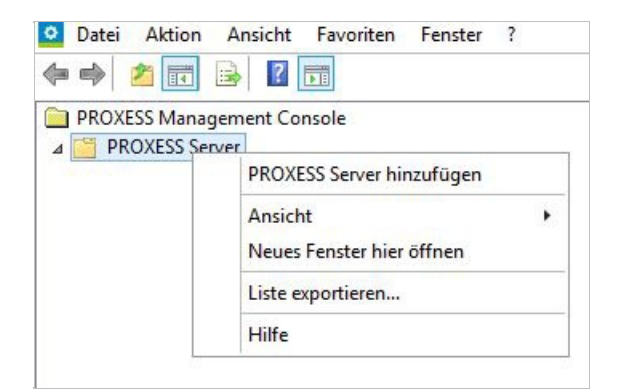

*Abb.: Hinzufügen eines PROXESS-Servers in der PROXESS Management Console*

Es erscheint die PROXESS-Anmeldemaske:

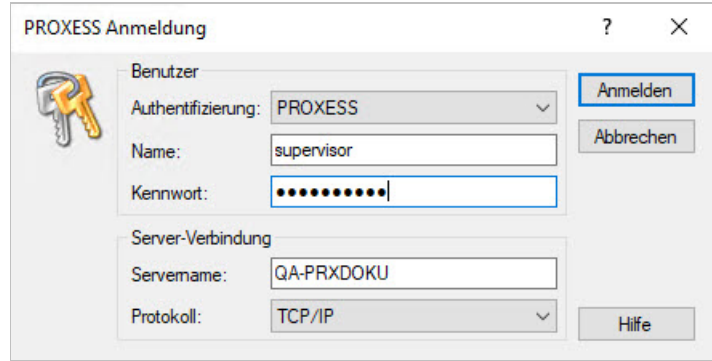

*Abb.: PROXESS Anmeldemaske(bereits mitEingaben)*

Folgende Eingaben sind zur Anmeldung notwendig:

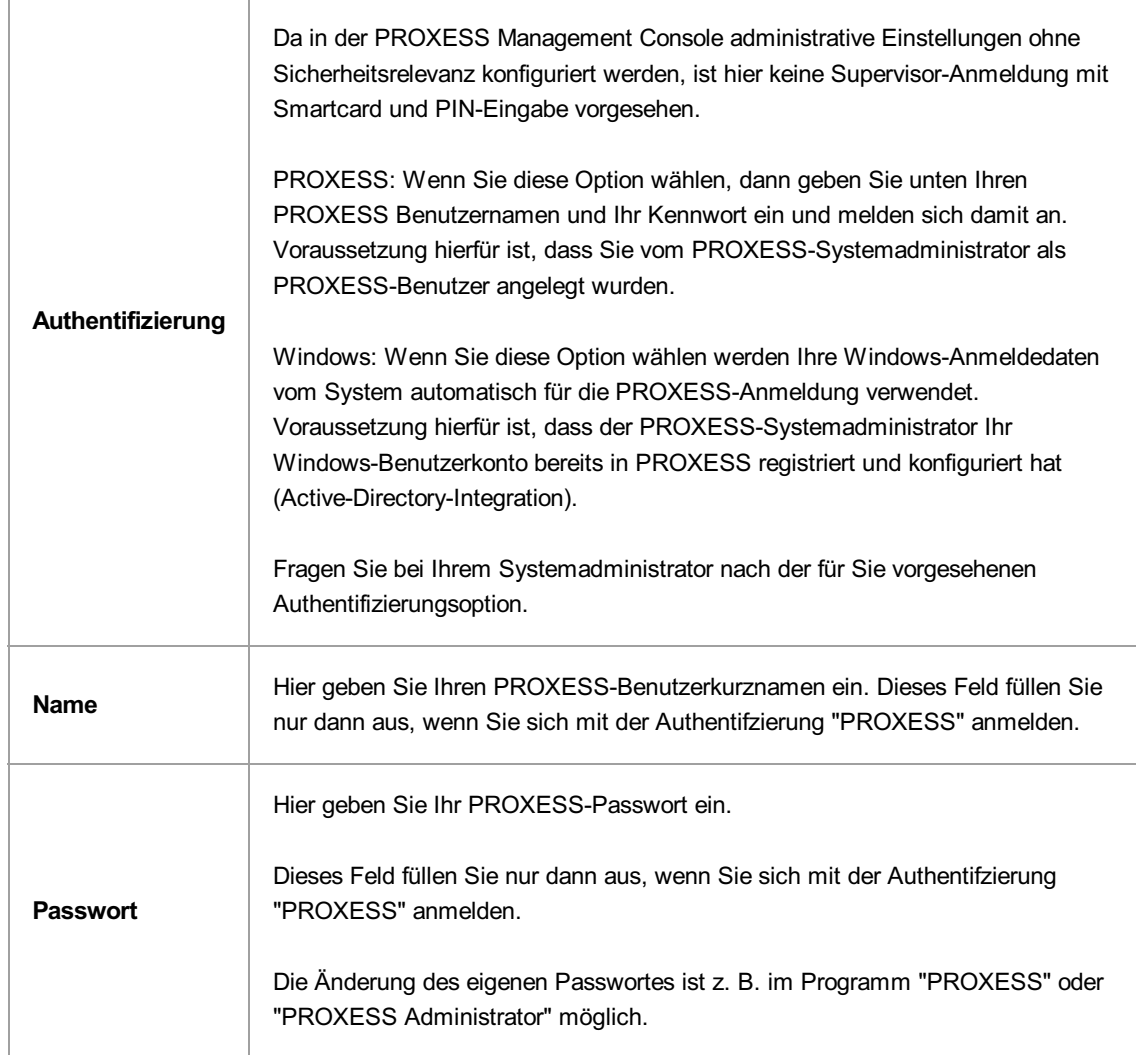

Geben Sie nun Ihre Anmeldedaten ein und wählen Sie den Befehl Anmelden.

Die Anmeldung müssen Sie in der Regel nur einmal durchführen. Das System speichert Ihre Server-Verbindungs- und Ihre Benutzer-Anmeldedaten und stellt beim nächsten Programmaufruf automatisch wieder diese Verbindung zum PROXESS Server her. Wenn Sie sich mit Ihrem Windows-Benutzerkonto authentifizieren, werden Ihre Anmeldedaten automatisch übergeben und es erscheint keine Anmeldemaske.

Sie brauchen die Einstellungen nur anzupassen, wenn sich mit einem anderen PROXESS Benutzer anmelden möchten oder wenn Sie mit einem anderen PROXESS-Server arbeiten möchten oder sich Ihr Passwort geändert hat.

Nach der Anmeldung wird der ausgewählte PROXESS-Server eingeblendet.

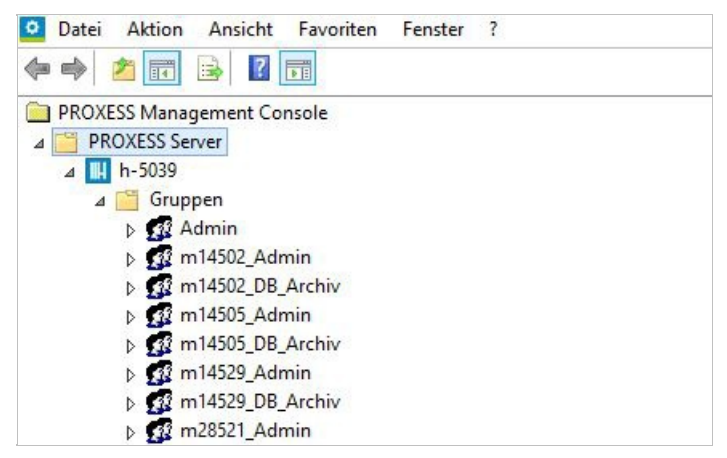

*Abb.: PROXESSServerknoten nach der Anmeldung*

Unterhalb des Servers werden die in der Benutzerverwaltung der PROXESS Administrator Console eingerichteten Gruppen und Benutzer eingeblendet. Es erscheinen alle Benutzer und Gruppen in der Ansicht, die Sie entsprechend Ihrem festgelegten Benutzerprofil verwalten dürfen.

In der Regel wird ein Administrator in Absprache mit den Projektverantwortlichen die Anforderungen an das PROXESS-System festlegen und danach die Einstellungen für alle Gruppen und Benutzer zentral vornehmen. Daher ist die Anmeldung als Administrator die wahrscheinlichste Anmeldeform in der PROXESS Management Console. Aber auch ein einzelner Benutzer ist in der Lage, sich anzumelden um Einstellungen für sein eigenes Benutzerprofil vorzunehmen.

### **Ansicht nach der Anmeldung als Benutzer**

Als PROXESS-Benutzer sehen Sie nach der Anmeldung das eigene Benutzerprofil und können dies auch verwalten. In der Praxis wird jedoch meistens ein PROXESS-Administrator die Einstellungen in der PROXESS Management Console für alle PROXESS-Benutzer vornehmen. Gruppenprofile der Gruppen, in denen Sie Mitglied sind, können Sie lediglich sehen, nicht aber verändern.

Beispiel:

Meldet sich der Benutzer "Andreas Metzger" an, so erscheinen die beiden Gruppen "Personalabteilung" und "Alle", da der Benutzer "Metzger" Mitglied beider Gruppen ist. Zudem erscheint "Metzger" als Benutzereintrag im Zweig Benutzer.

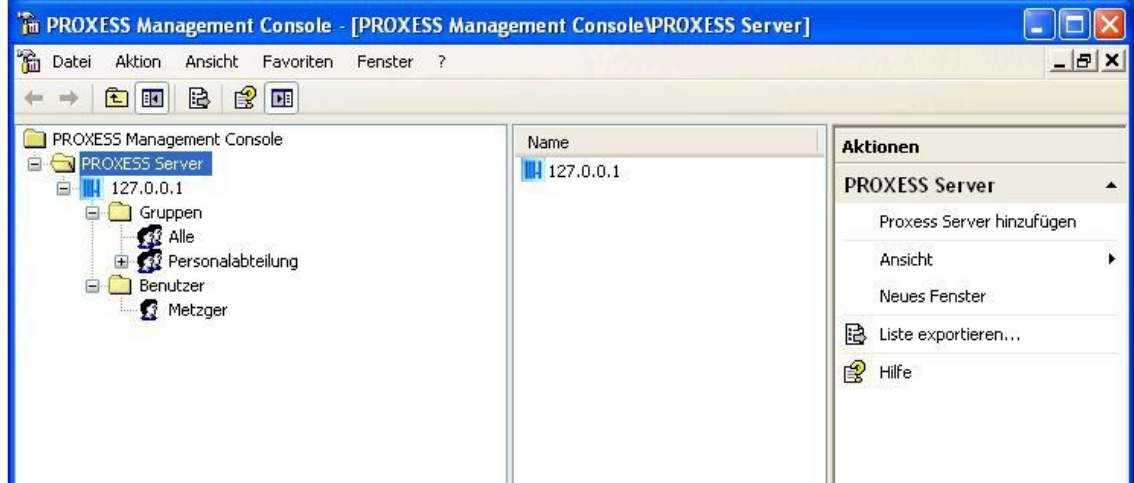

*Abb.: Die PROXESS Management Console nach der Anmeldung als Benutzer "Metzger"*

#### **Ansicht nach der Anmeldung als Administrator**

Nach der Anmeldung als Administrator sehen Sie die Benutzerprofile aller im System angelegten Benutzer und Gruppen.

### Beispiel:

Meldet sich der Administrator (oder ein weiteres Mitglied der Gruppe "Admin") an, so erscheinen alle Gruppen und Benutzer in der Maske. Administratoren sind berechtigt, Einstellungen für sämtliche Benutzer und Gruppen vorzunehmen.

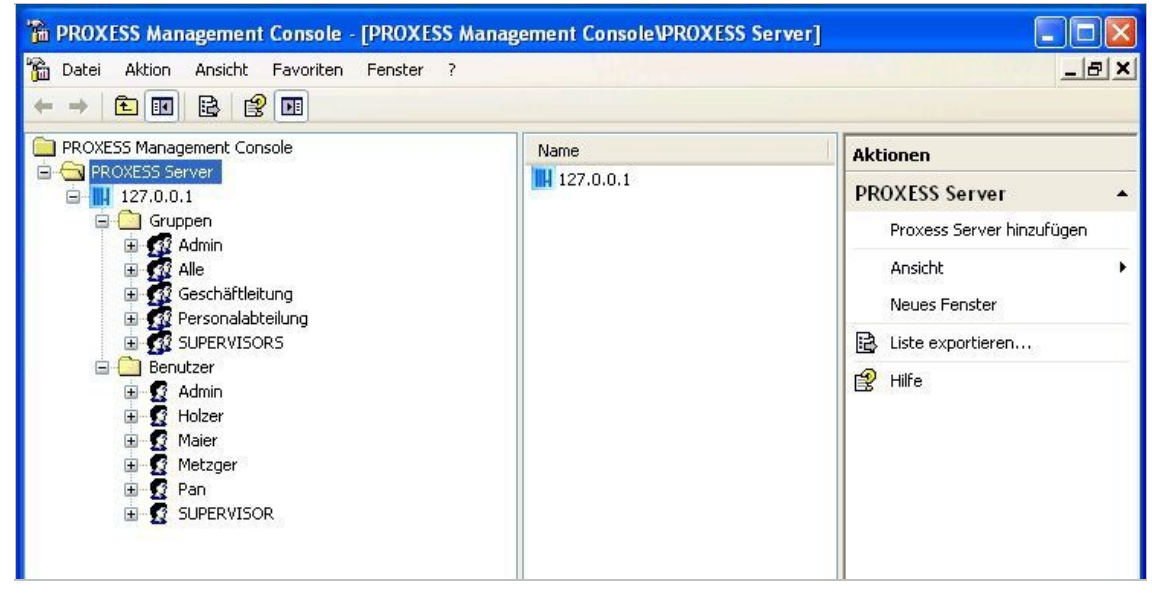

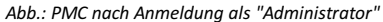

siehe auch: Dokumentation zur PROXESS Administrator Console/ Kapitel: Benutzerverwaltung

# <span id="page-12-0"></span>**Profil anlegen**

Wählen Sie zunächst das Modul aus, für das das neue Profil gelten soll (z. B. PROXESS Explorer Link)

### **Standardprofil hinzufügen**

Über das Kontextmenü können Sie ein Standardprofil hinzufügen.

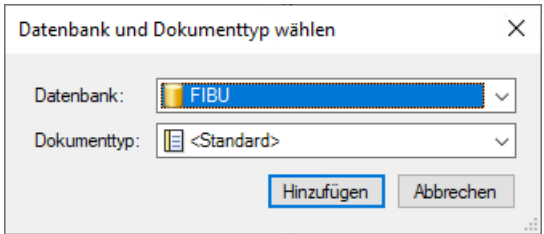

Wählen Sie die Datenbank und den Dokumenttyp, die für die dieses Profilgelten soll.

Wählen Sie bei Dokumenttyp den Eintrag *<Standard>* aus, so gelten die Einstellungen füralle Dokumenttypen dieser Datenbank. Profilname lautet dann ebenfalls Standard. Wählen Sie einen bestimmten Dokumenttyp aus, so wird das Profil nach dem Dokumenttyp benannt.

### **Benanntes Profil hinzufügen**

Im Kontextmenü können Sie über den Befehl **Benanntes Profil hinzufügen** können Sie einen eigenen Profilnamen vergeben. Wenn Sie den Dokumenttypeintrag "Standard" wählen, so gilt Ihre neue Modulkonfiguration füralle Dokumenttypen der gewählten Datenbank(sofern kein weiteres Konfigurationsprofil für einzelne Dokumenttypen dieser Datenbank besteht).

Es erscheinen nun die Konfigurationsmöglichkeiten, die für dieses PROXESS Modul zur Verfügung stehen (hier: PROXESS Scan Link):

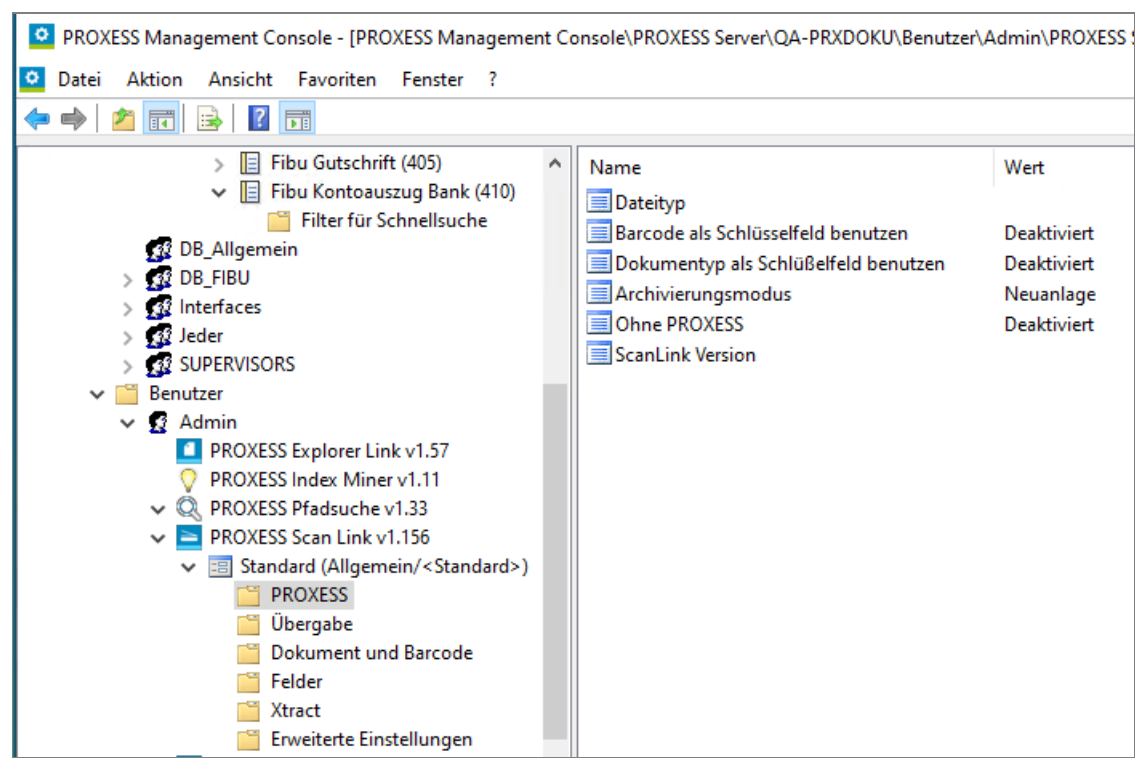

Abb.: Modul "PROXESS Scan Link" hinzugefügt und bereit zur Konfiguration für die Datenbank "Allgemein" und für alle Dokumenttypen dieser *Datenbank("Standard")*

Sie haben nun den Gültigkeitsbereich eines Kontextprofils festgelegt und können für dieses Profil die Einstellungen vornehmen. Erläuterungen zur den Konfigurationsmöglichkeiten der jeweiligen Module erhalten Sie in den folgenden Kapiteln.

### **Warnhinweis:Speichern Sie die getroffenen Einstellungen!**

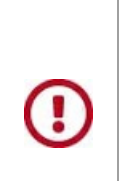

Vor dem Verlassen des Programmes bzw.vor der Abmeldung müssen Sie Ihre gemachten Einstellungen explizit speichern. **Ohne Übernahme derEinstellungen gehen die Änderungen der aktuellen Sitzungverloren.**Erst mit der Speicherung werden die gemachten Einstellungen zum PROXESS--Server übertragen und stehen dann an jedem Arbeitsplatz zur Verfügung.

Zur Speicherung der getroffenen Einstellungen stehen Ihnen zwei Möglichkeiten zur Verfügung:

#### 1. Möglichkeit: Speichern der getroffenen Einstellungen auf Modulebene

Markieren Sie im Konsolenstamm das Modul, dessen Einstellungen Sie speichern möchten und wählen Sie im Menü "Aktion" den Befehl "**Einstellungen übernehmen"**(alternativ über Kontextmenü). Über den Befehl

**"Einstellungen verwerfen"**können Sie so auch alle in dieser Sitzung getroffenen Einstellungen wieder rückgängig machen.

| Favoriten<br>Fenster<br>?                                                                                                    |  |
|----------------------------------------------------------------------------------------------------|--|
| $\mathbb{B}$ E                                                                                                    |  |
| PROXESS Management Console<br>Einstellungen übernehmen<br>Einstellungen verwerfen.<br>Ansicht<br>Neues Fenster<br>Löschen<br>Liste exportieren |  |
| Hilfe                                                                                                    |  |
|                                                                                                    |  |

Abb.: Speichern der Moduleinstellungen (hier für das Modul "PROXESS Index Miner")

#### **2. Möglichkeit:Einstellungen für alle Module übernehmen**

Bevor Sie die PROXESS Management Console verlassen, können Sie Ihre getroffenen Einstellungen für alle Module in einem Arbeitsgang speichern. Markieren Sie dazu den aktiven PROXESS Server im Konsolenstamm und wählen Sie im Menü "Aktion" denMenüpunkt**"Alle Einstellungen übernehmen"**(alternativ über das Kontextmenü). Jetzt werden die getroffenen Einstellungen an den PROXESS-Server übertragen und sofort für die Benutzer wirksam. Über diese Funktion speichern Sie alleModulprofile mit einem einzigen Befehl.

|                                                                                                    | Windows XP Mode - Windows Virtual PC                                                    |                     | $\Sigma$<br>回<br>$\equiv$  |
|----------------------------------------------------------------------------------------------------|-----------------------------------------------------------------------------------------|---------------------|----------------------------|
| Aktion <b>*</b>                                                                                                    | $USB -$<br>Strg+Alt+Entf<br>Extras $\blacktriangledown$                                 |                     |                            |
|                                                                                                    | The PROXESS Management Console - [PROXESS Management Console PROXESS Server \127.0.0.1] |                     | o                          |
| ĥ<br>Aktion<br>Datei                                                                                                    | Ansicht<br>Favoriten<br>Fenster<br>$\overline{7}$                                       |                     | $ B$ $X$                   |
| 包囲<br>⇐                                                                                                    | $\mathbb{B}$<br>B<br>EB                                                                 |                     |                            |
| PROXESS Management Console<br>PROXESS Server<br>127.0.0.1<br>Verbindung trennen<br>Grupp<br>Alle Einstellungen übernehmen<br>23 A<br>£3<br>Ansicht<br>Neues Fenster<br>Liste exportieren<br>Eigenschaften<br>72 G<br>Hilfe<br><b>12</b> Personalabteilung<br><b>32 SUPERVISORS</b><br>Benutzer |                                                                                         | Name                | <b>Aktionen</b>            |
|                                                                                                    |                                                                                         | Gruppen<br>Benutzer | 127.0.0.1                  |
|                                                                                                    |                                                                                         |                     | Verbindung trennen         |
|                                                                                                    | Standard Gruppenhierarchie festlegen                                                    |                     | Alle Einstellungen überneh |
|                                                                                                    |                                                                                         |                     | Standard Gruppenhierarch   |
|                                                                                                    |                                                                                         |                     | Ansicht                    |
|                                                                                                    |                                                                                         |                     | Neues Fenster              |
|                                                                                                    |                                                                                         |                     | B<br>Liste exportieren     |
|                                                                                                    |                                                                                         |                     | 图<br>Eigenschaften         |
|                                                                                                    |                                                                                         |                     | 图<br>Hilfe                 |

*Abb.: Speichern aller Modulprofile über den Befehl "AlleEinstellungen übernehmen"*

**siehe auch:** Modul [hinzufügen](#page-16-0)

\_\_\_\_\_\_\_\_\_\_\_\_\_\_\_\_\_\_\_\_\_\_\_\_\_\_\_\_\_\_\_\_\_\_\_\_\_\_\_\_\_\_\_\_\_\_\_\_\_\_\_\_\_\_\_\_\_\_\_\_\_\_\_\_\_\_\_\_\_\_\_\_\_\_

# <span id="page-16-0"></span>**Hinzufügen eines neuen Moduls**

Nach der [Anmeldung](#page-7-0) können Sie PROXESS-Module anlegen und konfigurieren. Module sind meist nach PROXESS Modulen benannt, wie z. B. PROXESS Scan Link oder PROXESS Printer Link.

Unter jedem Modul können Sie dann die Profile anlegen und einrichten.

Ein Profil enthält Einstellungen

- für eine Gruppe oder einen Benutzer
- für dasgewählte PROXESS-Modul
- für eine Datenbank
- für einen einzelnen Dokumenttyp oder für alle Dokumenttypen (Standard)

Diese Auswahl treffen Sie, indem Sie in derangebotenen Liste jeweilsauswählen und sich so durch "die Verzeichnisse" klicken.

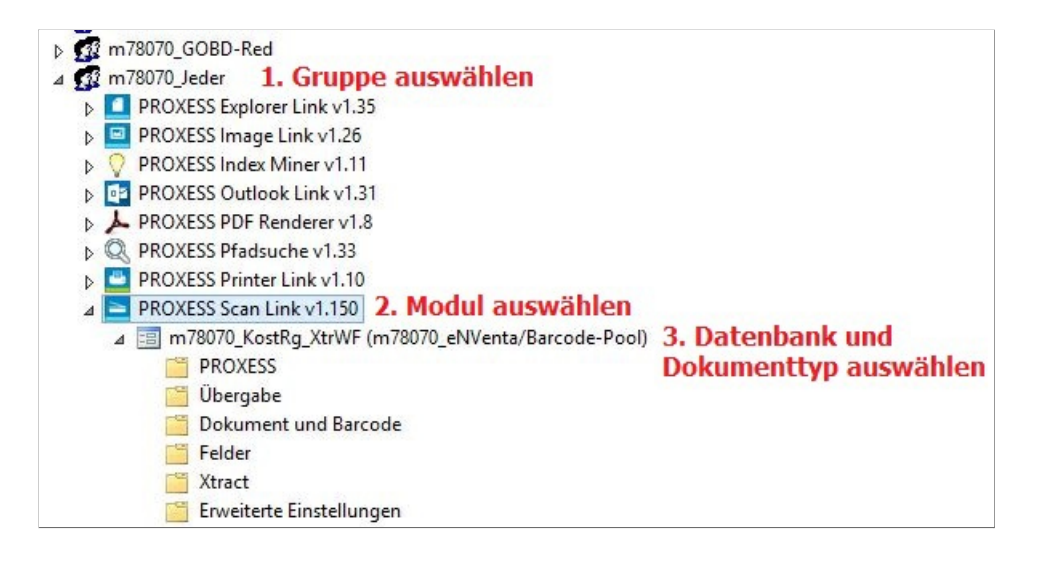

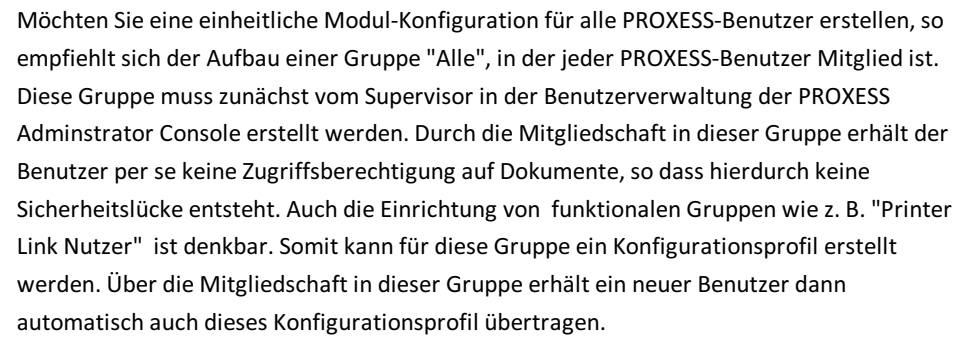

**Schritt für Schritt:** 

Der erste Schritt zur Erstellung eines Profils ist das Hinzufügen des gewünschten Moduls.

Um ein Modul hinzuzufügen, markieren Sie die gewünschte Gruppe oder den gewünschten Benutzer.

Wählen im Menü "Aktion" den Befehl Modul hinzufügen (Alternativ über Kontextmenü).

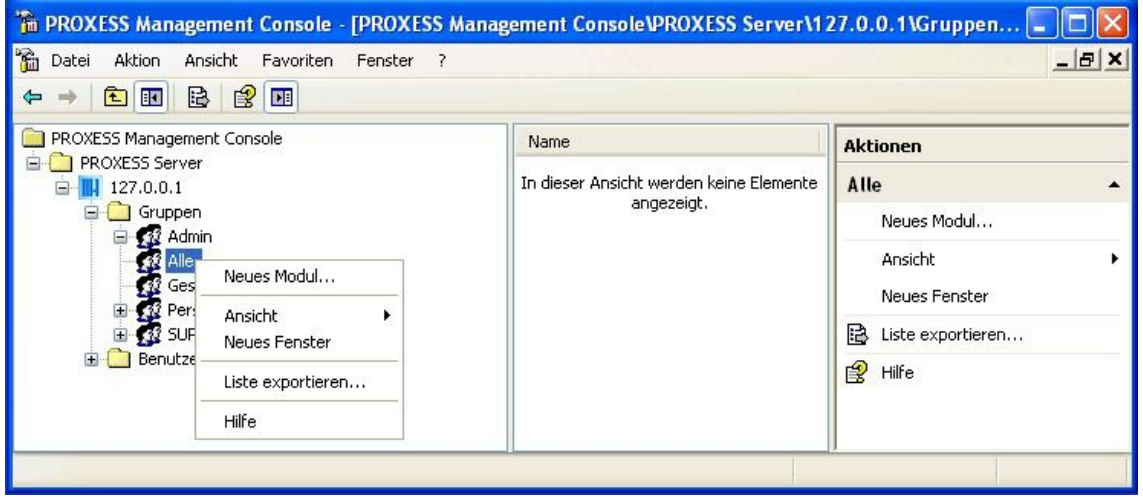

*Abb.: Hinzufügen eines neuen Moduls zur Konfiguration für die Benutzergruppe "Alle"*

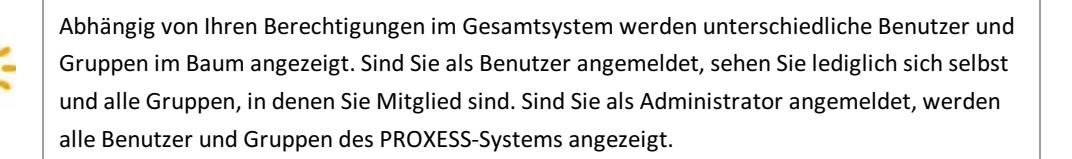

Wählen Sie im Dialogfenster das gewünschte Modul aus und bestätigen Sie Ihre Auswahl mit dem Befehl OK.

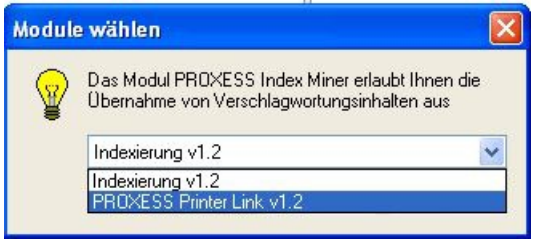

*Abb.: Auswahl des Moduls "PROXESS Printer Link" zur Erstellung einer neuen Modulkonfiguration*

Das ausgewählte Modul erscheint nun unter der gewählten Gruppe/dem gewählten Benutzer:

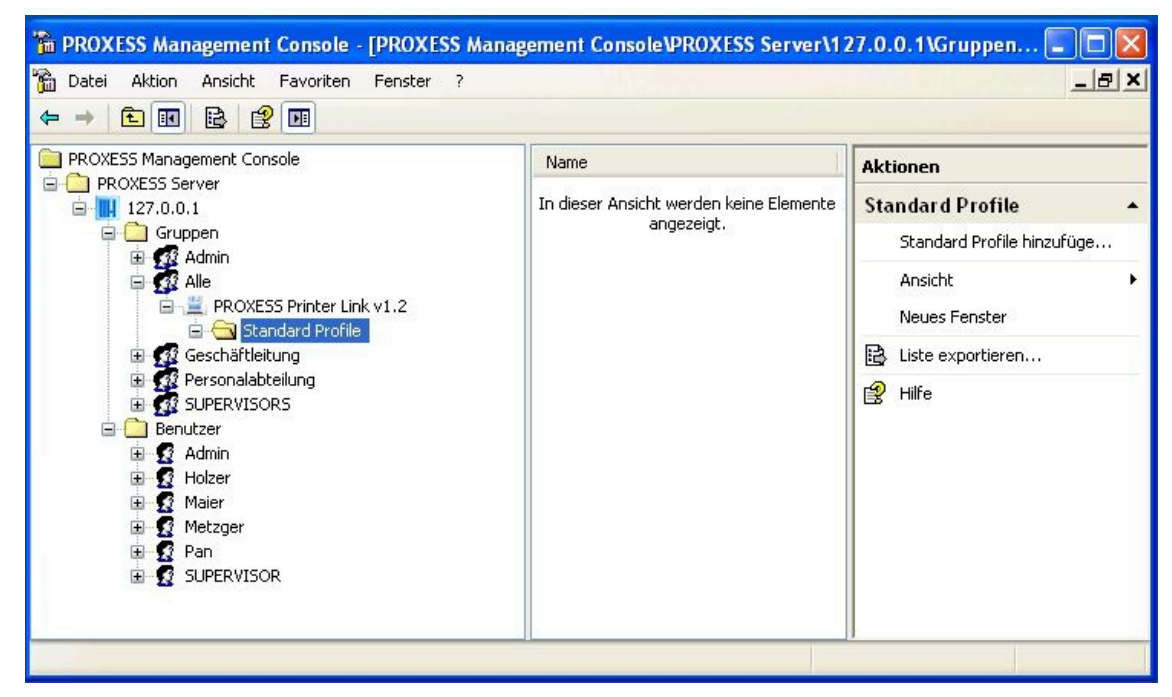

*Abb.: Modul Printer Linkzur Gruppe"Alle" hinzugefügt.*

# <span id="page-19-0"></span>**Standard-Gruppenhierarchie festlegen**

Da ein Benutzer Mitglied in mehreren Gruppen sein kann, ist es wichtig festzulegen, welche Gruppeneinstellungen vorrangig gelten.Für jedes Modul sollte daher eine Gruppenhierarchie festgelegt werden.

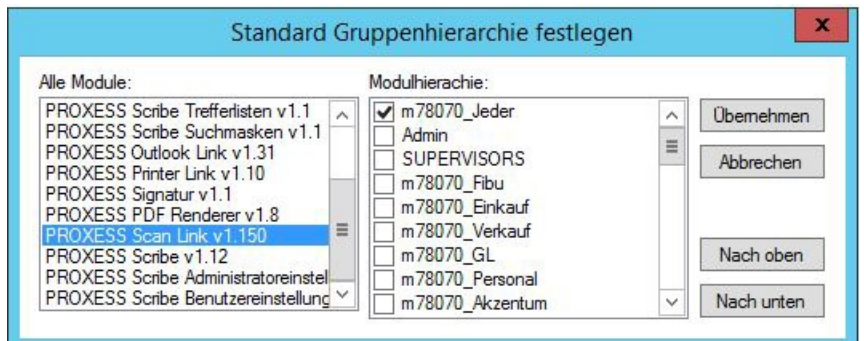

*Abb.: Gruppenhierarchiefür das Modul "PROXESSScan Link"*

Bei der Festlegung der Einstellungen für die Gruppenhierarchie gilt folgende Reihenfolge:

- 1. Benutzerspezifische Modulprofile haben Vorrang vor Gruppenprofilen
- 2. Nuraktivierte Gruppen (Häkchen gesetzt) werden ausgewertet.
- 3. Die Einstellungen der ranghöheren Gruppe gelten ausschließlich.

4.Einstellungen niedrigerer Gruppen werden nur dann beachtet, wenn für die höher stehenden Gruppen kein Modulprofil vorhanden ist.

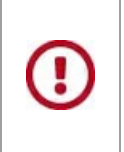

Wird **keine Gruppenhierarchie festgelegt** und existieren zudem auch keine benutzerspezifischen Profileinstellungen, so **gelten die Standardeinstellungen** des jeweiligen Moduls.

Evtl.getroffene **Einstellungen auf Gruppenebene**, in denen der Benutzer Mitglied ist, **werden ohne Gruppenhierarchie nicht ausgewertet.**

#### **Beispiele (zur Abbildung oben):**

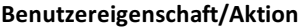

**Auswertung** 

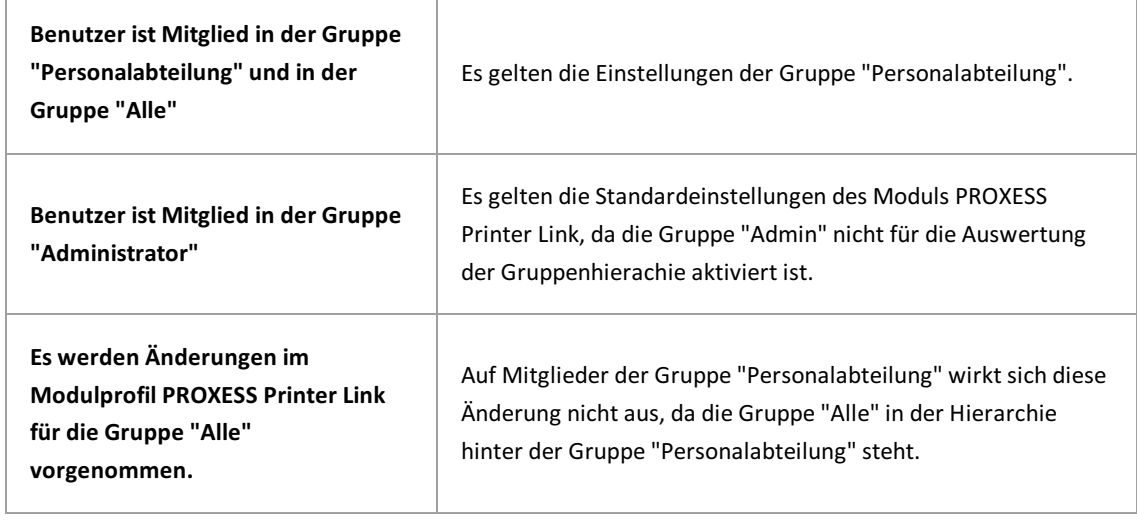

**siehe auch:**

J.

Modul [hinzufügen](#page-16-0)

### <span id="page-21-0"></span>**Abmeldung und Server trennen**

Vergessen Sie nicht, vor dem Verlassen des Programmes bzw. vor der Abmeldung Ihre Einstellungen explizit zu speichern. Wählen Sie hierzu die Funktion "**Alle Einstellungen übernehmen**" im Kontextmenü des PROXESS-Servers. **Ohne Übernahme derEinstellungen gehen die Änderungen der aktuellen Sitzungverloren.**Erst mit der Speicherung werden die neuen Einstellungen zum PROXESS-Server übertragen und stehen dann jedem Benutzer zur Verfügung.

Prüfen Sie vor der Abmeldung, ob sie Sie Ihre getroffenen Einstellungen speichern möchten und führen Sie ggfs. die Speicherung wie oben beschrieben durch.

Um sich als Benutzer von der PROXESS Management Console abzumelden, wählen Sie die Funktion Verbindung trennen (alternativ über Kontextmenü).

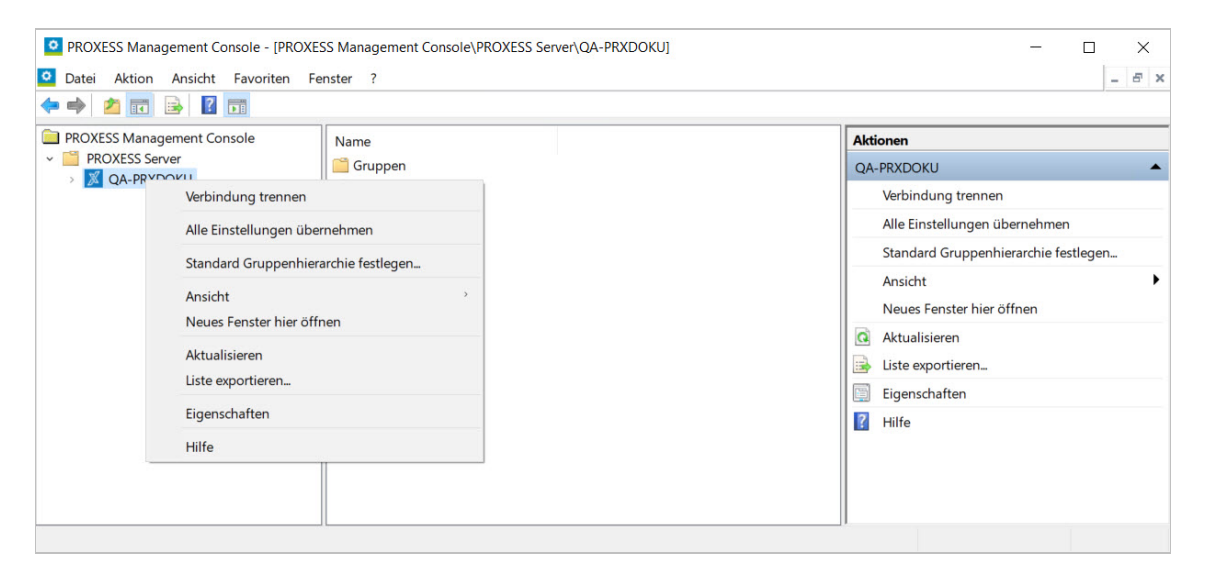

*Abb.: Abmelden vom System durch "AlleEinstellungen speichern und "Verbindung trennen"*

Verlassen Sie das Programm über das **Datei/Beenden** oder durch Schließen desFensters, wird lediglich das Programm geschlossen.Sie bleiben jedoch weiterhin als Benutzer verbunden. Dies bedeutet, dass Sie sich bei einem erneuten Aufruf des Programms nicht erneut anmelden müssen.

#### **siehe auch:**

Dokumentation zur PROXESS Administrator Console/ Kapitel: Benutzerverwaltung

# <span id="page-23-0"></span>**Über den PROXESS Data Miner**

Dieses Modul ermöglicht die direkte Übernahme von Indexinformationen für ein ausgewähltes Dokument aus anderen Dokumenten bzw. Stammdaten.

Das Modul PROXESS Data Miner unterstützt dabei zwei verschiedene Betriebsmodi, die unterschiedliche Quellen zur Anreicherung der Dokumente verwenden:

#### **PROXESS Base Data Miner**

Als Quelle dient eine separate PROXESS-Datenbank mit dem festen Namen **BaseData**. Bei der Konfiguration müssen die anzureichenden Felder der Archivdatenbank mit den entsprechenden Felder der Stammdatenbank gemappt werden.

#### **PROXESSIndex Miner**

Als Quelle dient die Archivdatenbankselbst, d. h. es wird (ggf. mit zusätzlichen Filtern) im Dokumentbestand der aktuellen Archivdatenbank gesucht.

> Der hier beschriebene **PROXESSIndex Miner** wird ab PROXESS 10 2022 R1 (Version 13.0) eingeführt und löst das bisherige Modul PROXESS Index Miner ab. Diese neue Version ermöglicht Index-Mining auch mit dem PROXESS Web Client.

Sofern der PROXESS Data Miner nicht lizensiert ist, kann das bisherige Modul PROXESS Index Miner weiterhin verwendet werden. Dieses ermöglicht das Index-Mining im PROXESS Windows Client und in den Desktop Link-Modulen wie PROXESS Office Link, Scan Link, Outlook Link.

# <span id="page-24-0"></span>**Betriebsmodus auswählen**

Nach dem Aufruf des Profils muss zunächst der Betriebsmodus/Provider ausgewählt werden.

Es kann entweder der Modus PROXESS Base Data Miner oder PROXESS Index Miner ausgewählt werden. Ein gleichzeitiger Betrieb beider Varianten ist nicht möglich.

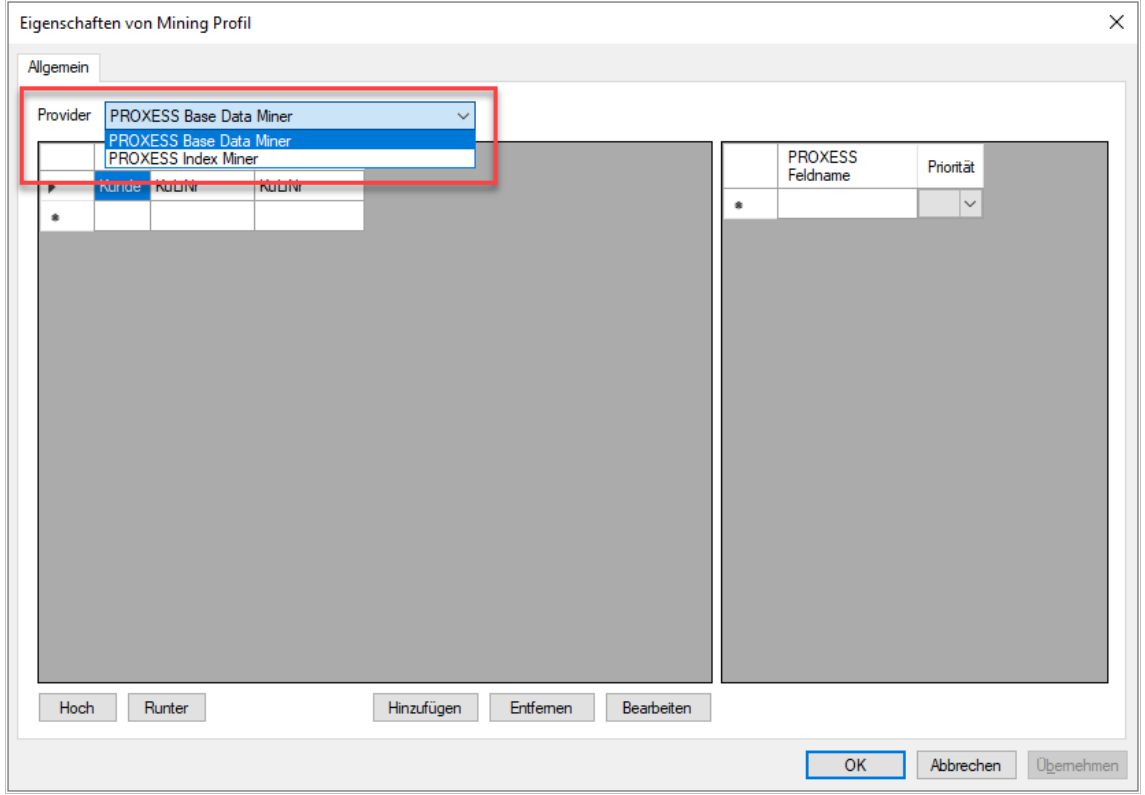

*Abb: Auswahl zwischen PROXESS Base Date Miner und PROXESSIndex Miner*

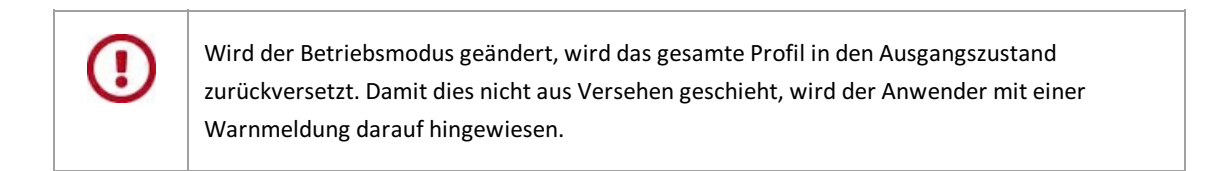

### <span id="page-25-0"></span>**Was ist die PROXESS Base Data?**

Im Modul PROXESS Base Data werden Konfigurationen für die Verwendung von importierten Stammdaten bei der Indexierung aus Drittsystemen festgelegt.

Dabei wird unterschieden in:

#### **Indexierung mit externen Stammdaten**

Im Rahmen der manuellen Indexierung über den PROXESS Web Client oder die PROXESS Desktop Module können Anwender interaktiv auf externe Stammdaten z. B. aus dem eigenen ERP-System zurückgreifen. So können beispielsweise über ein Schlüsselfeld wie Kundennamen oder die Kundennummer automatisch alle Stammdaten zu diesem Kunden in die PROXESS Indexmaske übertragen werden. Auch Importmodule, wie PROXESS Import Service, PROXESS Import Server, PROXESS Web Service & PROXESS Gateway können im Rahmen ihres automatischen Batch-Imports auf externe Stammdaten zurückgreifen.

#### **Importvon externen Stammdaten**

Der Stammdaten-Import ist eine Funktion des PROXESS Import Services. Externe Stammdaten z. B. aus ERP-Systemen können per CSV-Dateian PROXESS übermittelt und importiert werden. Die übermittelten Stammdaten werden in einer PROXESS-Datenbank(BaseData)gespeichert und stehen, bei entsprechender Konfiguration, in allen PROXESS-Archiven, also datenbankübergreifend, zur Indexierung von Dokumenten zur Verfügung.

#### **Was ist ein Mining Profil?**

Die gesamte Konfiguration des Stammdaten-Minings für einen Dokumenttyp oder "Standard".

#### **Was ist eine Mining-Gruppe?**

Eine einzelne Definition von Abfrage- und Ergebnisfeldern für einen Dokumenttyp in der Stammdaten- Datenbank. Mehrere Mining-Gruppen können zu einem Mining-Profil gehören.

# <span id="page-26-0"></span>**Voraussetzungen für die Konfiguration der PROXESS Base Data**

Bevor eine Konfiguration für die Stammdaten-Verarbeitungangelegt werden kann, muss eine Datenbank mit dem festen Namen **"BaseData"**in der PROXESS Administrator Console angelegt werden.

Weiterhin müssen ebenfalls in der PROXESS Administrator Console alle Dokumenttypen und Datenbankfelder in dieser Datenbank angelegt werden, die durch den Stammdatenimport befüllt werden.

Die Datenbank **BaseData** beinhaltet späteralle importierten Stammdaten und wird von den PROXESS Archiv- Datenbanken als Referenz benutzt.

Somit darf die Datenbank BaseData nicht als Datenbank für die Konfiguration benutzt werden:

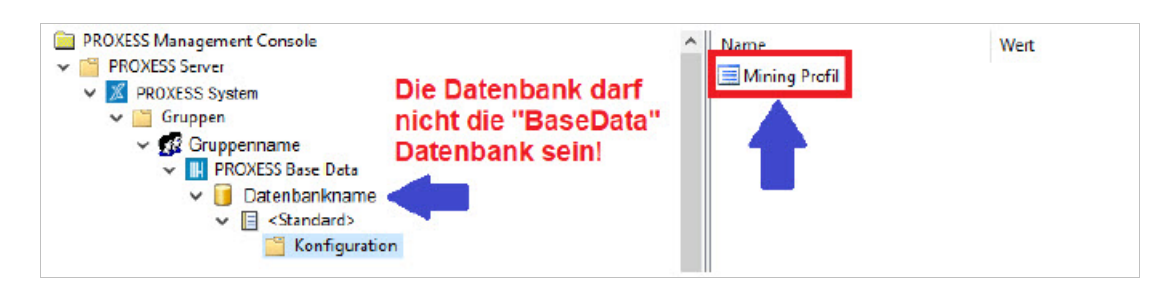

### <span id="page-27-0"></span>**Mining Profil anlegen und editieren (Base Data)**

#### **Schritt für Schritt**

Eintrag "Mining Profil".

- 1. Wählen Sie auf der Startseite der PROXESS Management Console das Profil **PROXESS Data Miner**aus bzw. fügen Sie es hinzu, falls es noch nicht angelegt ist. (siehe hierzu auch das Thema: Modul [hinzufügen](#page-16-0))
- 2. Erstellen Sie ein neues Profil über das Kontextmenü, indem Sie den gewünschten PROXESS-Server, die gewünschte Gruppe bzw. einen einzelnen Benutzerauswählen. Wählen Sie hierzu die Archiv-Datenbank und einen Dokumenttyp bzw. "Standard" füralle Dokumenttypen aus, für die die Abfrage erfolgen

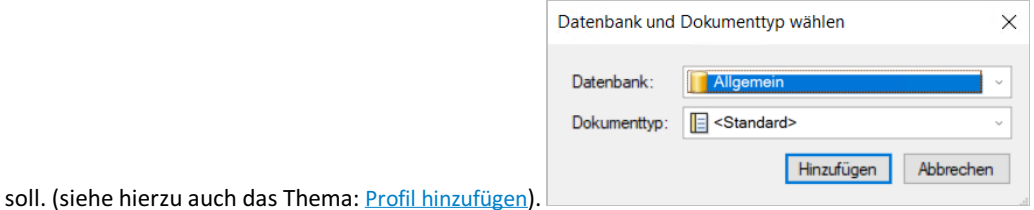

3. Das Profil ist nun angelegt.Es erscheint links ein neuerEintrag "**Konfiguration**" und rechts ein neuer

O PROXESS Management Console - [PROXESS Management Console\PROXESS Server\QA-PRXDOKU\Gruppen\Jeder\PROXESS Data (

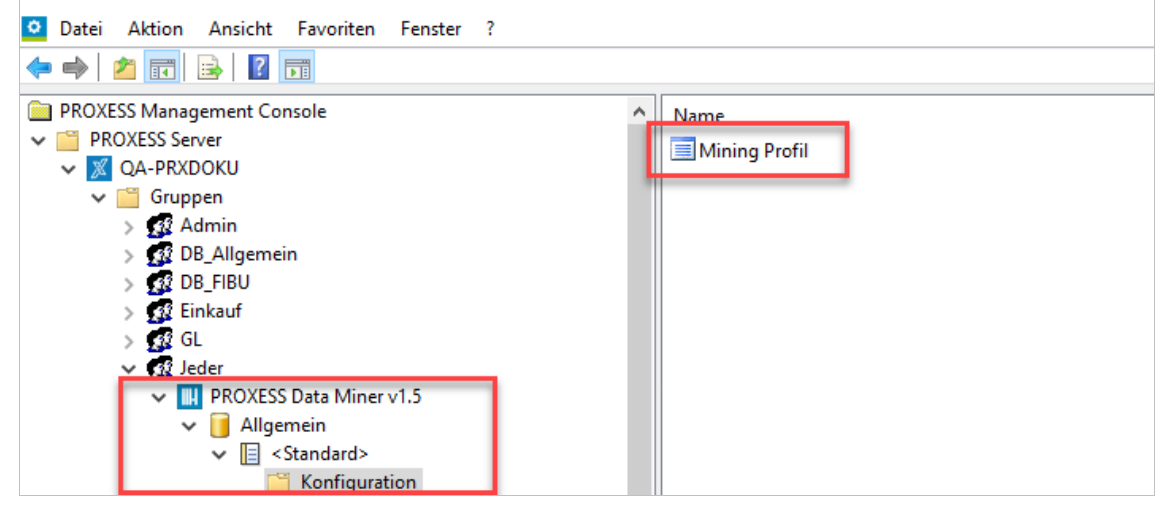

*Abb.: Data Miner Profil*

Durch Doppelklickauf **Mining Profil** öffnet sich der Konfigurationseditor.

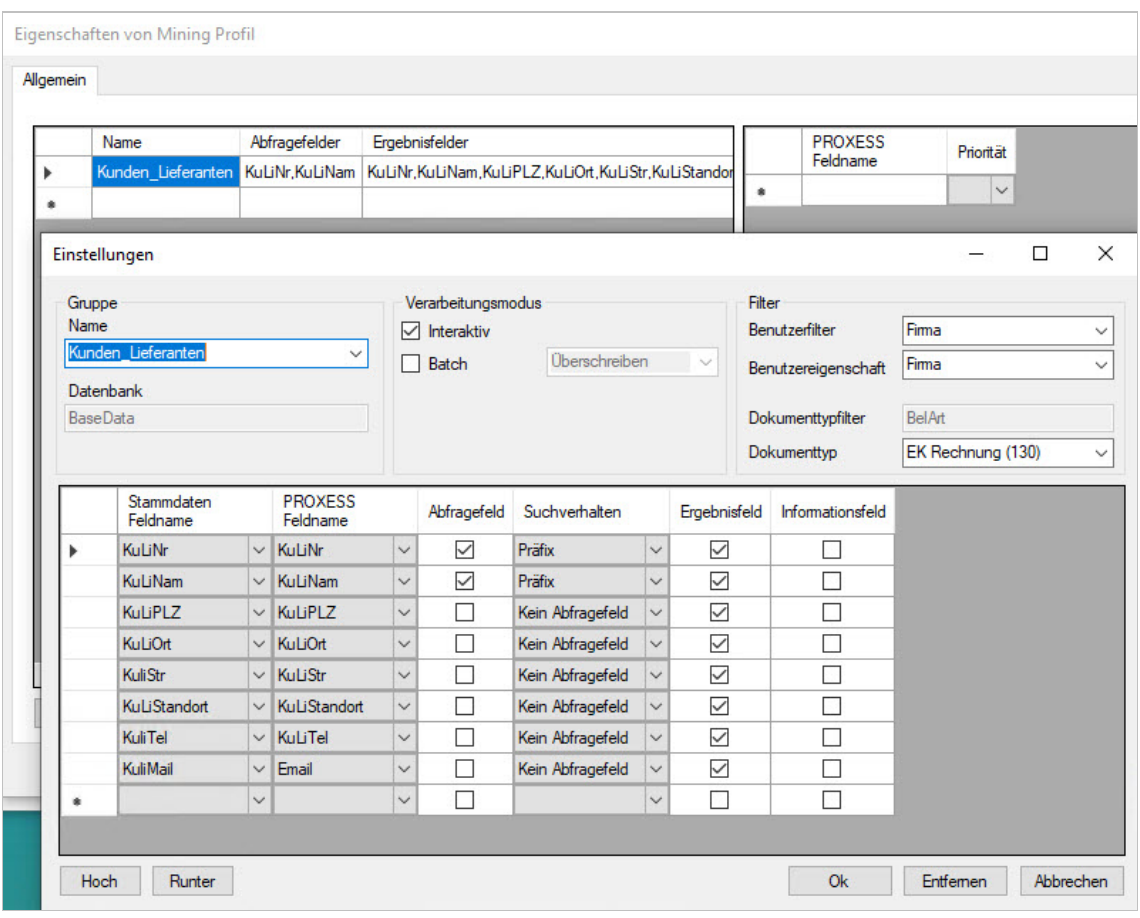

*Abb.: Konfigurationseditor für ein Mining Profil*

Hier erfolgt das Mapping zwischen den importierten Stammdaten in der BaseData-Datenbank und den Abfrage- und Ergebnisfeldern der PROXESS-Archivdatenbanken. Hier legen Sie fest, welche Felderals Abfragefelder bzw.Ergebnisfelder genutzt werden sollen.

In diesem Beispiel werden Stammdatenfelder wie Kunden-/Lieferantennummer oder Kunden- /Lieferantenname als Abfragefelder definiert und die zugehörigen Kunden-/Lieferanten-Adressdaten und - Kontaktdaten wie Telefon und E-Mail als Ergebnisfelder definiert.

Diese Einstellungen werden in sogenanntenMining- Gruppen vorgenommen. Alle weiteren Informationen finden Sie unter Mining Gruppe [anlegen](#page-30-0) (Base Data) und Mining Gruppe [konfigurieren](#page-32-0) (Base Data).

Vor dem Verlassen des PROXESS Management Console bzw.vor der Abmeldung müssen Sie Ihre gemachten Einstellungen explizit speichern. Wählen Sie hierzu die Funktion **Einstellungen übernehmen** im Kontextmenü des Moduls.

Alternativkönnen Sie auch die Funktion **Alle Einstellungen übernehmen** im Kontextmenü des PROXESS-Servers wählen. Hiermit werden Einstellungen Ihrer gesamten Sitzung füralle Module gespeichert.

**Ohne Übernahme derEinstellungen gehen die Änderungen der aktuellen Sitzungverloren.** Erst mit der Speicherung werden die gemachten Einstellungen zum PROXESS--Server übertragen und stehen dann an jedem Arbeitsplatz zur Verfügung.

## <span id="page-30-0"></span>**Mining-Gruppe anlegen (Base Data)**

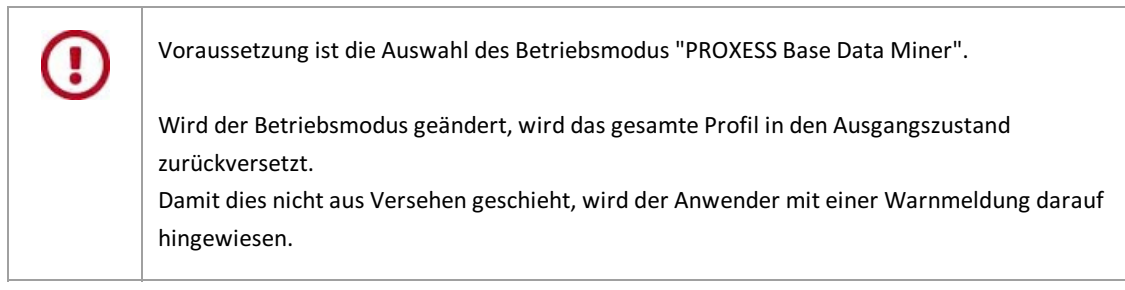

EineMining-Gruppe definiert ein Setvon Abfrage- und Ergebnisfelder. AlleMining-Gruppen, die in der Auswahlliste erscheinen, korrespondieren mit den Dokumenttypen der Datenbank "BaseData".

Beispiel:

Gruppe 1: Kunden\_Lieferanten Ziel: Abfrage der Kunden und Lieferanten-Stammdaten Abfragefelder: Kunden/Lieferanten-Nummer und Kunden/Lieferanten-Name Ergebnisfelder: Kunden/Lieferanten-Nummer und Kunden/Lieferanten-Name, weitere Adressdaten des Kunden/Lieferanten

Gruppe 1: Artikel Ziel: Abfrage der Artikelstammdaten Abfragefelder: Artikelnummer Ergebnisfelder: Artikelbezeichnung, Seriennummern, EK-Preis

#### **Mining Gruppe anlegen - Schritt für Schritt:**

PROXESS Management Console - [PROXESS Management Console\PROXESS Server\QA-PRXDOKU\Gruppen\Jeder\PROXESS Data |

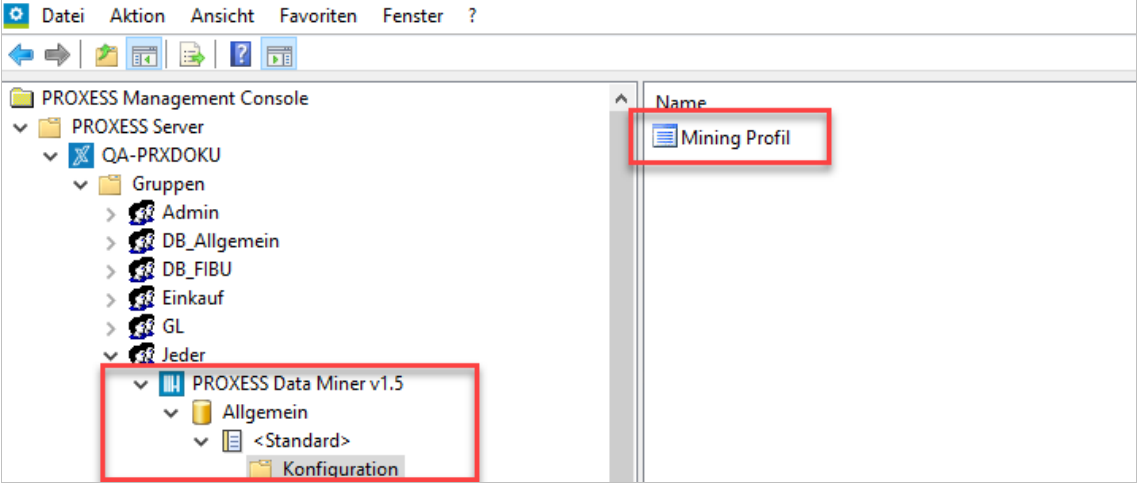

1. Wählen Sie das Profil **PROXESS Data Miner**aus.

- 2. Wählen Sie den PROXESS-Server, die gewünschte Gruppe bzw. einen einzelnen Benutzeraus.
- 3. Wählen Sie die Archiv-Datenbank und einen Dokumenttyp bzw. "Standard" füralle Dokumenttypen aus, für die die Stammdatenabfrage erfolgen soll.
- 4. Es erscheint ein neuer Eintrag "Konfiguration" und rechts ein neuer Eintrag "Mining Profil".
- 5. Doppelklicken Sie nun auf "**Mining Profil**", öffnet sich folgendes Dialogfenster:

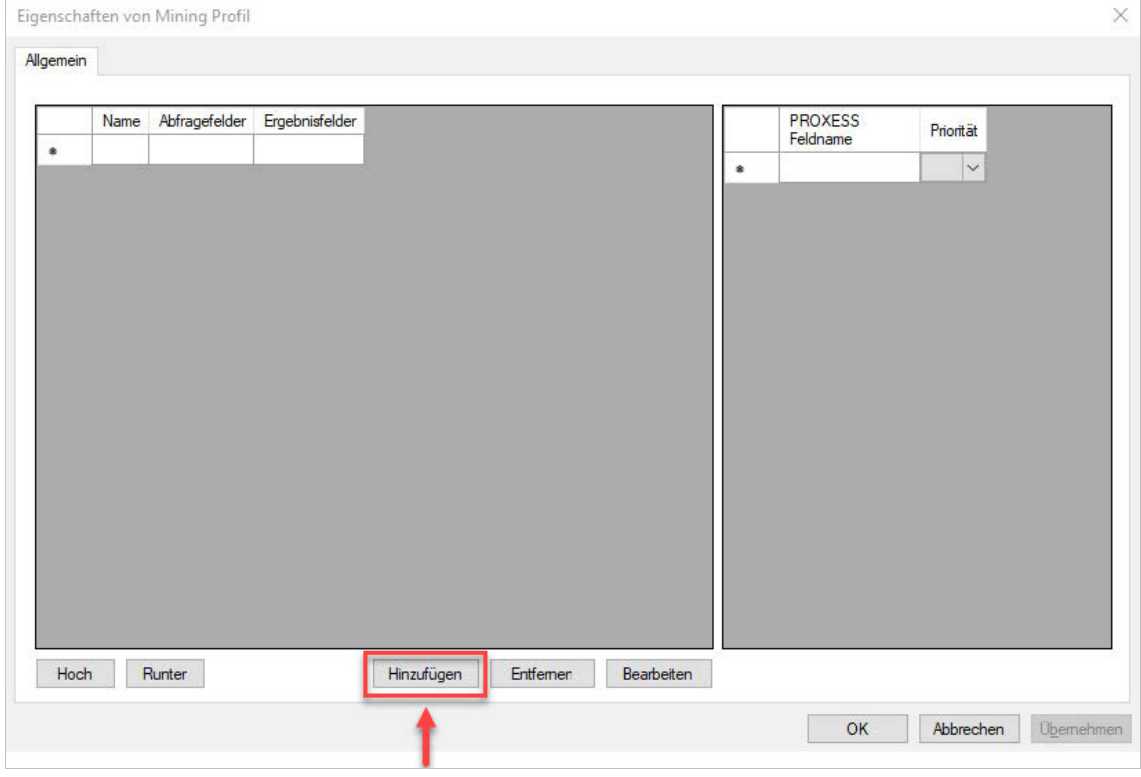

*Abb.: Neue Mining-Gruppe anlegen*

Bei einer Erstkonfiguration ist zunächst noch keine Mining-Gruppe vorhanden.

Ein Klickauf den Button **Hinzufügen** öffnet den Konfigurationseditor, in dem die neue Gruppe angelegt werden kann.

Die weiteren Schritte werden im Thema Mining Gruppe [konfigurieren](#page-32-0) beschrieben.

**siehe auch:** [Mining-Gruppe](#page-32-0) konfigurieren

# <span id="page-32-0"></span>**Mining-Gruppe konfigurieren (Base Data)**

EineMining-Gruppe definiert Abfrage- und Ergebnisfeldern für einen Dokumenttyp der Stammdaten- Datenbank.

### Mehrere Mining-Gruppen können zu einem Mining-Profil gehören.

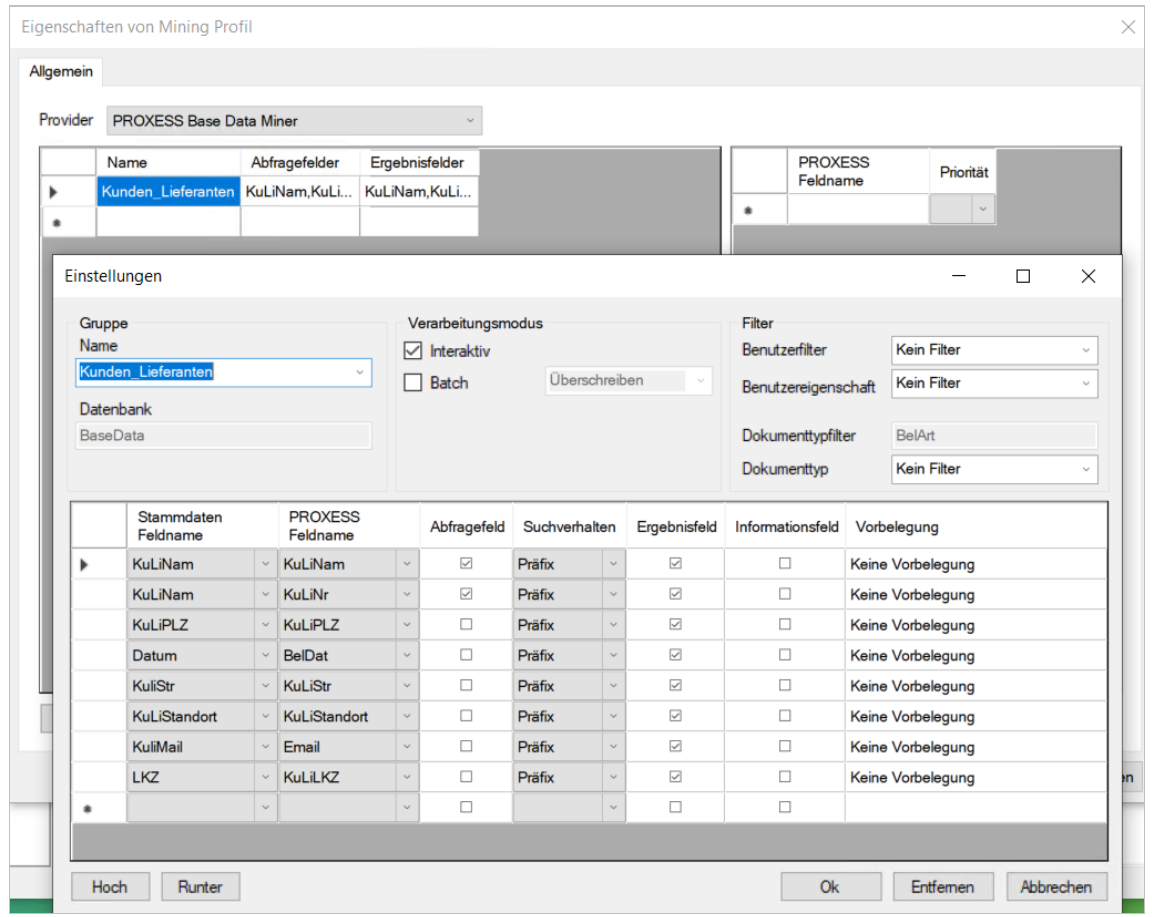

*Abb.: Mining-Gruppekonfigurieren*

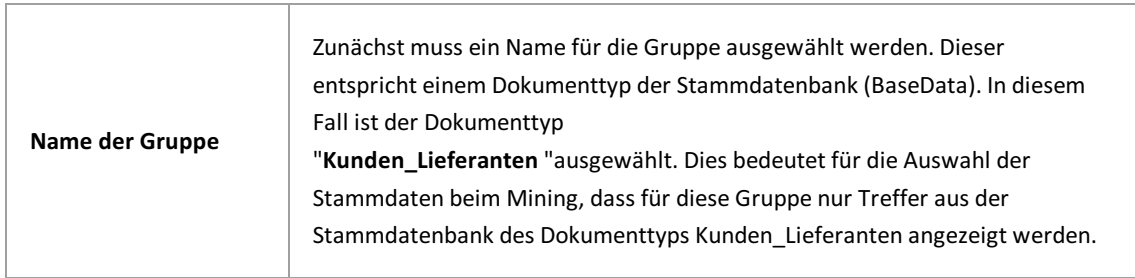

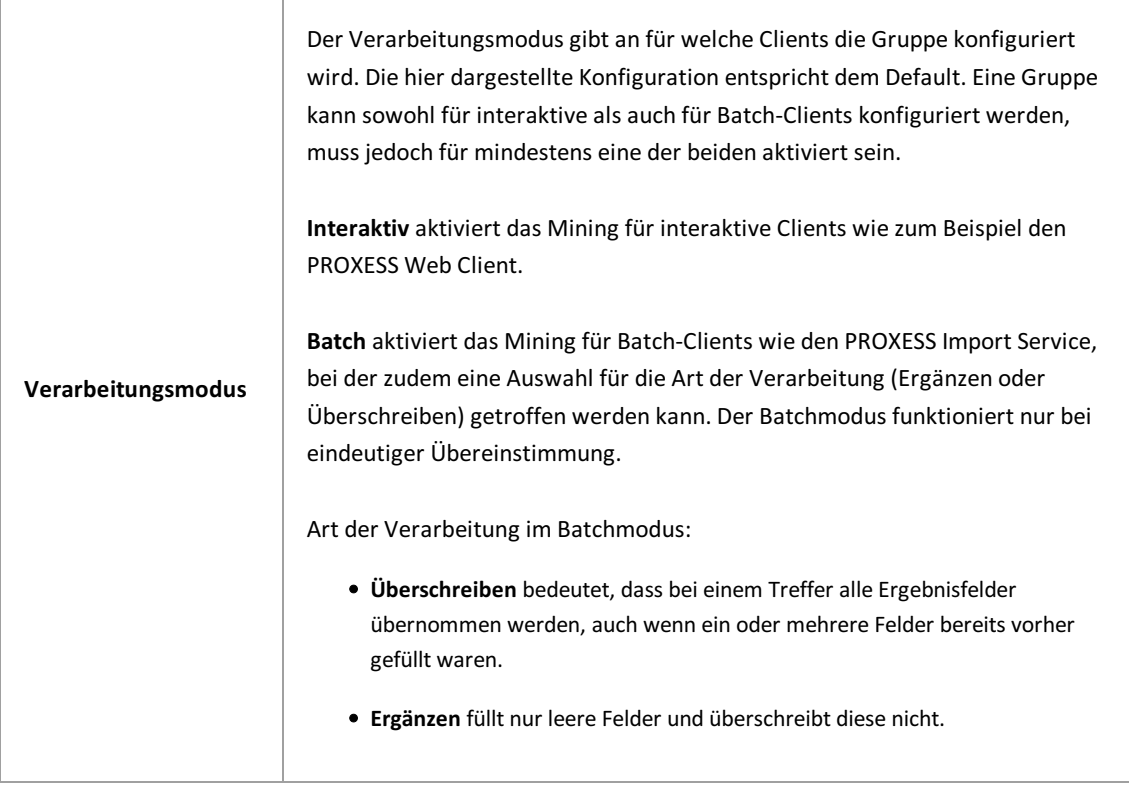

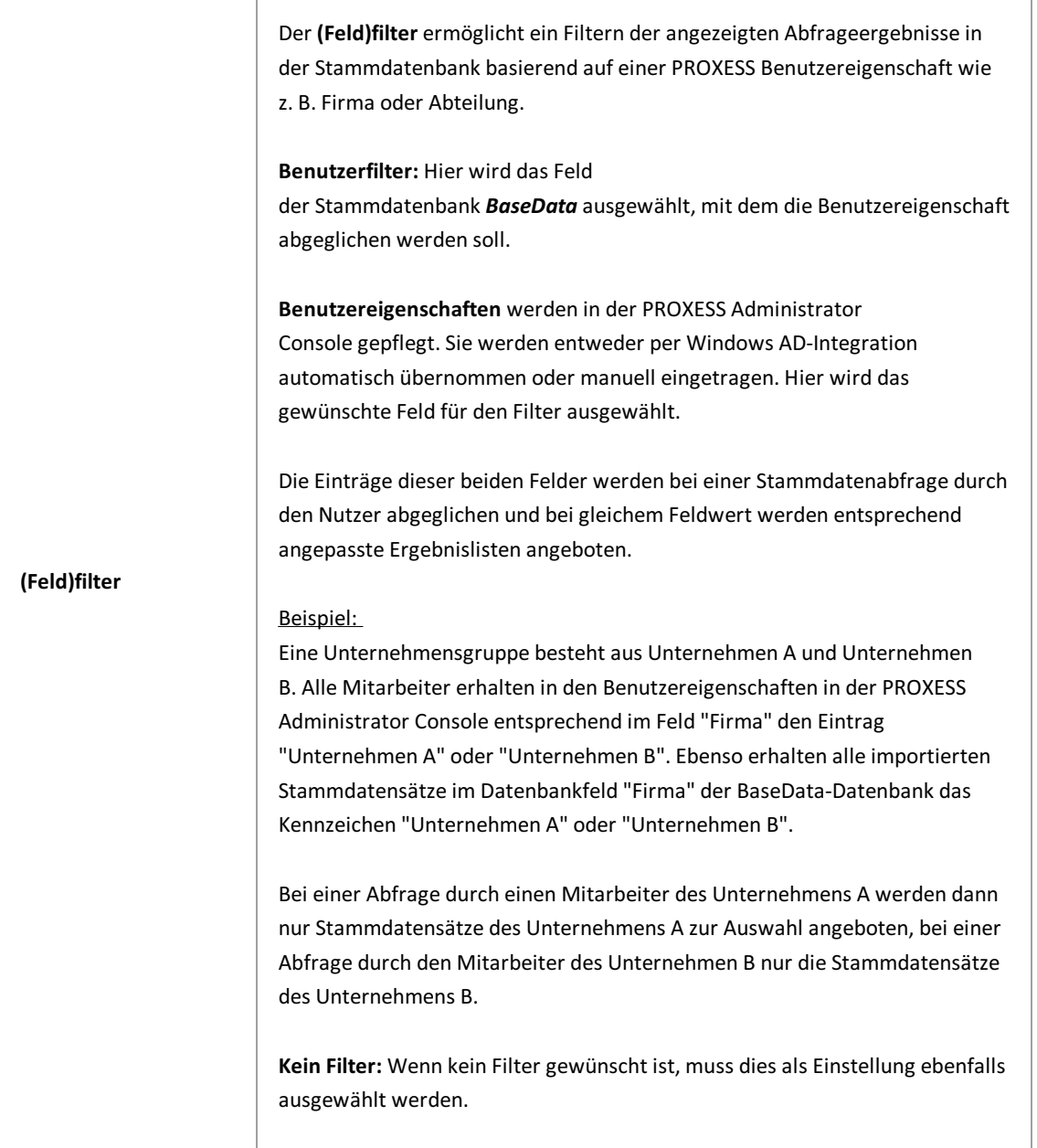

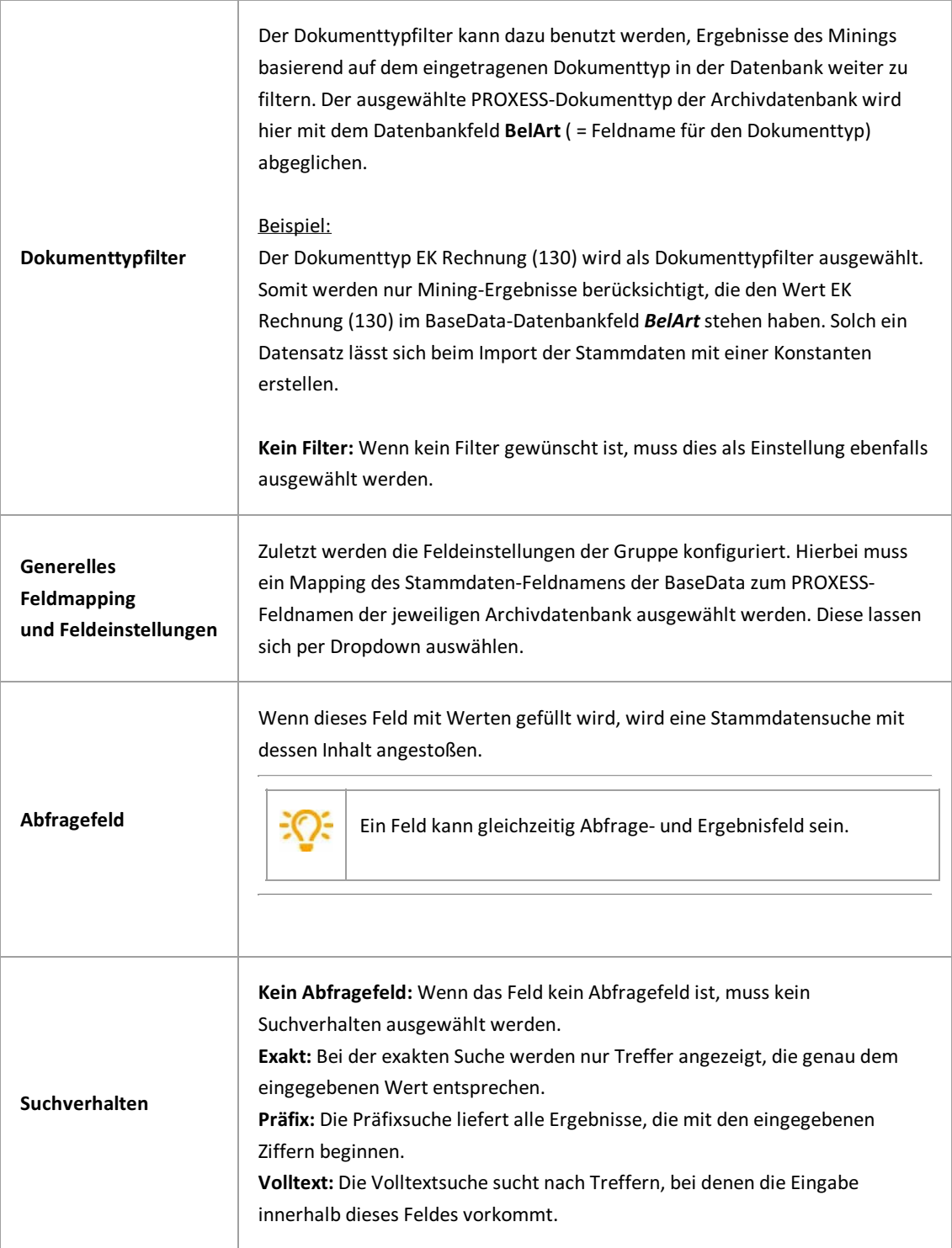
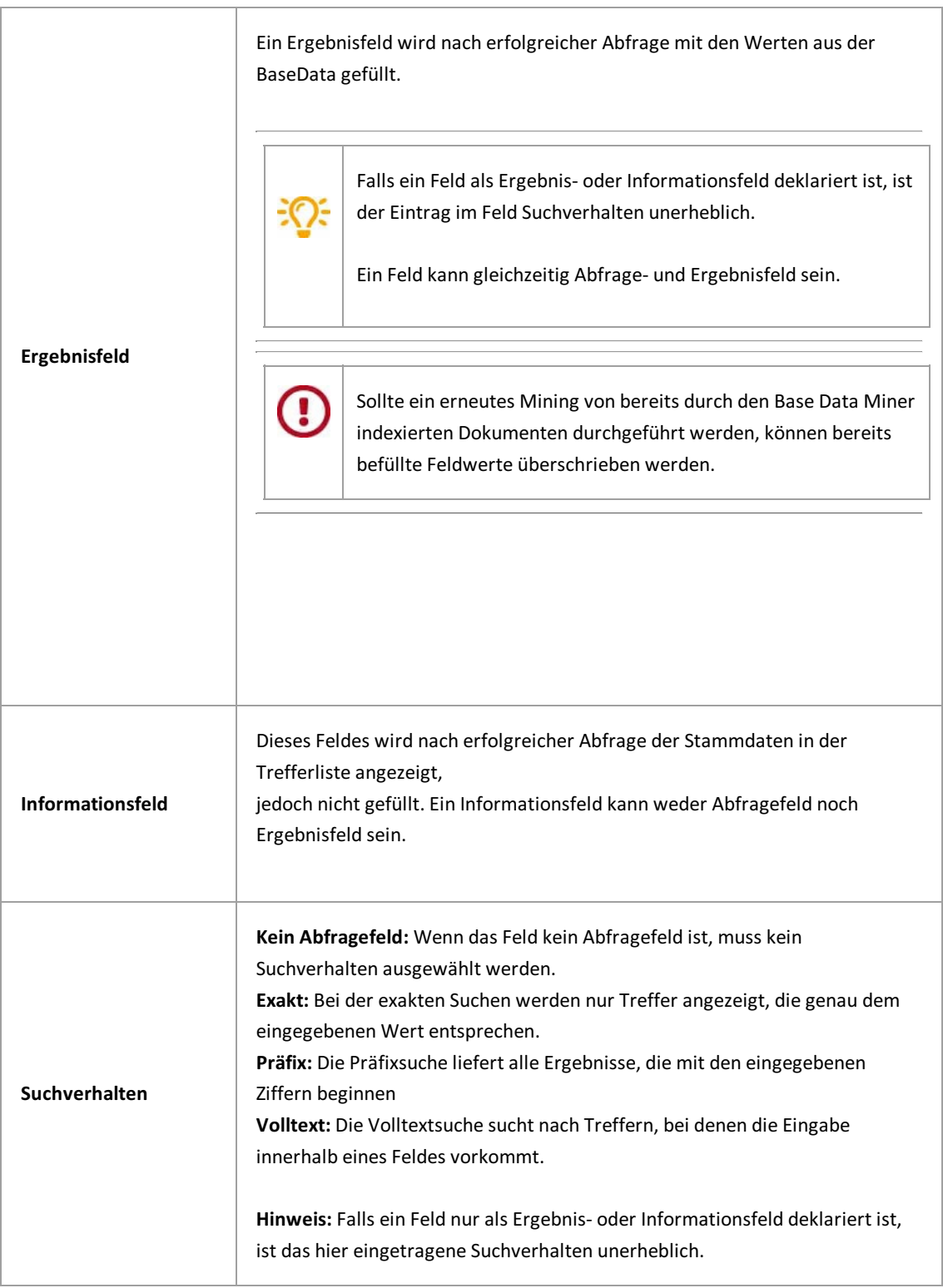

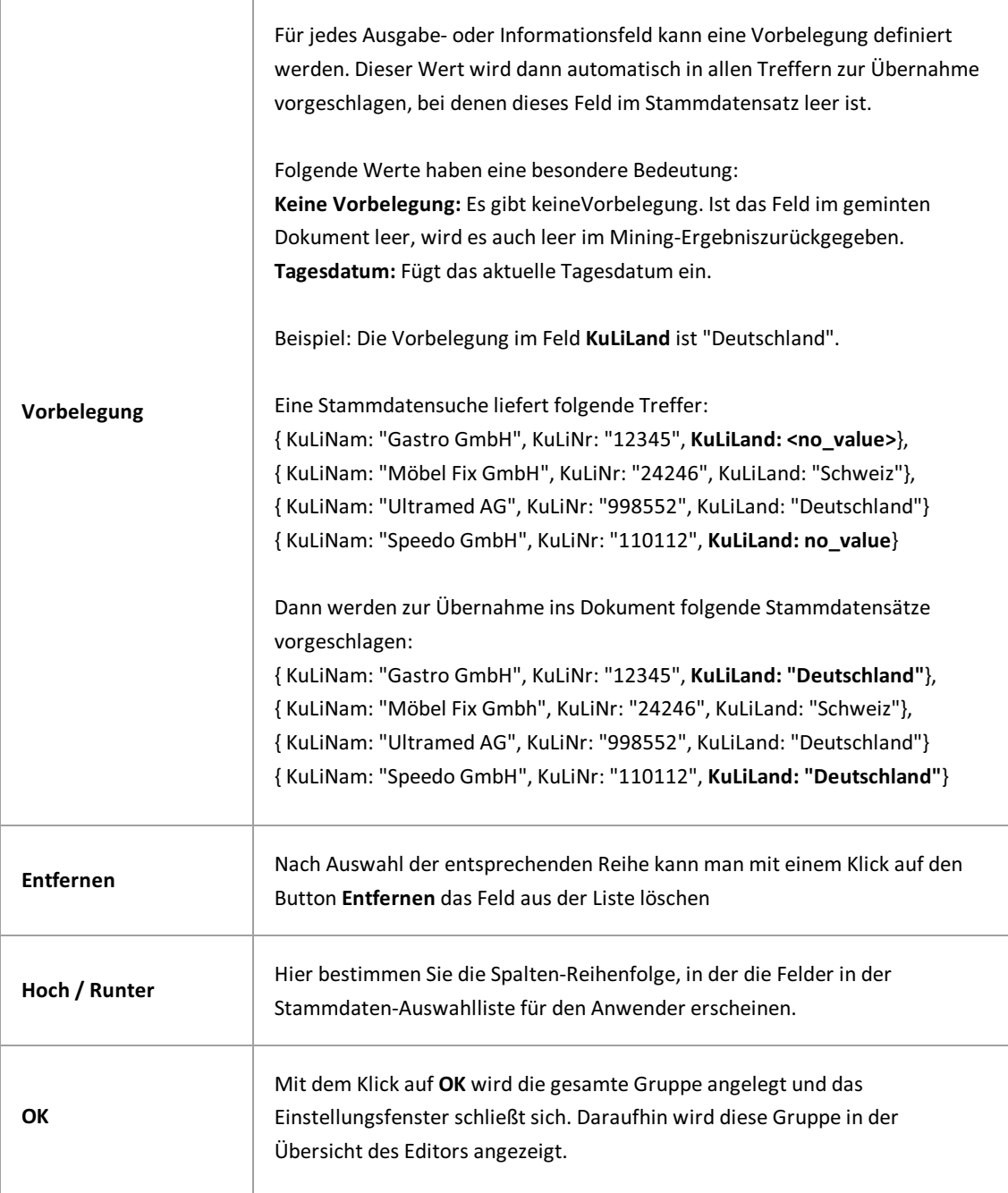

Vor dem Verlassen der PROXESS Management Console bzw.vor der Abmeldung müssen Sie Ihre gemachten Einstellungen explizit speichern. Wählen Sie hierzu die Funktion **Einstellungen übernehmen** im Kontextmenü des Moduls.

Alternativkönnen Sie auch die Funktion **Alle Einstellungen übernehmen** im Kontextmenü des PROXESS-Servers wählen. Hiermit werden Einstellungen Ihrer gesamten Sitzung füralle Module gespeichert.

u

**Ohne Übernahme derEinstellungen gehen die Änderungen der aktuellen Sitzungverloren.** Erst mit der Speicherung werden die gemachten Einstellungen zum PROXESS--Server übertragen und stehen dann an jedem Arbeitsplatz zur Verfügung.

## **Mining Gruppe bearbeiten (Base Data)**

Um eine Gruppe und deren Konfiguration zu ändern muss die entsprechende Reihe ausgewählt werden undmit einem Klick auf

Bearbeiten öffnet sich erneut das Einstellungsfenster.

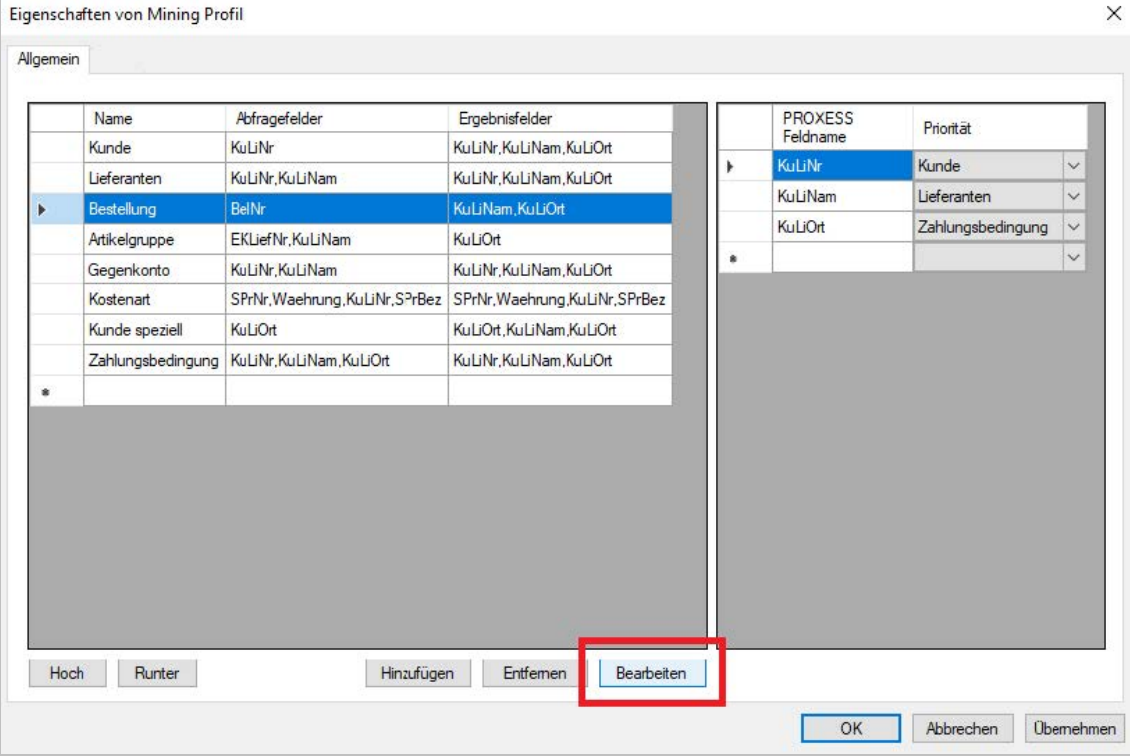

*Abb.: Mining Gruppen bearbeiten*

## **Mining Gruppe löschen (Base Data)**

Nachdem die entsprechende Reihe ausgewählt wurde, kann eine Mining Gruppe mit einem Klick auf**Entfernen** und anschließender Bestätigung des Dialogsgelöscht werden.

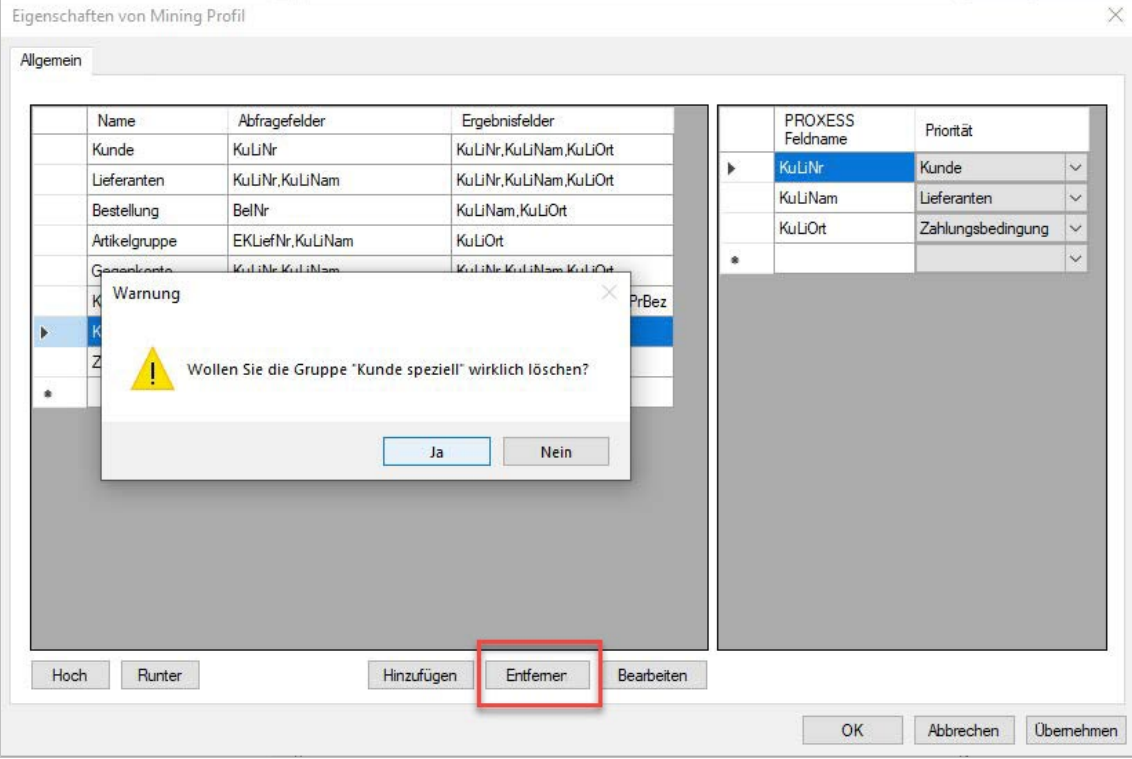

*Abb.: Mining Gruppelöschen*

## **Reihenfolge für Mining Gruppen festlegen (Base Data)**

Über die beiden Buttons **Hoch** und **Runter** können Sie die Reihenfolge der Mining-Gruppen festlegen.

Dies wird nur von automatischen Importmodulen, wie zum Beispiel dem PROXESS Import Service genutzt und gibt die Abarbeitungsreihenfolge der Gruppen an.

Diese Einstellung ist nicht relevant für interaktive Module wie den PROXESS Web Client oder oder die PROXESS Desktop Module.

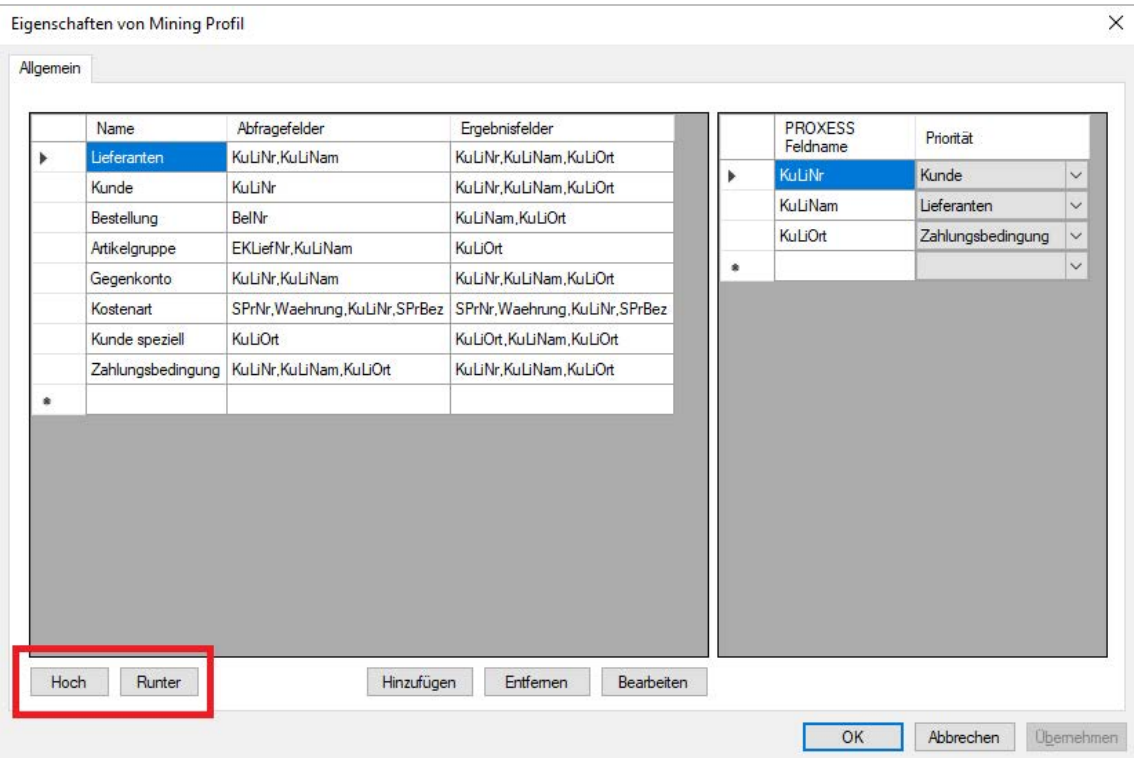

*Abb: Verschiedene Mining-Gruppen innerhalb eines Mining-Profils*

### **Abfrageprioritäten festlegen (Base Data)**

Jedes Abfragefeld wird automatisch der Gruppe zugeordnet, in der es konfiguriert ist. Eine Ausnahme bilden Abfragefelder, die in mehreren Gruppen vorkommen. Hier muss entschieden werden, welcher Gruppe es primär

zugeordnet ist.

#### **Beispiel:**

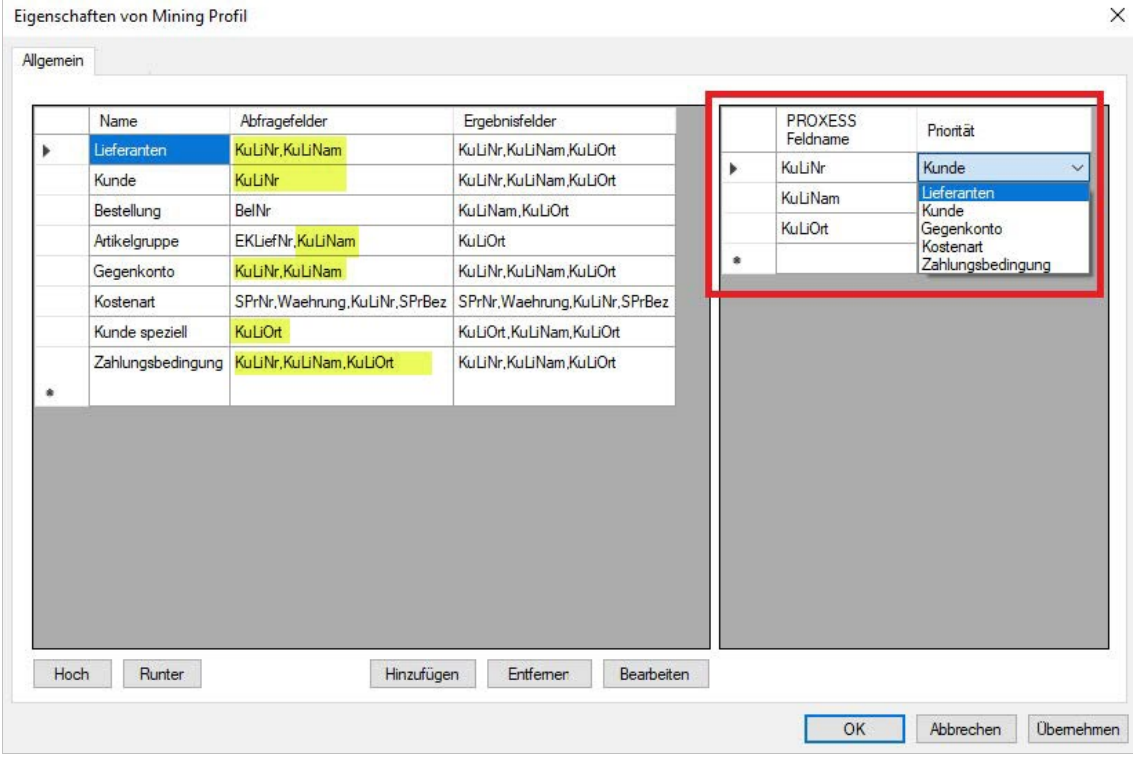

In diesem Beispiel sind die Felder KuLiNr, KuLiNam und KuLiOrt in mehrerenMining-Gruppen als Abfragefelder deklariert.

In der Dropdownliste daneben werden daher alle Mining-Gruppen aufgelistet, für die dieses Feld als Abfragefeld konfiguriert ist (Kunde, Lieferanten, Artikelgruppe, Zahlungsbedingung).

Durch die Auswahl "Kunde" im obigen Beispiel wird nun für den Anwender im PROXESS Web Client das Stammdaten-Look-up der Mining-Gruppe Kunde angezeigt, wenn er im Feld KuLiNr sucht. Im Feld "KuLiNam" hingegegen wird die Konfiguration der Gruppe Lieferanten angezeigt.

### <span id="page-43-0"></span>**Mining Gruppe anlegen (Index Miner)**

Eine IndexMiner-Gruppe definiert ein Setvon Abfrage- und Ergebnisfeldern.

Bei einer Erstkonfiguration ist zunächst noch keine Mining-Gruppe vorhanden.

Wählen Sie das gewünschte Mining Profil aus.

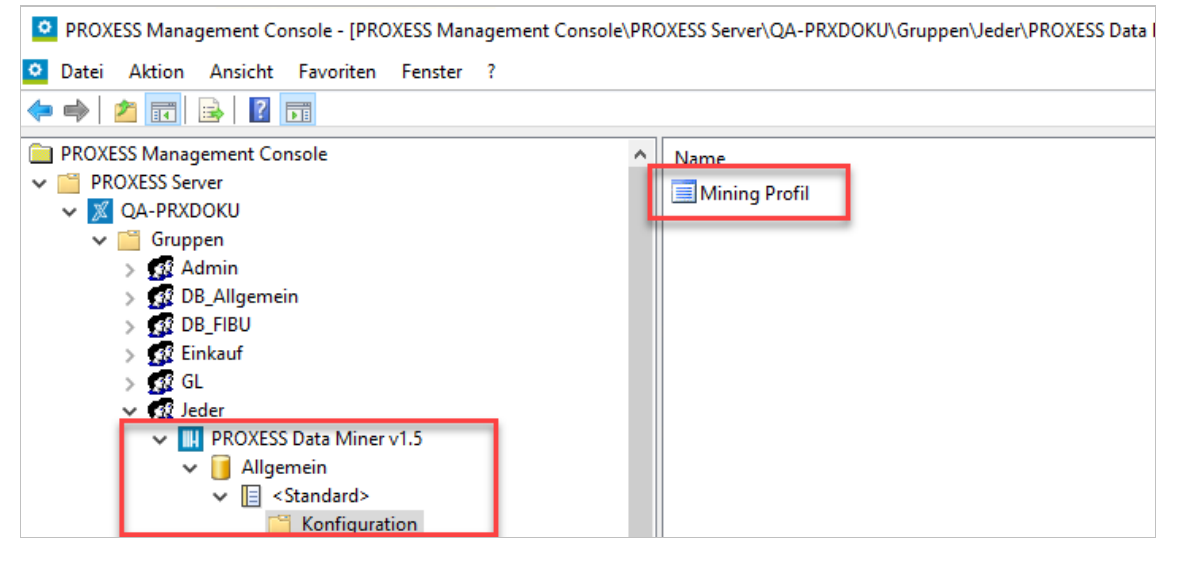

Ist noch kein Mining Profil vorhanden, legen Sie ein neues Profil an (Mining Profil anlegen und editieren (Index Miner)

Doppelklicken Sie auf "**Mining Profil**".Es öffnet sich folgendes Dialogfenster:

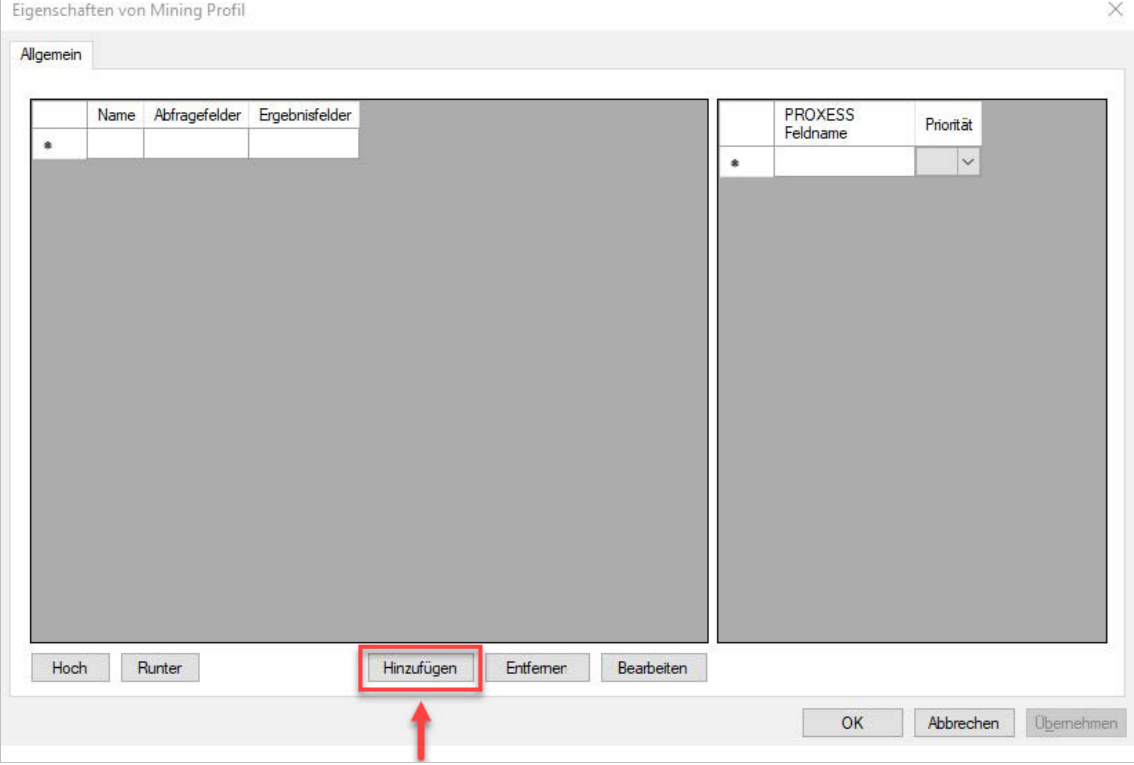

Über den Button **Hinzufügen** können Sie eine neueMining Gruppe anlegen

Alle weiteren Schritte zur Einrichtung und Konfiguration der Mining Gruppe finden Sie hier: Mining Gruppe konfigurieren (Index Miner)

### <span id="page-45-0"></span>**Mining Profil anlegen und editieren (Index Miner)**

#### **Schritt für Schritt**

- 1. Wählen Sie auf der Startseite der PROXESS Management Console das Profil **PROXESS Data Miner**aus bzw. fügen Sie es hinzu, falls es noch nicht angelegt ist. (siehe hierzu auch das Thema: Modul [hinzufügen](#page-16-0))
- 2. Erstellen Sie ein neues Profil über das Kontextmenü, indem Sie den gewünschten PROXESS-Server, die gewünschte Gruppe bzw. einen einzelnen Benutzerauswählen. Wählen Sie hierzu die Archiv-Datenbank und einen Dokumenttyp bzw. "Standard" füralle Dokumenttypen aus, für die die Abfrage erfolgen

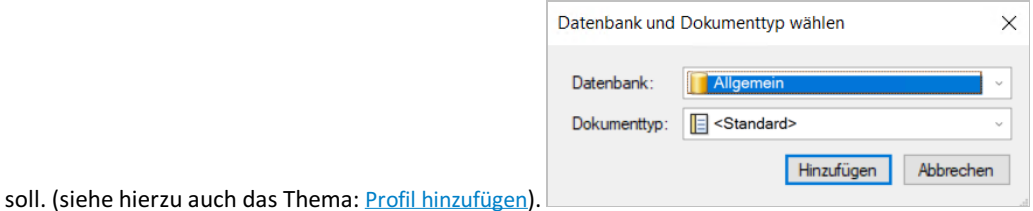

3. Das Profil ist nun angelegt.Es erscheint links ein neuerEintrag "**Konfiguration**" und rechts ein neuer Eintrag "Mining Profil".

O PROXESS Management Console - [PROXESS Management Console\PROXESS Server\QA-PRXDOKU\Gruppen\Jeder\PROXESS Data |

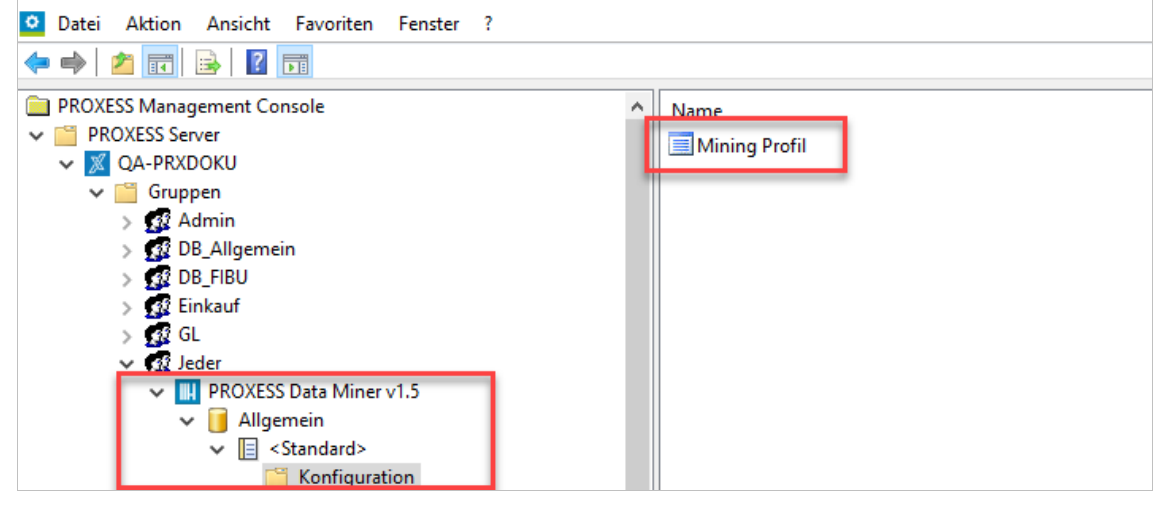

*Abb.: Data Miner Profil*

Durch Doppelklick auf Mining Profil lässt sich nun der Konfigurationseditor öffnen:

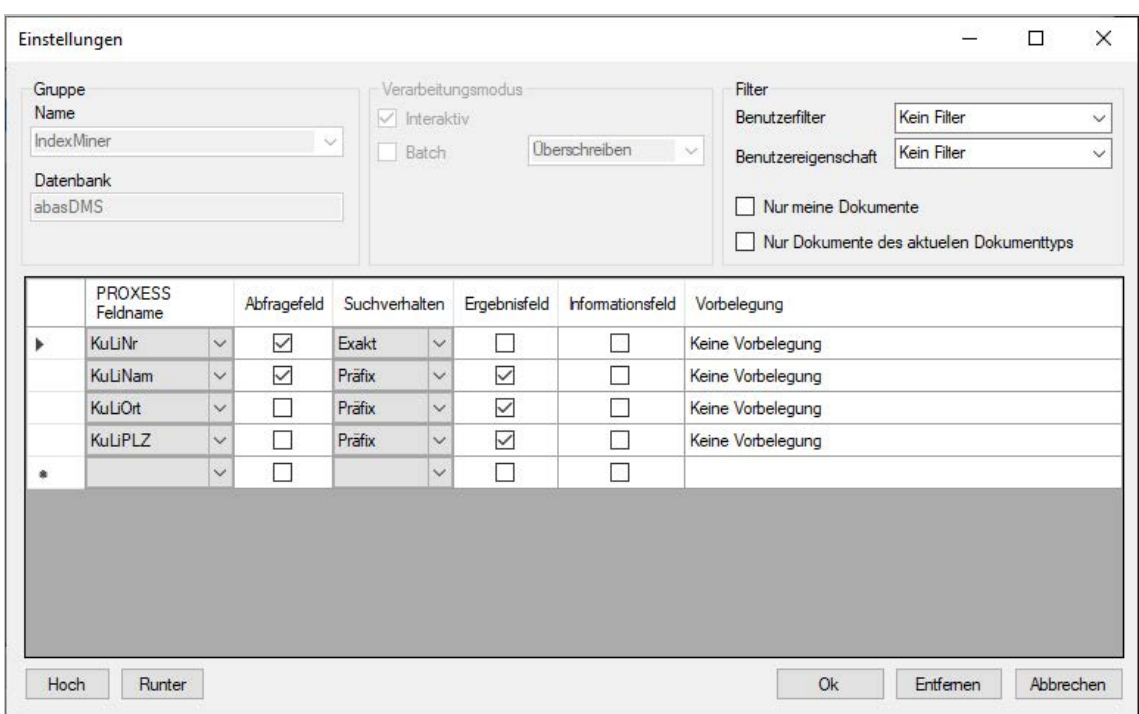

*Abb.: Konfigurationseditor für eine Index Miner Gruppe* 

Hier legen Sie fest, welche Felder als Abfragefelder bzw. Ergebnisfelder genutzt werden sollen. Diese Einstellungen werden in sogenannten [Mining-Gruppen](#page-30-0) vorgenommen.

In diesem Beispiel werden Kunden-/Lieferantennummer oder Kunden-/Lieferantenname als Abfragefelder definiert und die zugehörigen Kunden-/Lieferanten-Adressdaten wie Ort und PLZ als Ergebnisfelder definiert.

Weitere Erläuterung zur Einrichtung einer Index Miner-Gruppe finden Sie hier: Mining Gruppe [anlegen](#page-43-0) (Index Miner) Mining Gruppe [konfigurieren](#page-48-0) (Index Miner)

> Vor dem Verlassen des PROXESS Management Console bzw.vor der Abmeldung müssen Sie Ihre gemachten Einstellungen explizit speichern. Wählen Sie hierzu die Funktion **Einstellungen übernehmen** im Kontextmenü des Moduls.

Alternativkönnen Sie auch die Funktion **Alle Einstellungen übernehmen** im Kontextmenü des PROXESS-Servers wählen. Hiermit werden Einstellungen Ihrer gesamten Sitzung füralle Module gespeichert.

**Ohne Übernahme derEinstellungen gehen die Änderungen der aktuellen Sitzungverloren.** Erst mit der Speicherung werden die gemachten Einstellungen zum PROXESS--Server übertragen und stehen dann an jedem Arbeitsplatz zur Verfügung.

## **Mining Gruppe bearbeiten (Index Miner)**

Um eine Gruppe und deren Konfiguration zu ändern muss die entsprechende Reihe ausgewählt werden undmit einem Klick auf

Bearbeiten öffnet sich erneut das Einstellungsfenster.

|           | Name              | Abfragefelder                   | Ergebnisfelder                  |           | <b>PROXESS</b><br>Feldname | Priorität         |              |
|-----------|-------------------|---------------------------------|---------------------------------|-----------|----------------------------|-------------------|--------------|
|           | Kunde             | KuLiNr                          | KuLiNr, KuLiNam, KuLiOrt        | r         | KuLiNr                     | Kunde             | $\checkmark$ |
|           | Lieferanten       | KuLiNr, KuLiNam                 | KuLiNr, KuLiNam, KuLiOrt        |           | KuLiNam                    | Lieferanten       | $\checkmark$ |
| Þ         | Bestellung        | <b>BelNr</b>                    | KuLiNam, KuLiOrt                |           | KuLiOrt                    | Zahlungsbedingung | $\checkmark$ |
|           | Artikelgruppe     | EKLiefNr, KuLiNam               | KuLiOrt                         | $\bullet$ |                            |                   | $\checkmark$ |
|           | Gegenkonto        | KuLiNr, KuLiNam                 | KuLiNr, KuLiNam, KuLiOrt        |           |                            |                   |              |
|           | Kostenart         | SPrNr, Waehrung, KuLiNr, SPrBez | SPrNr, Waehrung, KuLiNr, SPrBez |           |                            |                   |              |
|           | Kunde speziell    | KuLiOrt                         | KuLiOrt, KuLiNam, KuLiOrt       |           |                            |                   |              |
|           |                   |                                 |                                 |           |                            |                   |              |
|           | Zahlungsbedingung | KuLiNr, KuLiNam, KuLiOrt        | KuLiNr, KuLiNam, KuLiOrt        |           |                            |                   |              |
| $\bullet$ |                   |                                 |                                 |           |                            |                   |              |
|           |                   |                                 |                                 |           |                            |                   |              |
|           |                   |                                 |                                 |           |                            |                   |              |
|           |                   |                                 |                                 |           |                            |                   |              |
|           |                   |                                 |                                 |           |                            |                   |              |
|           |                   |                                 |                                 |           |                            |                   |              |
|           |                   |                                 |                                 |           |                            |                   |              |
|           |                   |                                 |                                 |           |                            |                   |              |

*Abb.: Mining Gruppen bearbeiten*

### <span id="page-48-0"></span>**Mining Gruppe konfigurieren (Index Miner)**

Sollte noch keine Mining-Gruppe existieren, müssen Sie diese zunächst anlegen. siehe hierzu: Mining Gruppe [anlegen](#page-43-0) (Index Miner)

**Für PROXESSIndex Miner-Gruppen gelten einige Einschränkungen:**

- Eskann nur **eine einzige Mining-Gruppe** definiert werden. Deren Name ist immerauf den Text **"IndexMiner"**festgelegt.
- Die Datenbankist festgelegtauf die **Archivdatenbank**für die das Profil konfiguriert wird und kann ebenfalls nicht verändert werden.
- Es wird ausschließlich der **interaktive Verarbeitungsmodus** (PROXESS Web Client oder PROXESS Desktop Module) unterstützt. Die Verarbeitung im Batchmodus (automatische Dokumentanreicherung im Hintergrund durch den Document Manager) ist nicht möglich.

 $\Box$ 

 $\times$ 

Daher sind diese Optionen im Konfigurations-Edititor für eine IndexMiner Gruppe deaktiviert:

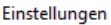

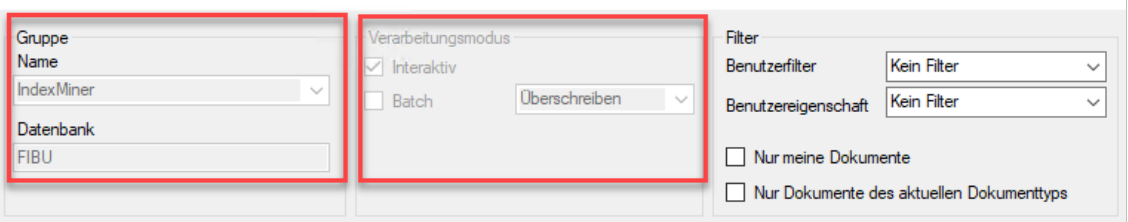

*Abb.: Einstellungen im Konfigurationseditor für Index Miner Gruppe*

#### Alle Einstellungen im Überblick:

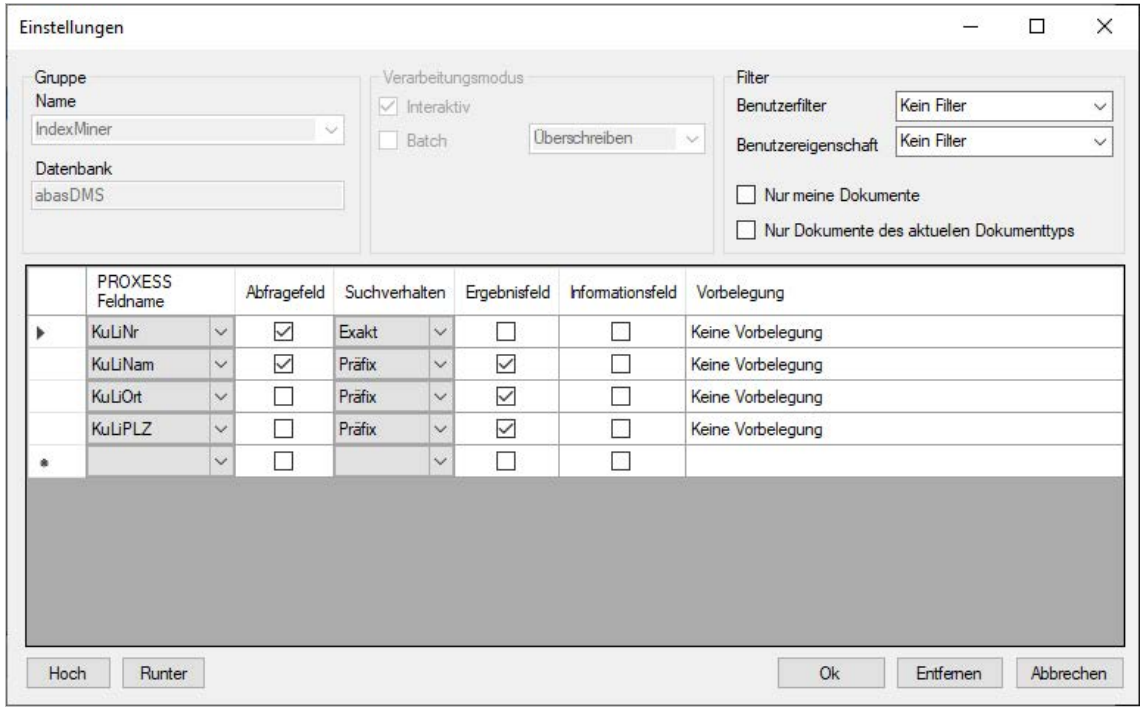

*Abb.: Index Miner Gruppekonfigurieren*

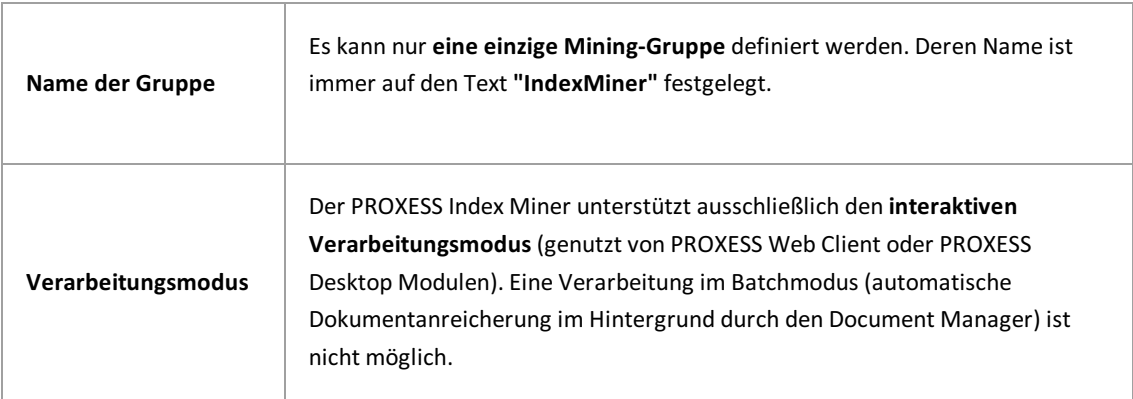

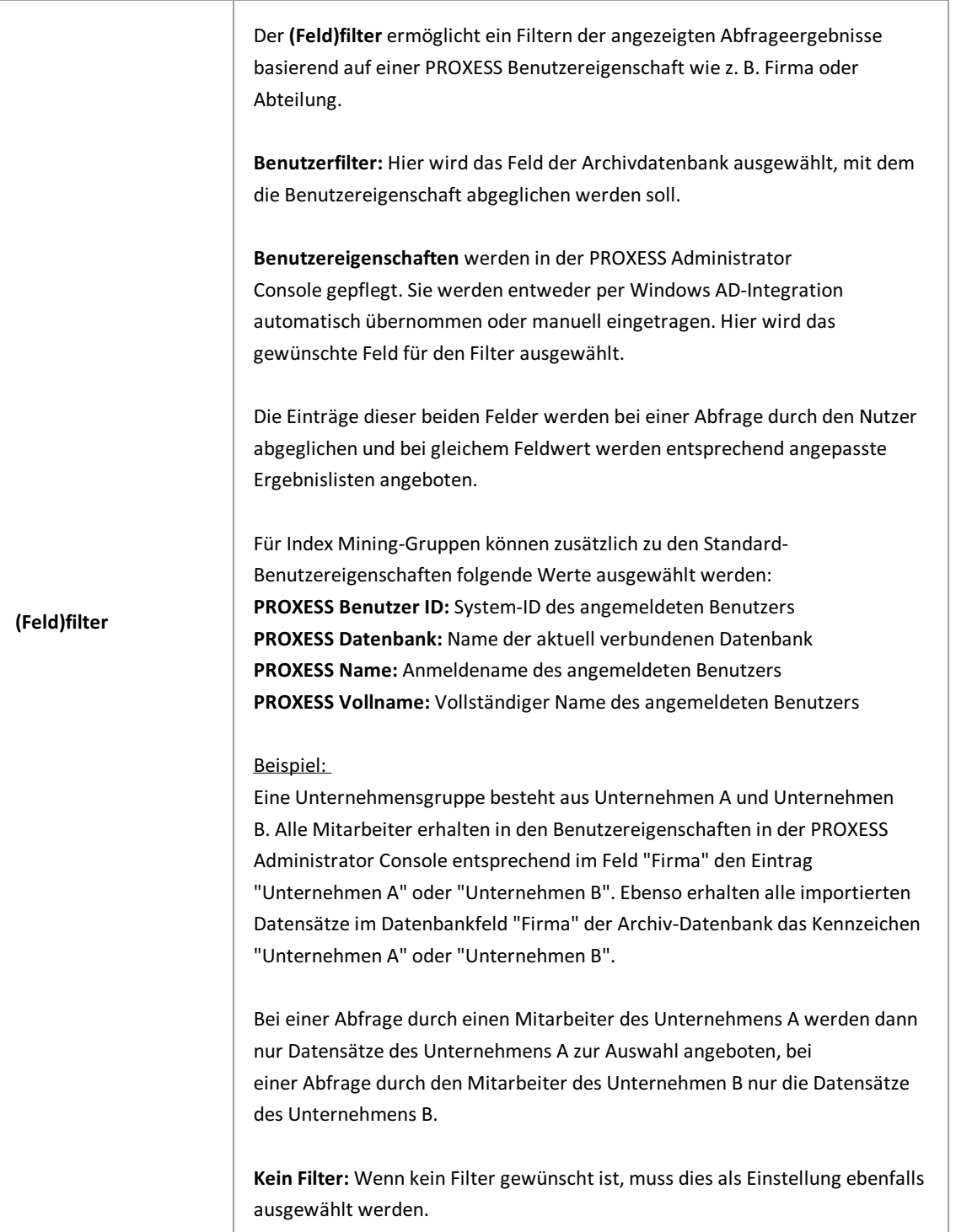

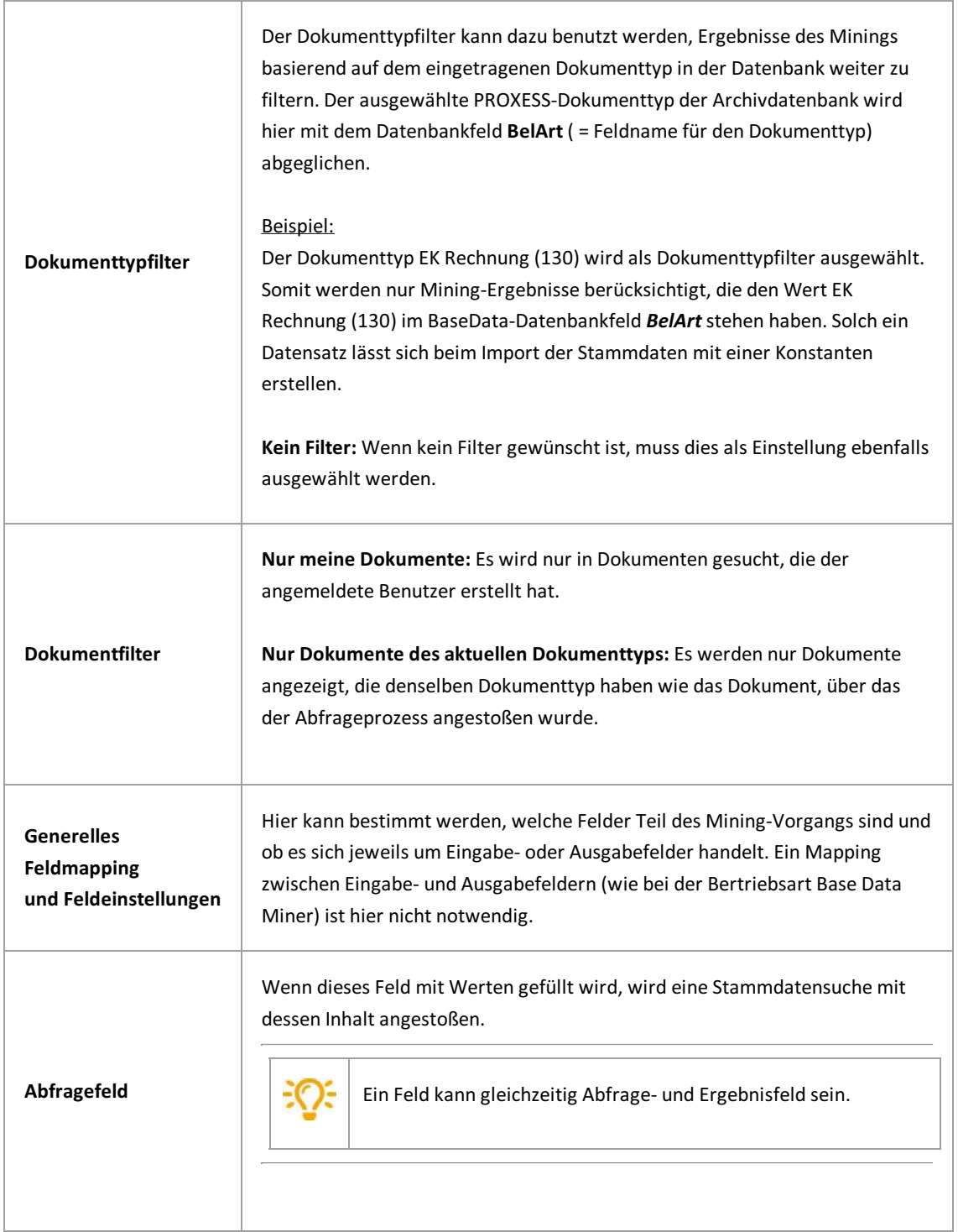

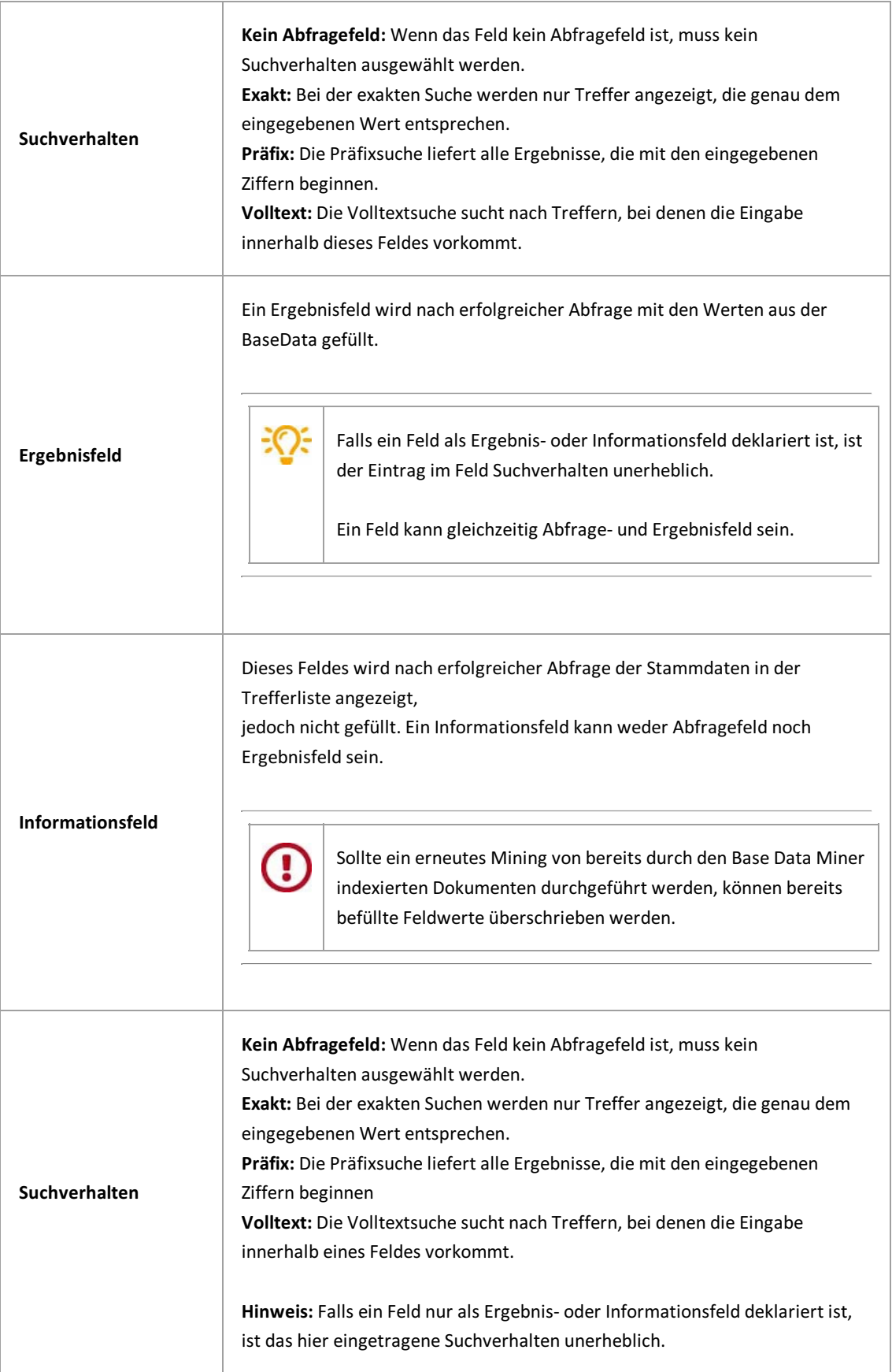

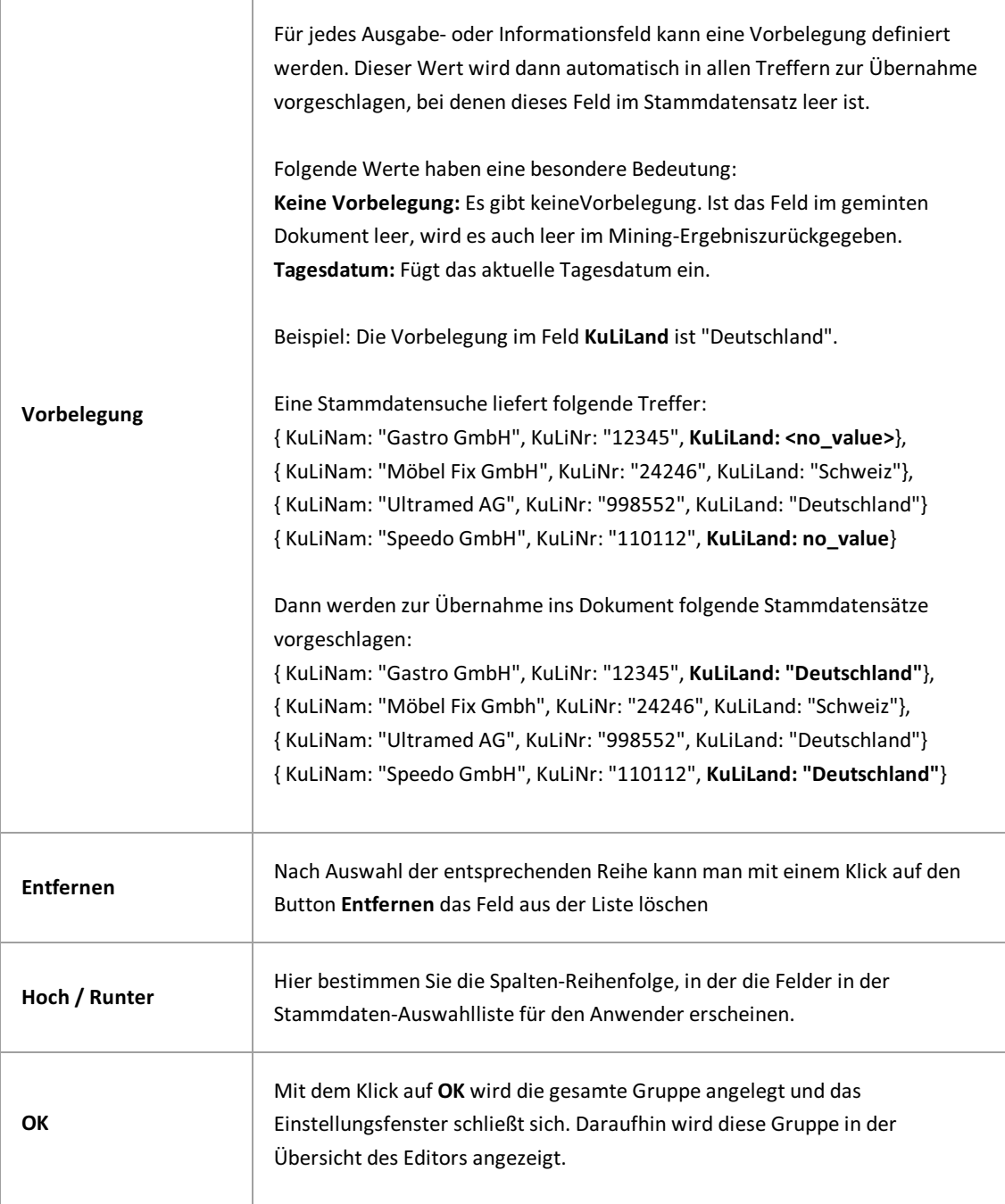

J

Vor dem Verlassen des PROXESS Management Console bzw.vor der Abmeldung müssen Sie Ihre gemachten Einstellungen explizit speichern. Wählen Sie hierzu die Funktion **Einstellungen übernehmen** im Kontextmenü des Moduls.

Alternativkönnen Sie auch die Funktion **Alle Einstellungen übernehmen** im Kontextmenü des PROXESS-Servers wählen. Hiermit werden Einstellungen Ihrer gesamten Sitzung füralle Module gespeichert.

**Ohne Übernahme derEinstellungen gehen die Änderungen der aktuellen Sitzungverloren.** Erst mit der Speicherung werden die gemachten Einstellungen zum PROXESS--Server übertragen und stehen dann an jedem Arbeitsplatz zur Verfügung.

## **Über den PROXESS Document Signer**

Mit dem PROXESS Document Signer können PDF -, Tiff , Datenbankdump und weitere textuell aufgebaute Dateien signiert werden. Die Signatur bestätigt die Integrität (Unveränderlichkeit) des Dokuments.

So können mit dem PROXESS Scan Client eingescannte Papierdokumente automatisiert mit einer qualifizierten digitalen Signatur ausgestattet und archiviert werden. Eine solche Signatur ist in einigen Ländern gesetzlich vorgeschrieben, um die Integrität (Unveränderlichkeit) derarchivierten Dokumente zu sichern und dies nachweisen zu können. Neben der Signierung von eingescannten Dokumenten (PDF-Dateien) wird auch die Signierung der PROXESS Datenbank-Sicherungsdateien gefordert.

Im PROXESS Document Signer aktivieren und konfigurieren Sie diese Funktionalität.

### **Aufbau einer Signatur mit dem Document Signer**

Eine fertige Signatur enthält folgende Elemente:

- das signierte Dokument
- den Pfad zur signierten Datei
- dasErgebnis der Signierung:Signierung war erfolgreich/Signierung war nicht erfolgreich.

Bei einer PDF-Datei kann die Signatur über das Signatursymbol angezeigt werden:

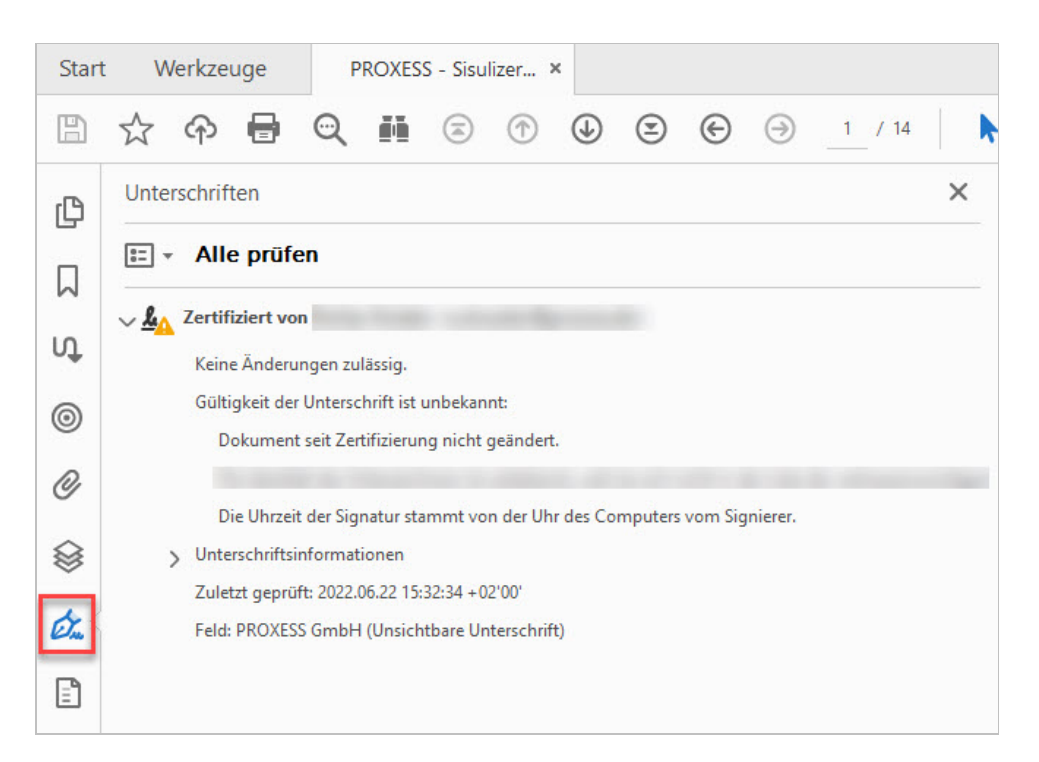

## **Einstellungen des Document Signers**

Sie haben bereits den PROXESS Document Signer als Modul [hinzugefügt.](#page-16-0)

Sie haben ebenso ein neues [Profil](#page-12-0) entweder für eine Gruppe oder für einen Benutzer erstellt bzw. ein bestehendes Profil ausgewählt.

Es erscheint folgendes Dialogfenster, dass bei der ersten Einrichtung noch leer ist:

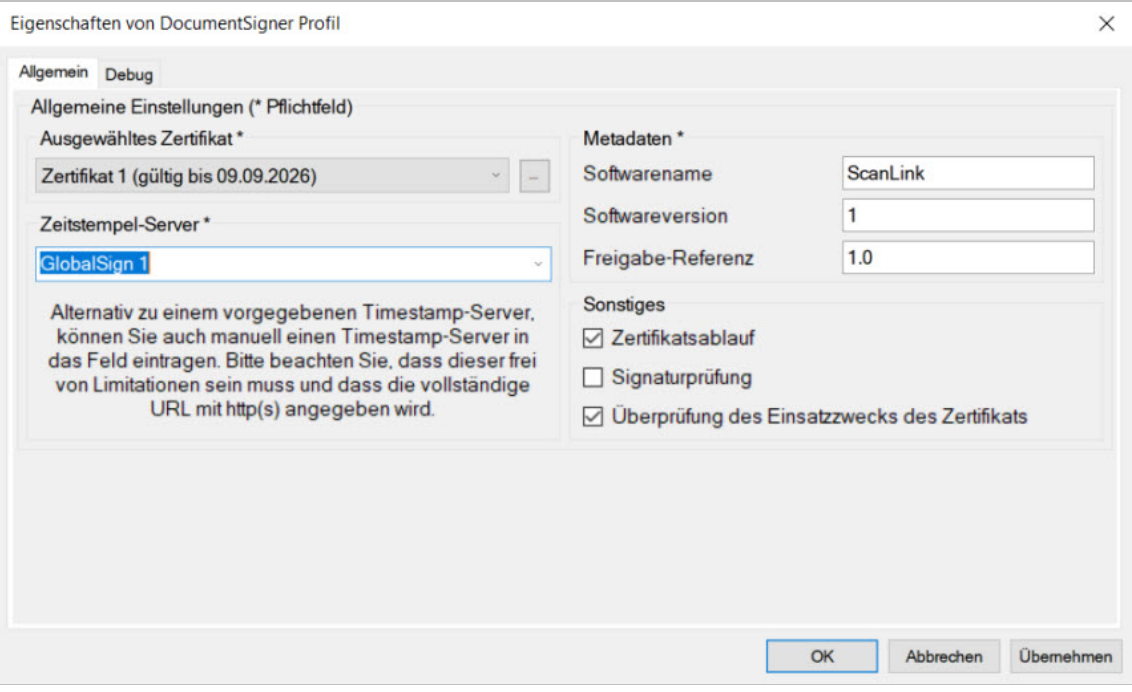

*Abb.: Allgemeine Eigenschaften des PROXESS Document Signers* 

Die Oberfläche besteht aus den festzulegenden Einstellungen für die Signierung von Dokumenten. Die Auswahl desgewünschten Zertifikats erfolgt über das Dropdown-Menü der Oberfläche. Die Liste vorhandener Zertifikate kann über den "..."-Button rechts des Dropdown-Menüs geöffnet werden.

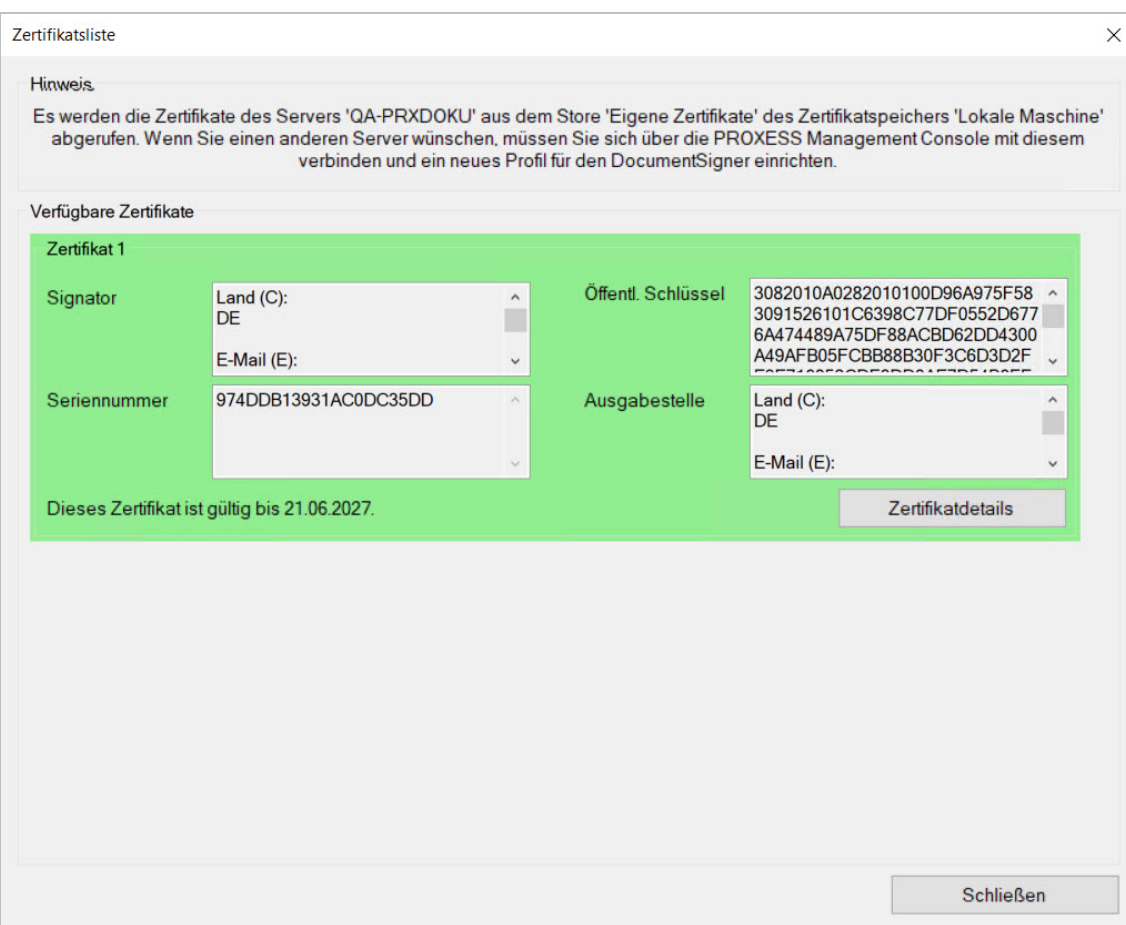

*Abb.: DieZertifikatsliste*

Die Namen der Zertifikate sind von 1 bis n durchnummeriert und stimmen mit den Namen in der Zertifikatsansicht (links oben bei jedem Zertifikat) überein.

Die Zertifikatsansicht zeigt alle Zertifikate an, die dem in der PROXESS Management Console angemeldeten Benutzer zugänglich sind. Dabei werden Informationen zu jedem Zertifikatangegeben. Weitere Details zu den Zertifikaten können über die jeweiligen Buttons**Zertifikatsdetails**aufgerufen werden.Sofern bereits ein Zertifikat ausgewählt wurde, wird dieses grün hinterlegt und an die erste Stelle der Liste verschoben.

Nach der Auswahl einesZertifikatskönnen die **weiteren Einstellungen** getätigt werden. Dazu gehören:

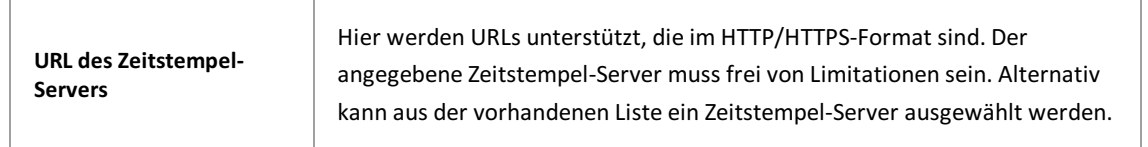

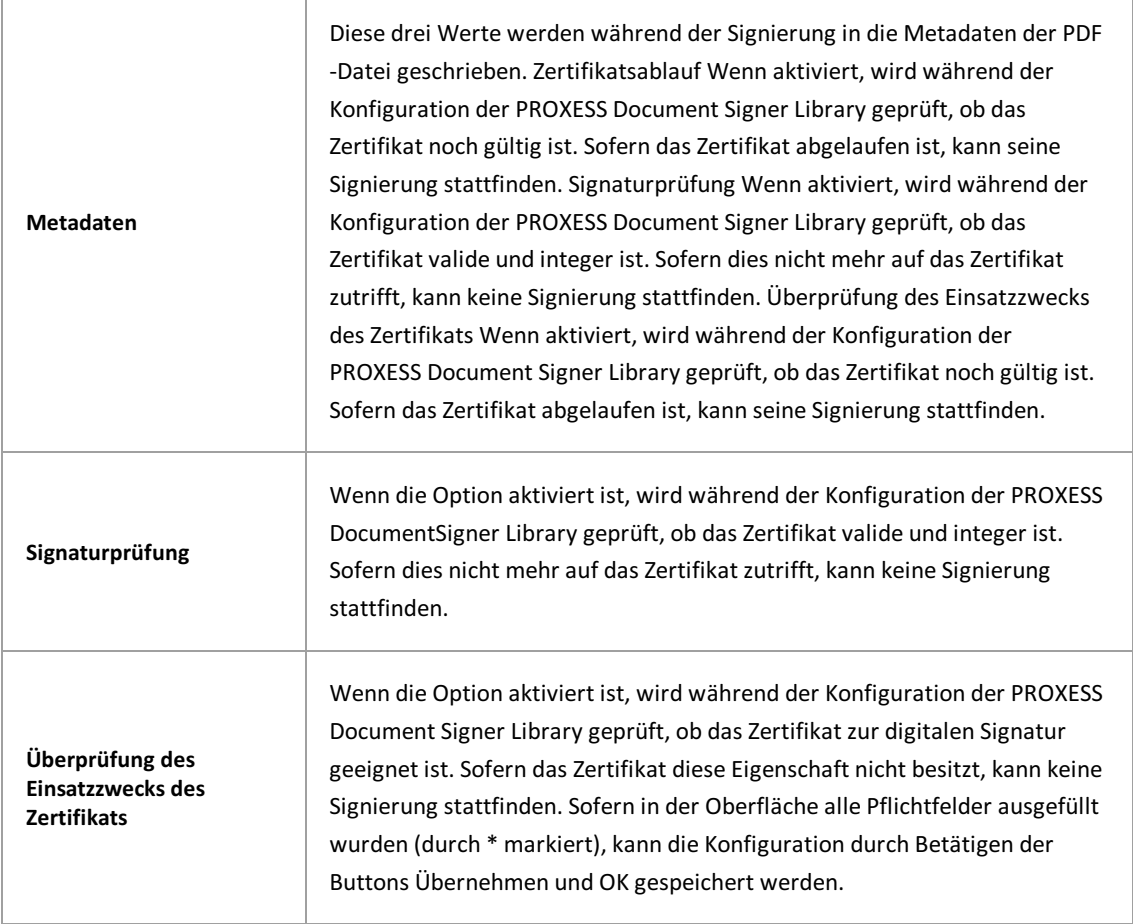

Vor dem Verlassen des Programmes bzw.vor der Abmeldung müssen Sie Ihre gemachten Einstellungen explizit speichern. Wählen Sie hierzu die Funktion **Einstellungen übernehmen** im Kontextmenü des Moduls.

u

Alternativkönnen Sie auch die Funktion **Alle Einstellungen übernehmen** im Kontextmenü des PROXESS-Servers wählen. Hiermit werden Einstellungen Ihrer gesamten Sitzung füralle Module gespeichert.

**Ohne Übernahme derEinstellungen gehen die Änderungen der aktuellen Sitzungverloren.** Erst mit der Speicherung werden die gemachten Einstellungen zum PROXESS--Server übertragen und stehen dann an jedem Arbeitsplatz zur Verfügung.

## Über den PROXESS Explorer Link

Der PROXESS Explorer Link dient der schnellen Archivierung von Dokumenten, die sich auf dem Desktop oder in einem beliebigen Ordner des Windows Explorers befinden.

Archiviert wird über das jeweilige Kontextmenü mit dem Befehl In PROXESS archivieren oder In PROXESS gruppiert archivieren, falls mehrere Dateien in einem gemeinsamen PROXESS Dokument abgelegt werden sollen.

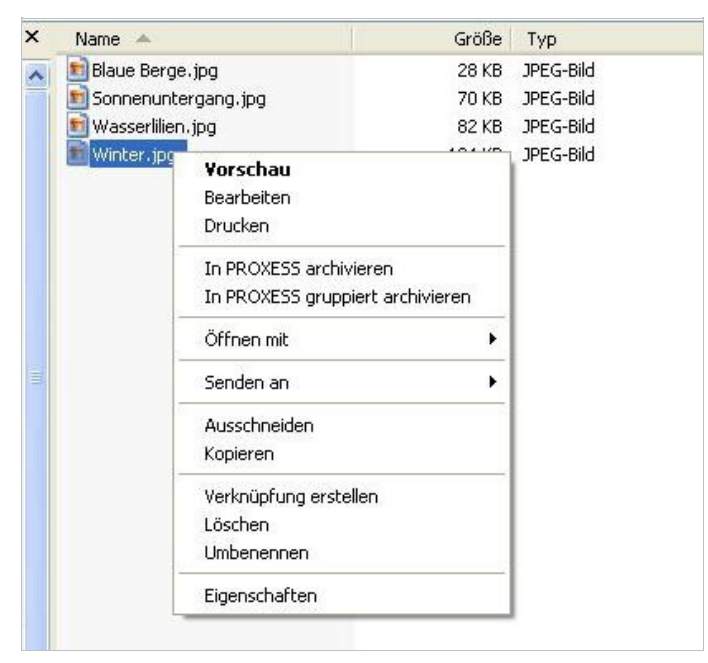

*Abb.: Archivierung der Datei "Winter.jpg" aus dem Windows Explorer über das Kontextmenü*

Der PROXESS Explorer Link lässt sich sehr vielseitig konfigurieren. Es stehen z. B. eine Option "Automatische Barcodegenerierung" zur Verfügung sowie der Umgang mit Dateitypen, die noch nicht in PROXESS über das Programm PROXESS Administrator angelegt wurden. Ebenso kann der Automatisierungsgrad der Indexierung bestimmt werden, d. h. ob die Indexierungsmaske interaktiv eingeblendet wird oder ob bestimmte fest vorgegebene Eigenschaften und Werte zur Archivierung übernommen werden.

#### siehe auch:

[Einstellungen](#page-62-0) des Explorer Links Exkurs: [Beispielkonfiguration](#page-68-0) für SHD-Anwender

### <span id="page-62-0"></span>Einstellungen des PROXESS Explorer Links

Sie haben bereits den PROXESS Explorer als Modul [hinzugefügt](#page-16-0) und ein [Modulprofil](#page-16-0) für eine Benutzergruppe, ein Archiv und einen Dokumenttyp ausgewählt. Es erscheint nun folgendes Dialogfenster, das die Einstellungsmöglichkeiten des PROXESS Explorer Links zeigt:

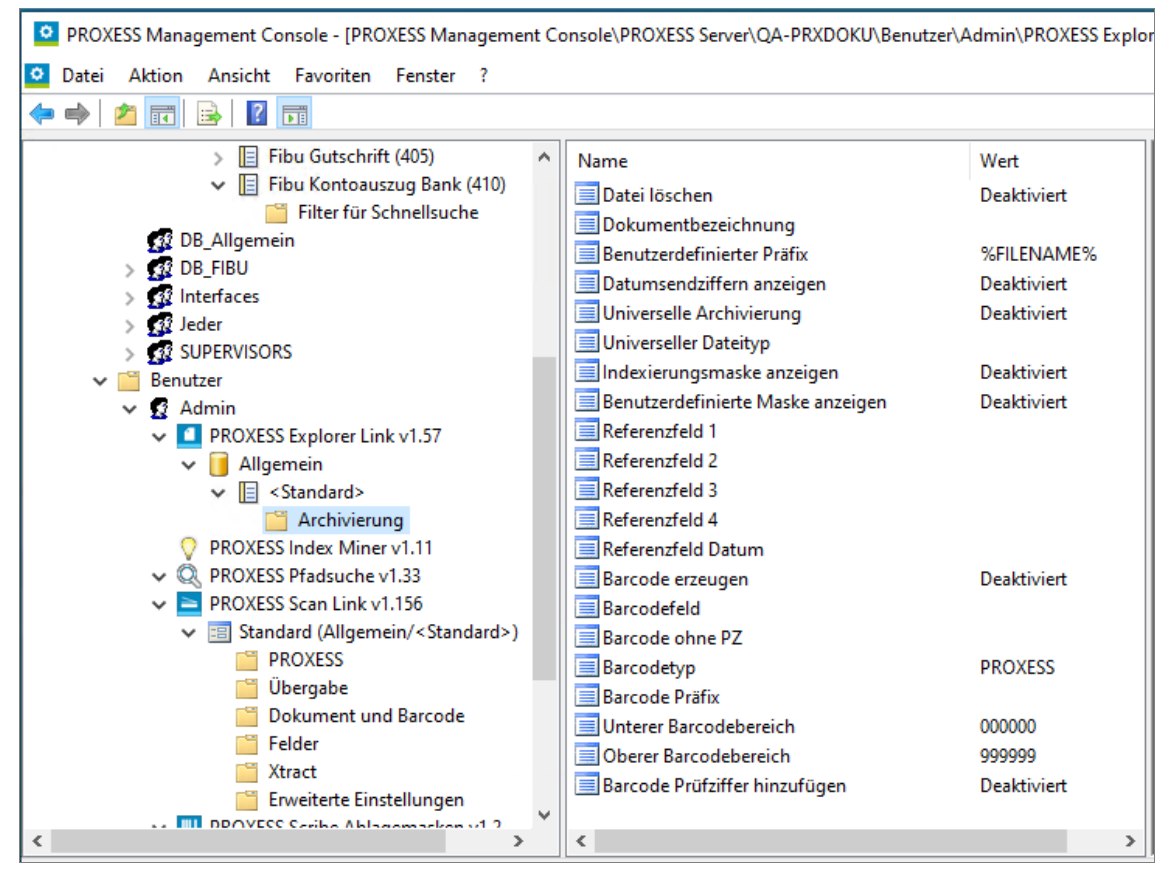

Abb.: Einstellungen des PROXESS Explorer Link (hier: "Standardprofil" für alle Dokumenttypen in der Datenbank "Allgemein" für den Benutzer "Admin")

#### Folgende Einstellungen sind möglich:

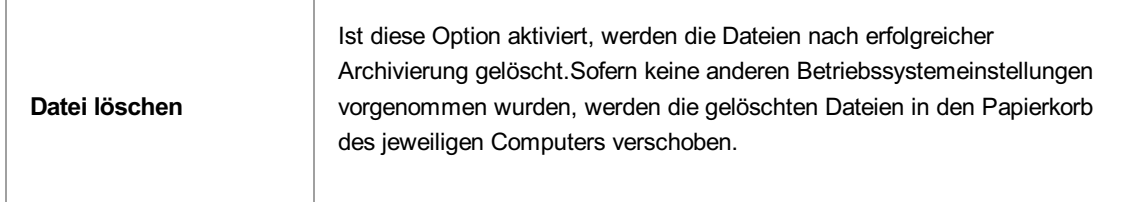

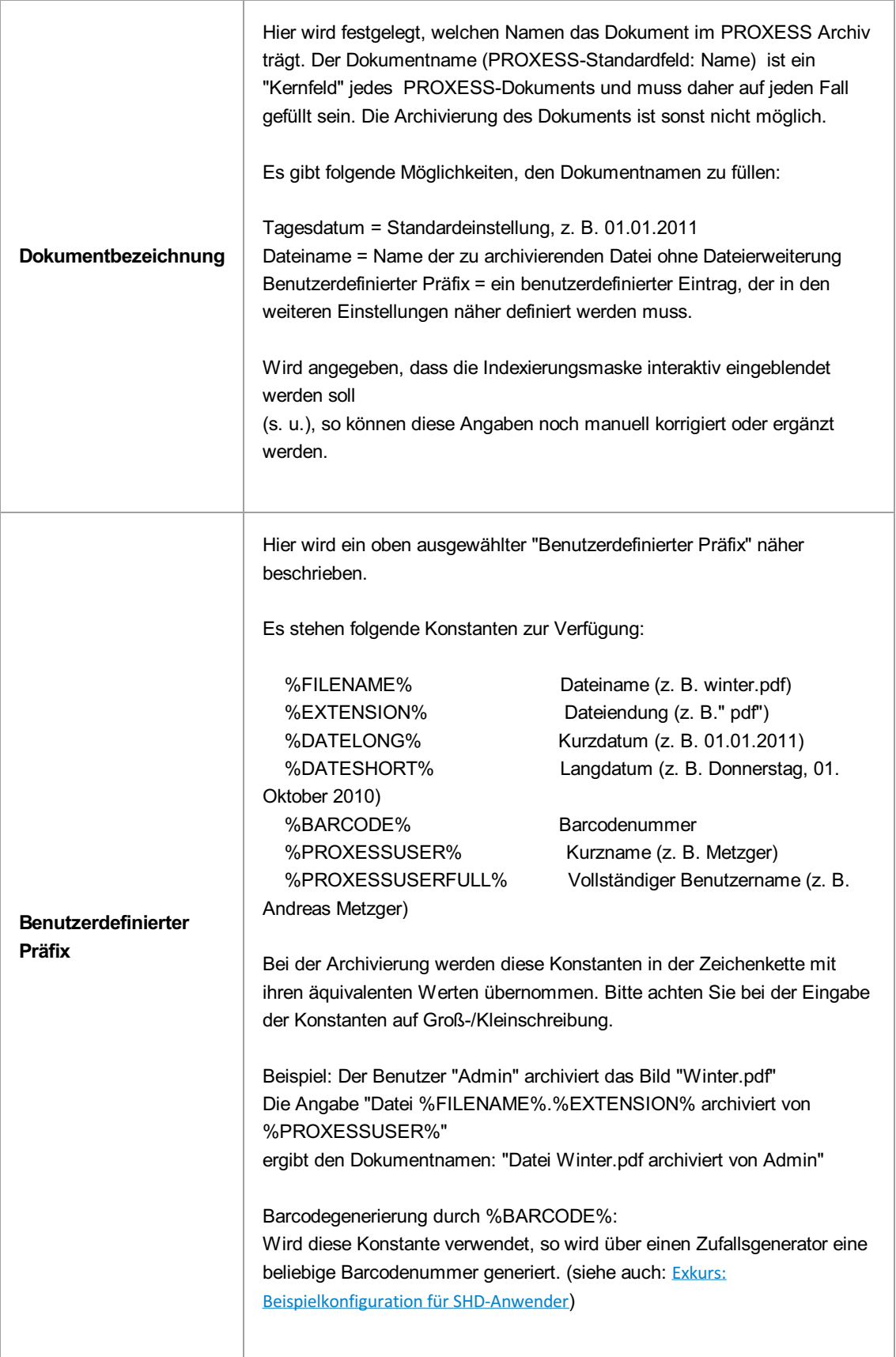

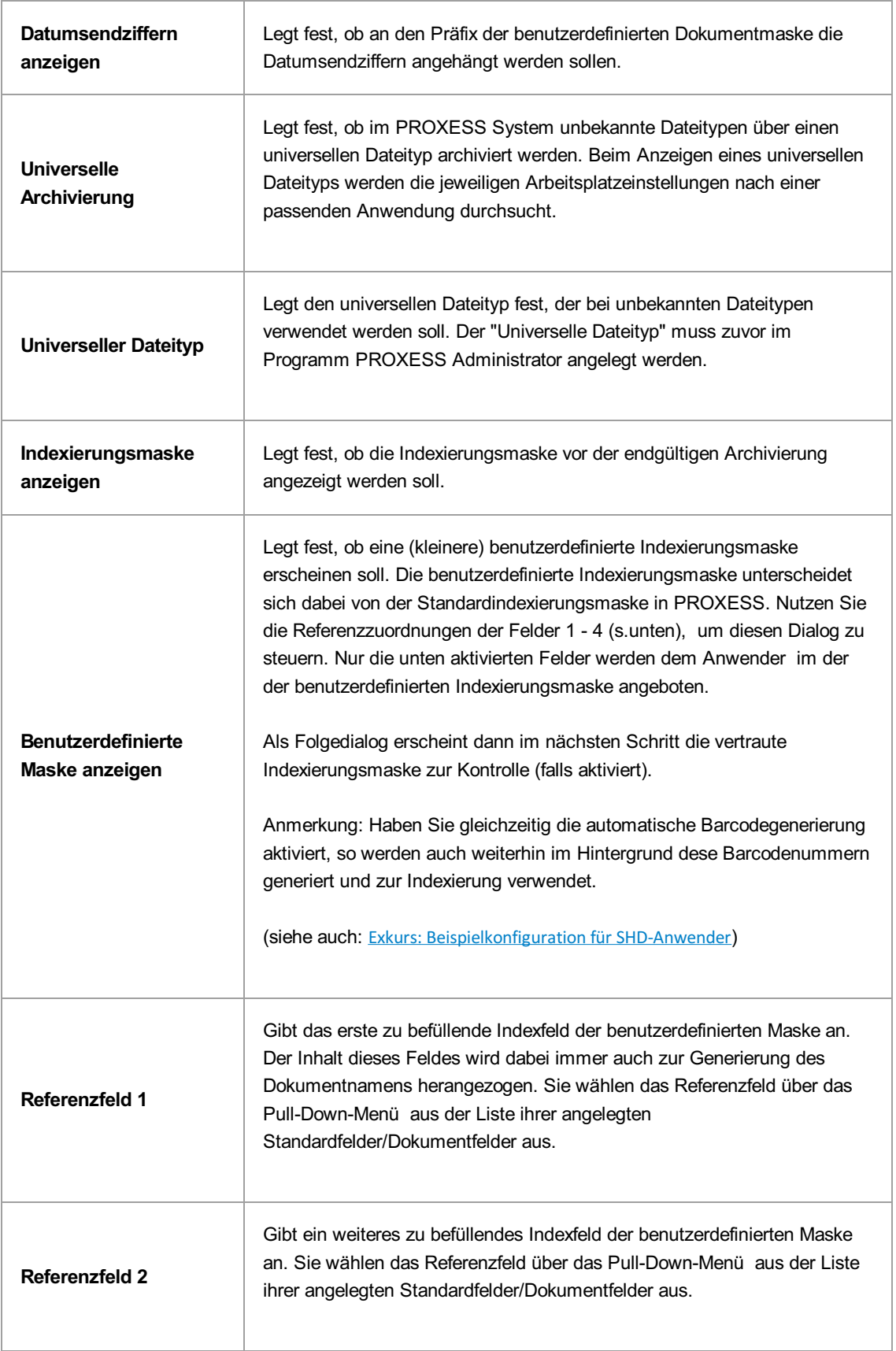

T

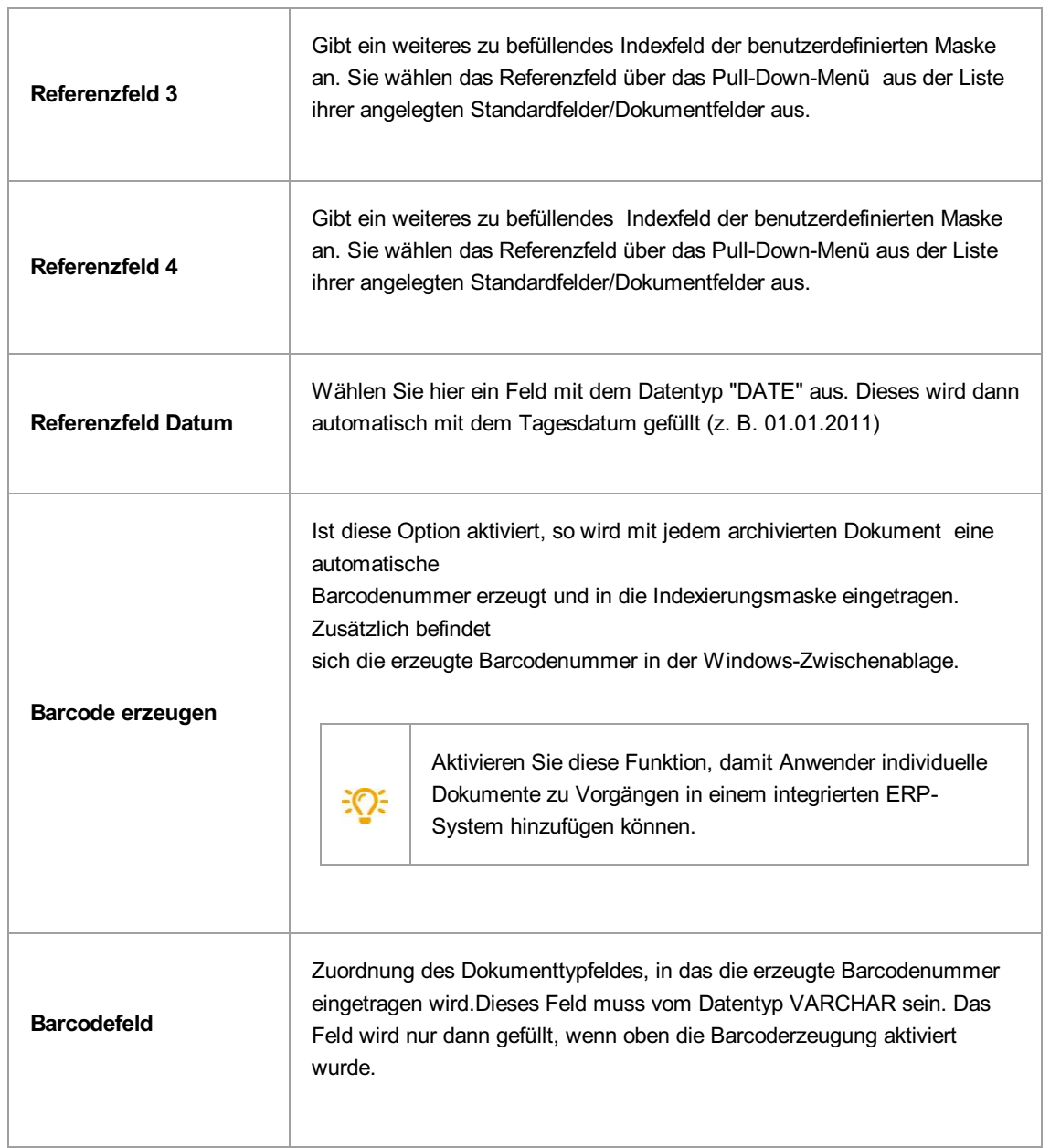

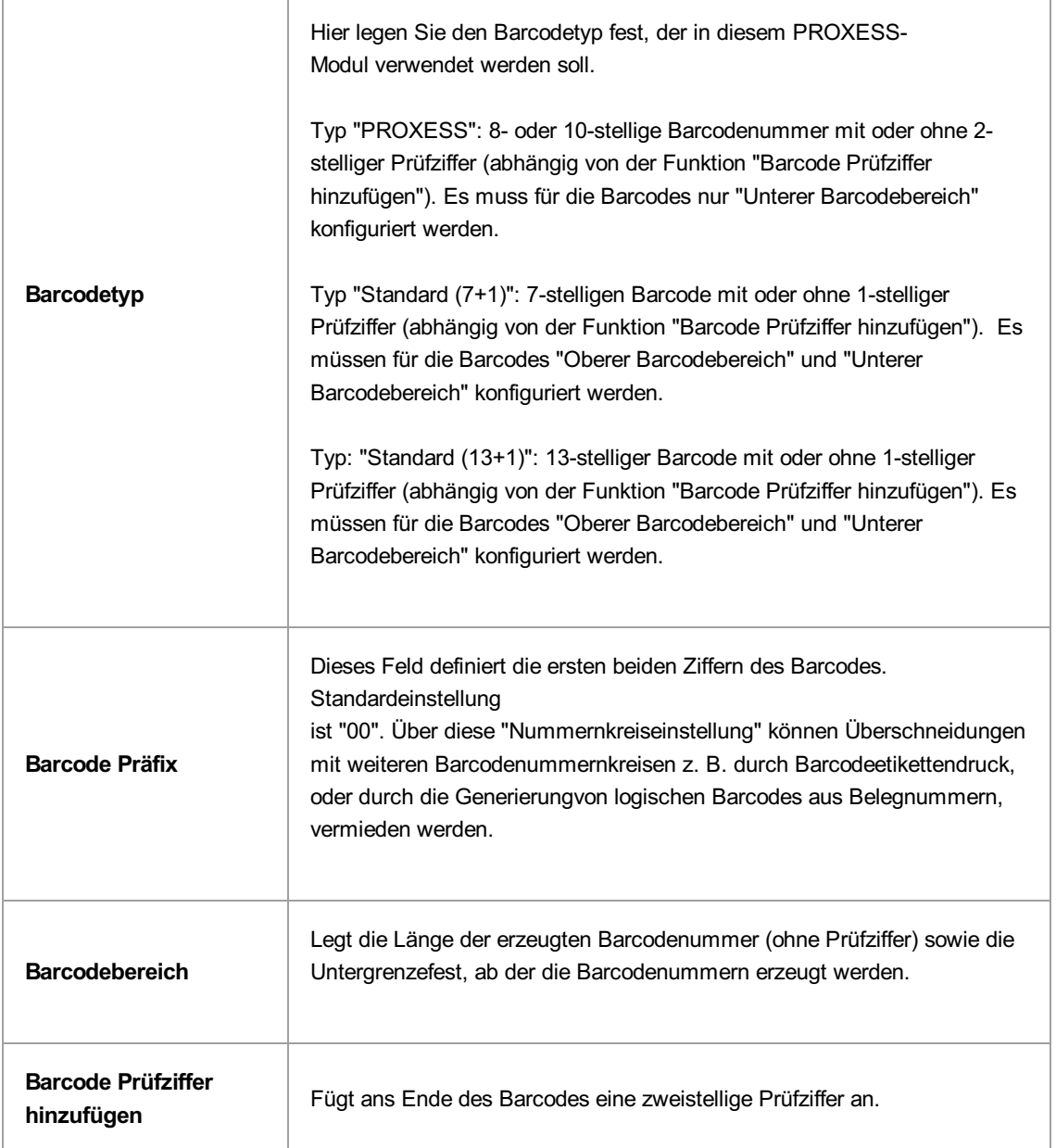

Vor dem Verlassen des Programmes bzw. vor der Abmeldung müssen Sie Ihre gemachten Einstellungen explizit speichern. Wählen Sie hierzu entweder die Funktion "Einstellungen übernehmen" im Kontextmenü des Moduls. Alternativ können Sie auch die Funktion "Alle Einstellungen übernehmen" im Kontextmenü des PROXESS-Servers wählen. Damit werden die Einstellungen Ihrer gesamten Sitzung für alle Module gespeichert. Ohne Übernahme der Einstellungen gehen die Änderungen der aktuellen Sitzung verloren. Erst mit der Speicherung werden die gemachten Einstellungen zum PROXESS--Server übertragen und stehen dann an jedem Arbeitsplatz zur Verfügung.

Œ

siehe auch: Über den PROXESS Explorer Link Exkurs: [Beispielkonfiguration](#page-68-0) für SHD-Anwender

#### <span id="page-68-0"></span>Exkurs: Beispielkonfiguration für SHD-Anwender

Eine komfortable Konfiguration für SHD- Anwender zur bequemen Indexierung von Dateien, die aus dem persönlichen Arbeitsbereich über den PROXESS Explorer Link archiviert werden, ergibt sich durch folgende Einstellungen:

- Benutzerdefinierter Dokumentpräfix: "KV".
- Aktivierung der benutzerdefinierten Dokumentmaske
- Referenzfeld 1 = "KDNR" für die Kunden-/Auftragsnummer

| PROXESS Management Console - [PROXESS Management Console\PROXESS Server\127.0.0.1\Benutzer\Admin\PROXESS Explorer Link v1.32\Stan |                                   |                    |
|----------------------------------------------------------------------------------------------------|-----------------------------------|--------------------|
| Aktion Ansicht<br><b>Datei</b><br>Favoriten<br>Fenster ?                                                                          |                                   |                    |
|                                                                                                    |                                   |                    |
| PROXESS Management Console                                                                                                    | Name                              | Wert               |
| <b>PROXESS Server</b>                                                                                                    | Datei löschen                     | <b>Deaktiviert</b> |
| 127.0.0.1                                                                                                    | <b>Dokumentbezeichnung</b>        | Prefix             |
| Gruppen<br>े<br>बेटिंग Benutzer                                                                                                   | Benutzerdefinierter Präfix        | κv                 |
| $\triangle$ 22 Admin                                                                                                    | Datumsendziffern anzeigen         | <b>Deaktiviert</b> |
| PROXESS Explorer Link v1.32                                                                                                    | <b>Barcode generieren</b>         | Aktiviert          |
| Standard Profile                                                                                                    | Barcodefeld                       | Barcode            |
| <b>A ArchivDB</b>                                                                                                    | Barcodebereich                    | 000000             |
| $\sqrt{\frac{1}{2}}$ < Standard>                                                                                                  | Prüfziffer generieren             | Aktiviert          |
| Archivierung                                                                                                    | Benutzer ID                       | 00 <sup>1</sup>    |
| Indexierung v1.5<br>V                                                                                                    | Universelle Archivierung          | Aktiviert          |
| PROXESS Outlook Link v1.24                                                                                                    | Universeller Dateitvo             | <b>Universell</b>  |
| PROXESS Printer Link v1.4                                                                                                    | Indexierungsmaske anzeigen        | Aktiviert          |
| Benutzereinstellungen v1.0                                                                                                    | Benutzerdefinierte Maske anzeigen | Aktiviert          |
| <b>SUPERVISOR</b><br>$\triangleright$                                                                                             | $\equiv$ Referenzfeld 1           | <b>KDNR</b>        |
|                                                                                                    | $\equiv$ Referenzfeld 2           | Kundenname         |
|                                                                                                    | $\equiv$ Referenzfeld 3           | Belnr              |
|                                                                                                    | Referenzfeld 4                    | PLZ Ort            |
|                                                                                                    | Referenzfeld Datum                | Datum              |
|                                                                                                    |                                   |                    |

*Abb.: Relevante Konfigurationseinträge"Benutzerdefinierter Präfix = KV" und Referenzfeld 1 = "KDNR"*

Über die Eingabe der Datumsendziffer in der benutzerdefinierten Indexierungsmaske komplettiert sich dann automatisch der Dokumentname zur Kaufvertragsnummer, wie sie in MHS bekannt ist.

Der Titel des Dokuments füllt sich zum Beispiel dann automatisch über KV + Datumsendziffer + individueller KV-Nummer zu KV10123456.

Werden die Dokumente so indexiert, können Sie über eine Sofortabfrage aus dem MHS-System (sogenannte "DA-Abfrage") erfasst und angezeigt werden.

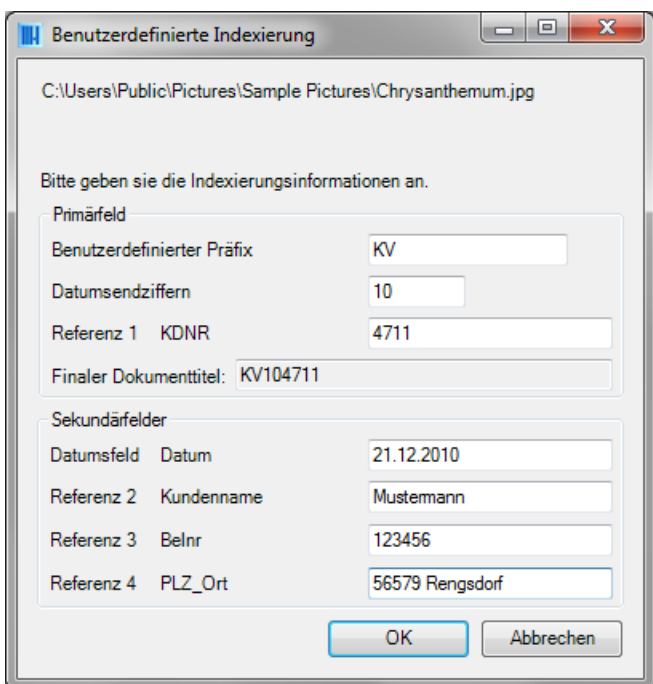

*Abb.: BenutzerdefinierteIndexierungsmaskefür SHD-Anwender*

Weiterhin kann bei der Archivierung über den PROXESS Explorer Link automatisch ein Barcode generiert werden, der dann bei Anlage des Dokuments in MHS übernommen wird.

Hierfür werden die Einstellungsoptionen "Barcode generieren" und Barcodefeld verwendet. Das Feld "Benutzer ID" wird automatisch mit einer zweistelligen Zahl gefüllt. Diese gibt den Nummernkreis des generierten Barcodes an, damit es nicht zu Überschneidungen mit anderweitig gedruckten Barcodes kommen kann.

siehe auch:

Einstellungen des Explorer Links Über den PROXESS Explorer Link

## **Über den PROXESSImage Link**

Der PROXESSImage Link dient der schnellen und komfortablen Archivierung und Indexierung von digitalen Bilddaten in die PROXESS Archive.

Eine Vorschaufunktion unterstützt dabei die Archivierung. Bestimmte Indexfelder können auf Wunsch vorbelegt werden oder zwischen zwei Archivierungsvorgängen beibehalten werden.

Über eine integrierte Konvertierungsfunktion können die zu archivierenden Bilddaten vorab in ein anderes Format wie z. B. jpg oder gif umgewandelt werden.

# **Konfiguration der Grundeinstellungen**

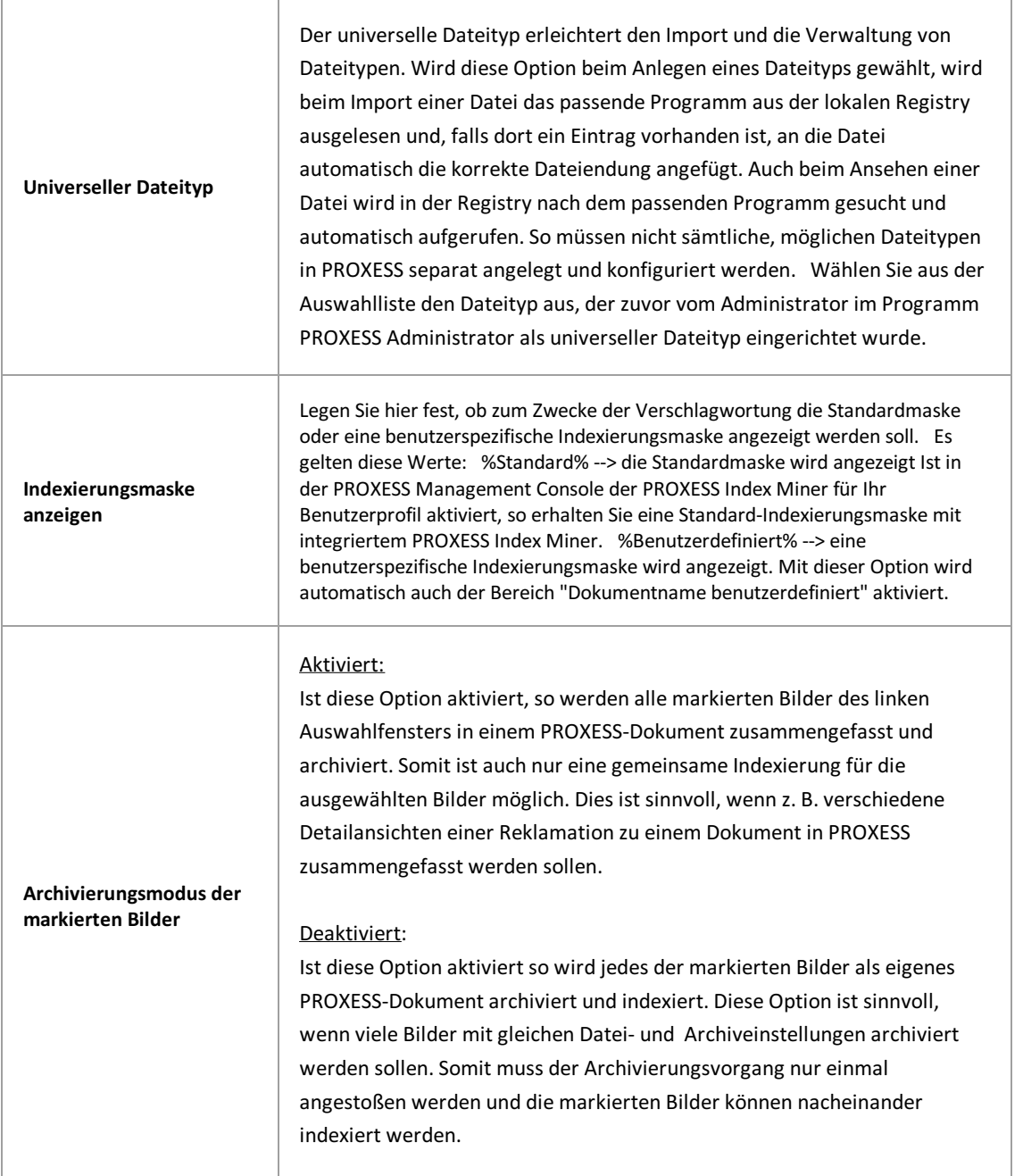
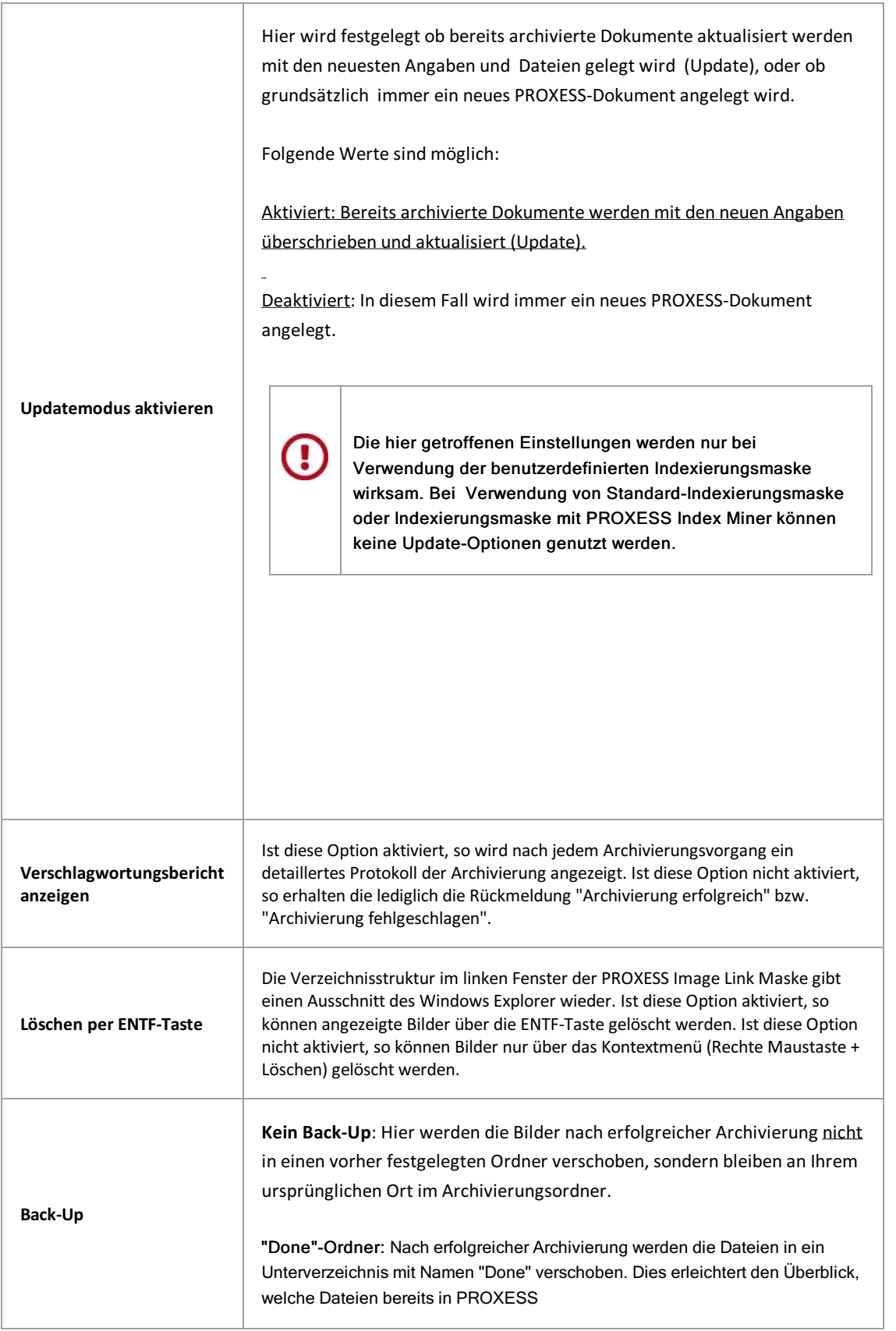

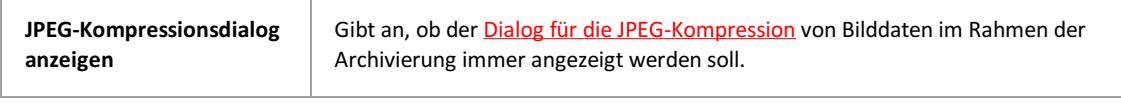

# **Eigenschaften zum Dokumentnamen bei Standardmaske**

Wählen Sie den Ordner **Dokumentname Standard**.

Hier bestimmen Sie den Dokumentnamen derarchivierten Bilder. Die hier beschriebenen Einstellungen sind möglich, wenn vorher die Option "Standardmaske"gewählt wurde. Ob die Standardmaske gewählt wurde, können Sie im Ordner **Konfiguration/Indexierungsmaske einstellen** überprüfen:

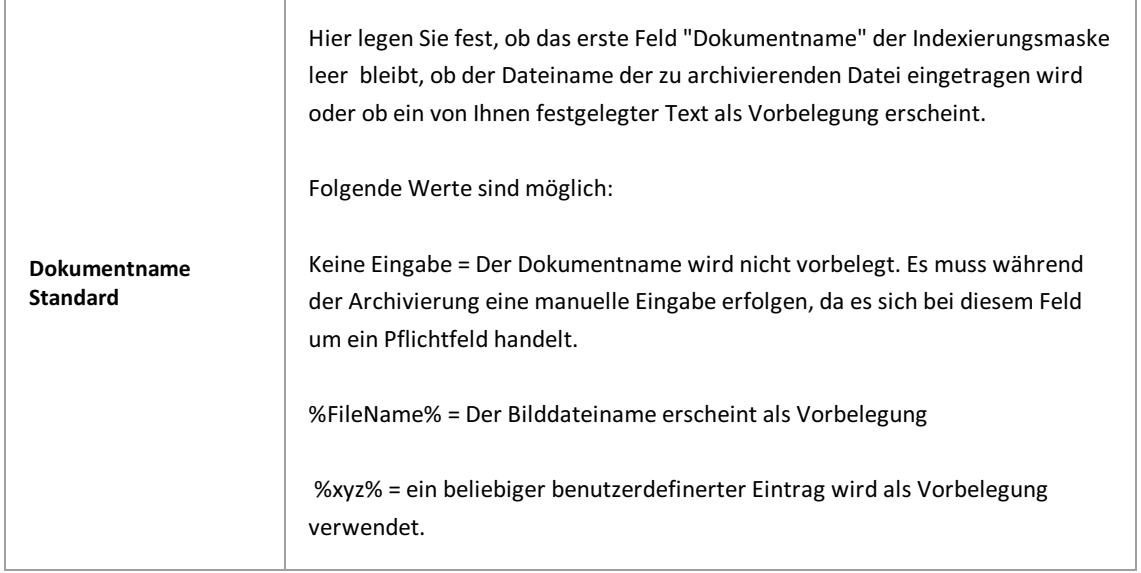

# **Eigenschaften zum benutzerdefinierten Dokumentnamen**

Wählen Sie den Ordner **Dokumentname benutzerdefiniert**.

Hier bestimmen Sie den Dokumentnamen derarchivierten Bilder. Die hier beschriebenen Einstellungen sind möglich, wenn vorher die Option "benutzerdefiniert"gewählt wurde. Ob die benutzerdefinierte Indexierungsmaske gewählt wurde, können Sie im Ordner Konfiguration/Indexierungsmaske einstellen überprüfen:

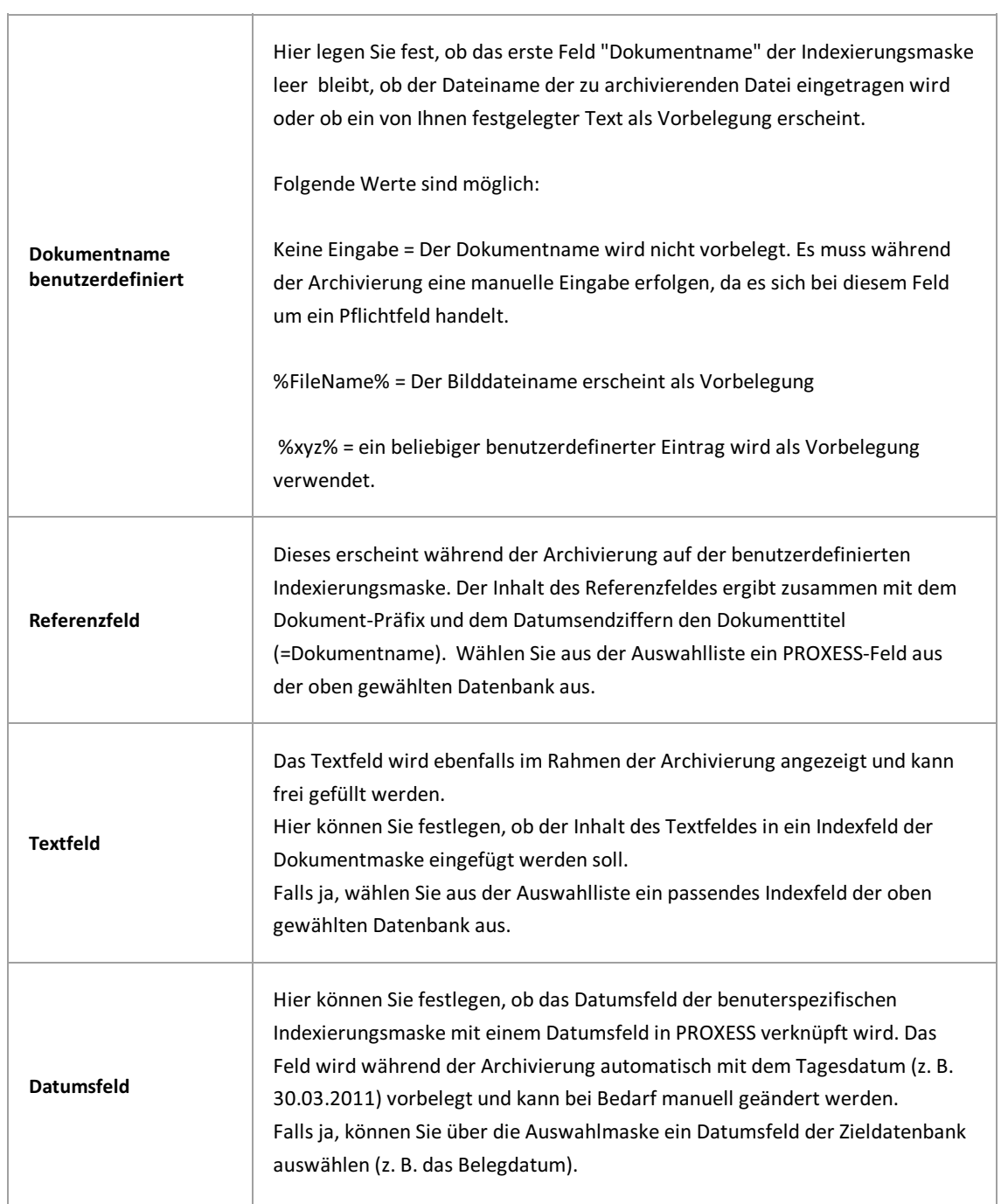

 $\overline{\phantom{a}}$ 

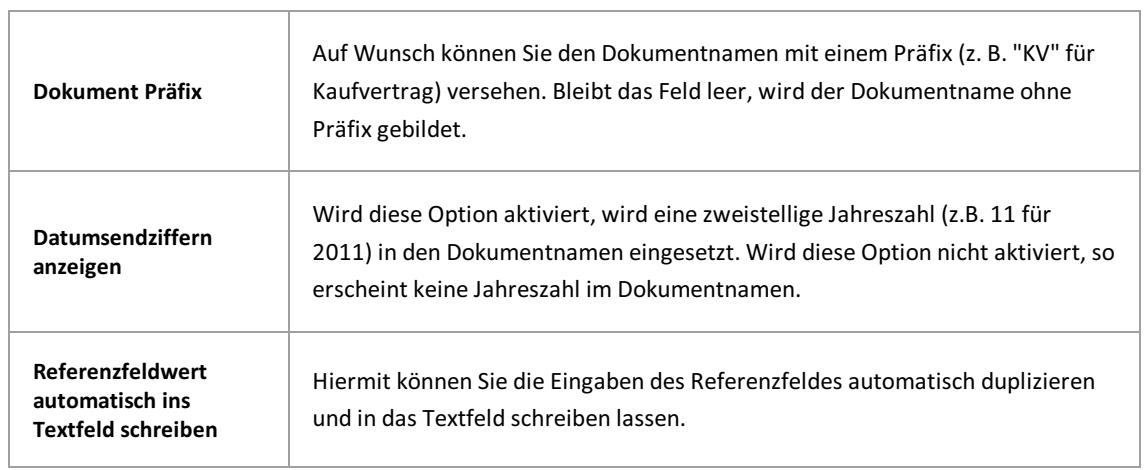

### **Dateikonvertierung einstellen**

Wählen Sie den Ordner **Konvertierung**.

Hier steuern Sie die Ablage von Bildern in den passenden PROXESS-Dateityp. PROXESS-Dateitypen werden in dem Programm "PROXESS Administrator"angelegt und konfiguriert. Wenden Sie sich bei Bedarfan Ihren Systembetreuer. PROXESS-Dateitypen werden immer je Archiv bzw. je PROXESS-Datenbankangelegt.

Zur Auswahl stehen folgende Bildformate:

- JPEG
- $\bullet$  PNG
- $-BMP$
- GIF
- TIFF

Für die hier aufgeführten Bildformate können individuelle Konvertierungsoptionen gesetzt werden. Für Bildformate, die in das JPEG-Format konvertiert werden, gelten dann im Rahmen des Archivierungsvorgangs zusätzlich die unter dem Reiter "Verarbeitung" festgelegten Komprimierungseinstellungen. Auf diesem Weg können z. B.komfortabelgroße BMP-Dateien oder große TIFF-Dateien mit einer kleinen Dateigröße in PROXESS archiviert werden. Dies gewährleistet später eine zügige Anzeige für die Bilder im Rahmen der Recherche durch den Anwender.

## <span id="page-78-0"></span>**JPEG-Kompressionsdialog**

Digitale Bilddaten liegen direkt nach der Aufnahme häufig noch in sehr großen Dateigrößen vor. Daher übernimmt PROXESS die Verkleinerung bzw. Komprimierung von jpeg-Dateien automatisch im Rahmen des Archivierungsvorgangs, so dasskein manueller Vorverarbeitungsschritt notwendig ist. In diesem Fall ist die Einstellung "Deaktiviert" zu wählen.

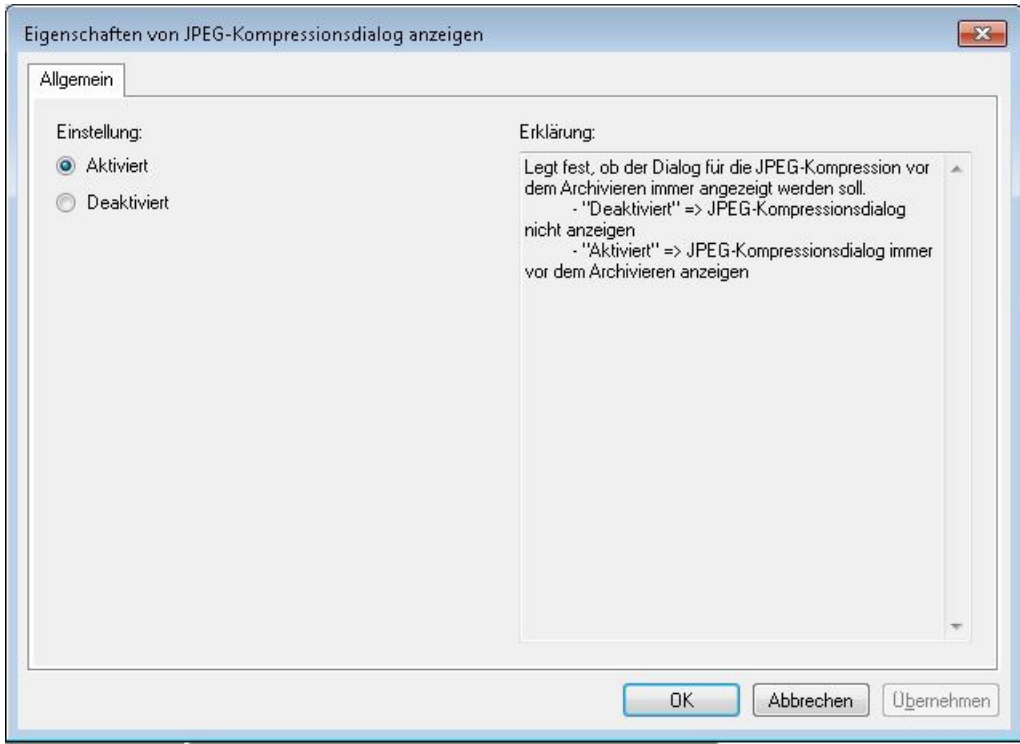

*Abb.: Einstellungsmöglichkeiten in der PROXESS Management Consolezu JPEG-Kompressionsidalog*

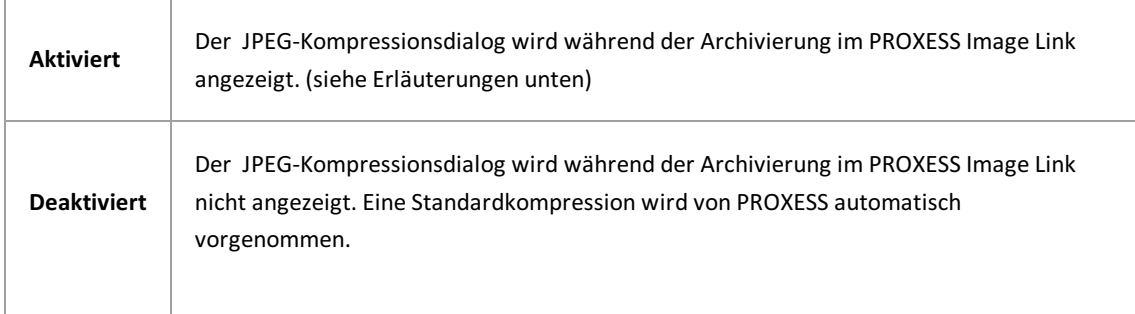

Haben Sie die Option "Aktiviert" gewählt, dann erscheint beim Archivierungsvorgang im PROXESS Image Link dieses Dialogfenster:

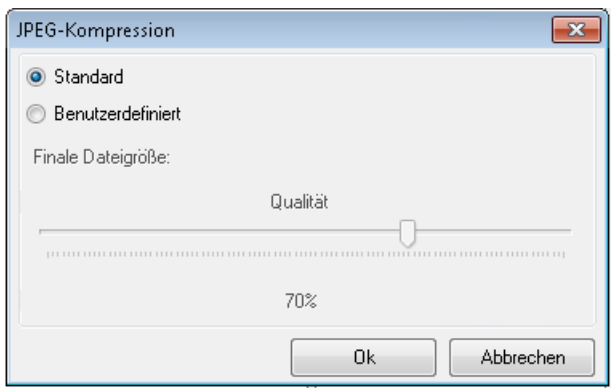

*Abb: Dialogfenster im PROXESSImageLinkzur Einstellungen der Bildkompression von JPEG-Dateien*

### Erläuterungen zu den Einstellungen:

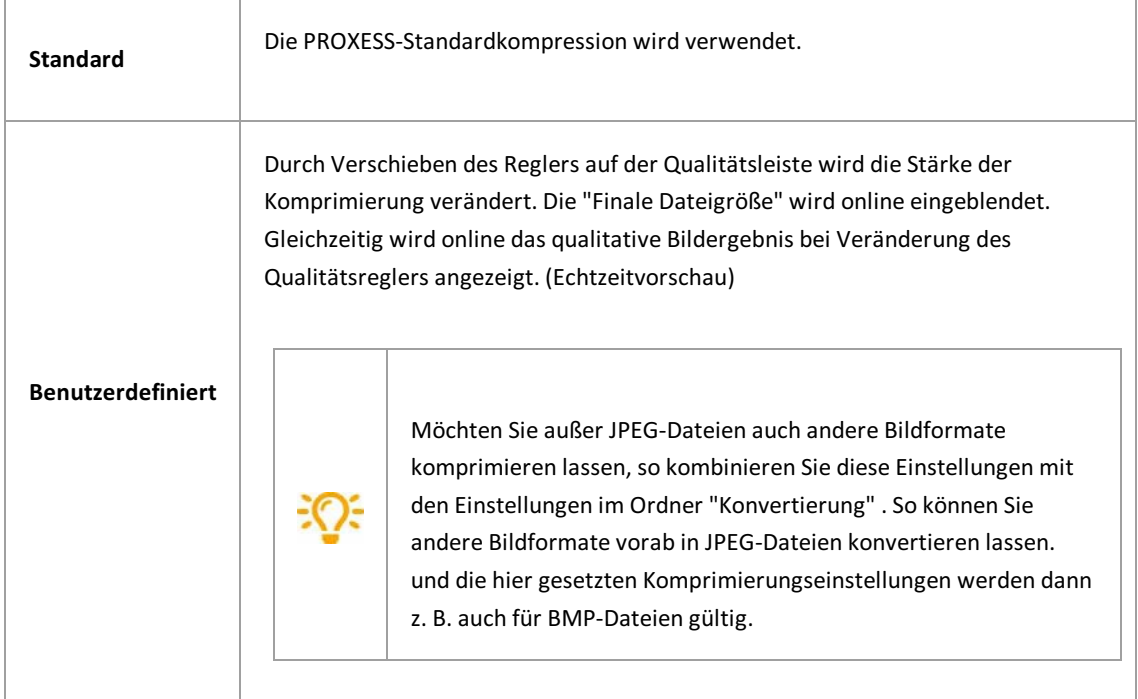

## **Updatemodus für Dokumente**

Wählen Sie den Ordner **Updatemodus**.

Hier können Einstellungen zum Dokumentupdate vorgenommen werden. Im Standard sind alle Einstellungen deaktiviert. Dies bedeutet, es werden keine Dokumentupdate vorgenommen.

Tragen Sie entsprechende Bedingungen ein, so wird ein Vergleich der Indexwerte des zu archivierenden Bildes mit bereits in PROXESSarchivierten Dokumenten vorgenommen. Wird ein passendes Dokument in PROXESS gefunden, so wird die neue Bilddatei zum gefundenen Dokument hinzugefügt und die vorhandenen Indexwerte des Dokuments gegebenenfalls aktualisiert.

> **Die hiergetroffenen Einstellungen werden nur bei Verwendung der benutzerdefinierten Indexierungsmaske wirksam. Bei Verwendungvon [Standard-Indexierungsmaske](#page-71-0) oder Indexierungsmaske mit PROXESSIndex Minerkönnen keine Update-Optionen genutzt werden.**

Achtung: Bei der Auswahl mehrerer der unten aufgeführten Felder müssen alle Suchkriterien zutreffen (UND-Verknüpfung).

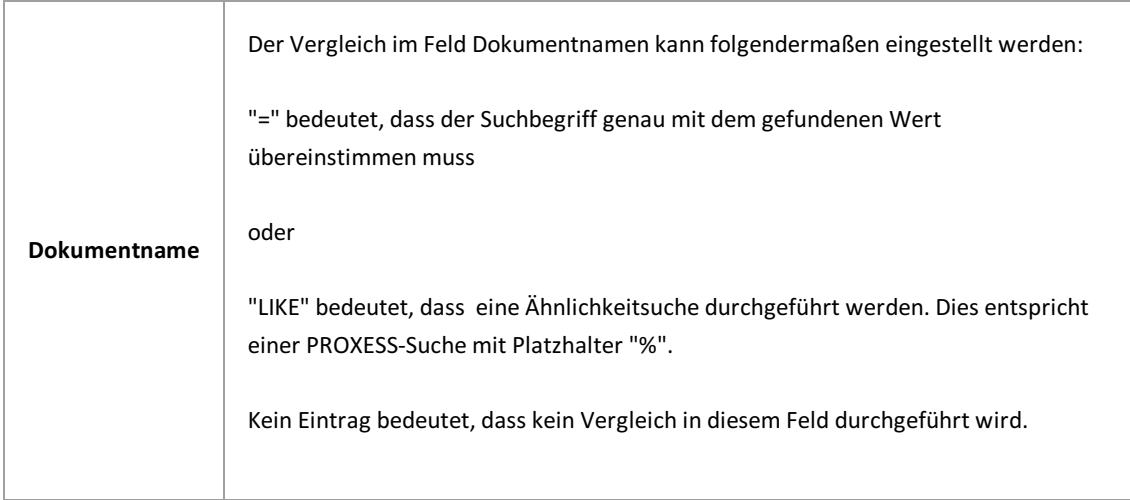

r

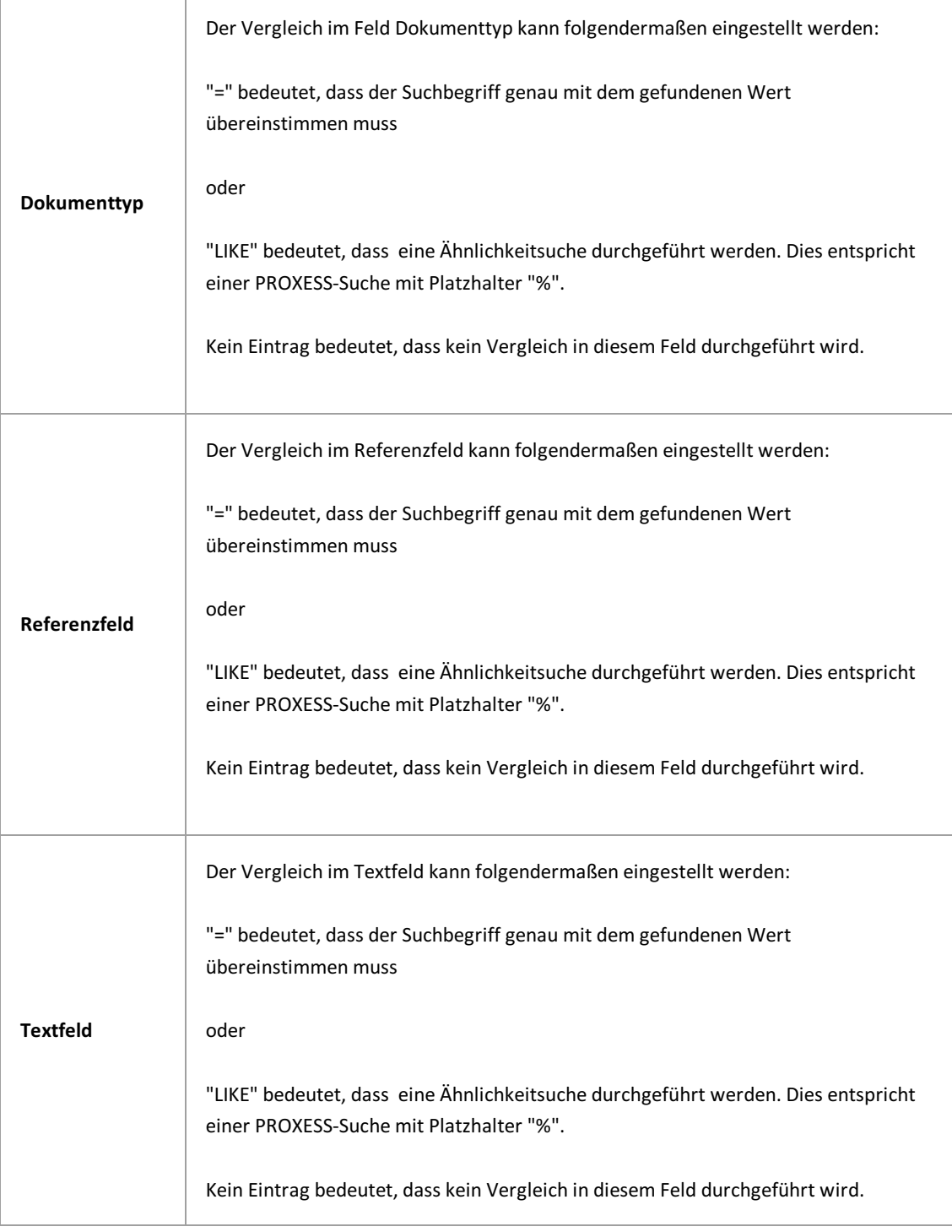

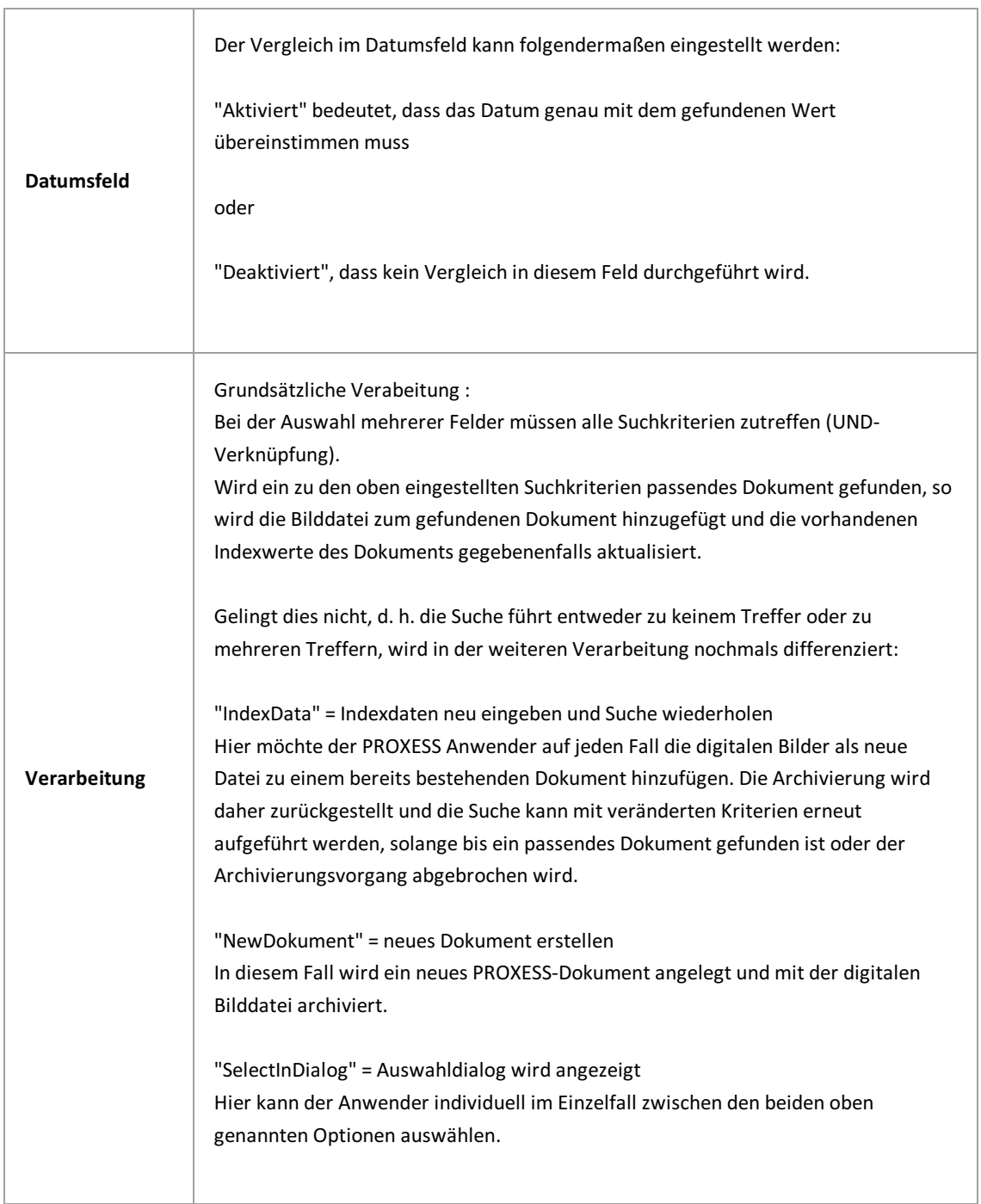

## **Über den PROXESSIndex Miner**

**Das Modul PROXESSIndex Miner wird mit PROXESS 10 Release 2022 R1 in das Modul [PROXESS](#page-23-0) Data Miner überführt. Damit ist Index-Mining auch mit dem PROXESS Web Client möglich. Hierfür ist eine separate Lizensierung notwendig.**

**Das im folgenden beschriebene Modul ist bis auf Weiteres nutzbar, wird jedoch nicht weiterentwickelt.**

Der PROXESSIndexMiner unterstützt den Anwender bei der manuellen Indexierung von Dokumenten. Über festgelegte Abfragefelder (z. B. "KDNr"als Kundennummer) werden bereitsarchivierte Dokumente angezeigt und deren Feldwerte zur Übernahme vorgeschlagen.

Die PROXESS Index Miner Funktion kann in Verbindung mit dem PROXESS Standard Client aktiviert werden und lässt sich mit den Modulen PROXESS Outlook Link, PROXESS Explorer Link und PROXESS Printer Link verknüpfen, um den manuellen Indexierungsvorgang von Dokumenten zu vereinfachen. Alle Einstellungen zum PROXESSIndexMiner werden (i. d. R. durch einen Administrator) in der PROXESS Management Console vorgenommen.Zu diesen Einstellungen zählt beispielsweise die Aktivierung selbst und die Definition, welche Felder Abfrage- und Ergebnisfelder darstellen.

Ist in der PROXESS Management Console bereits das Modul **PROXESSIndex Miner** (Indexierung V1.5)angelegt worden (siehe: Modul [hinzufügen](#page-16-0)), erscheint folgende Maske:

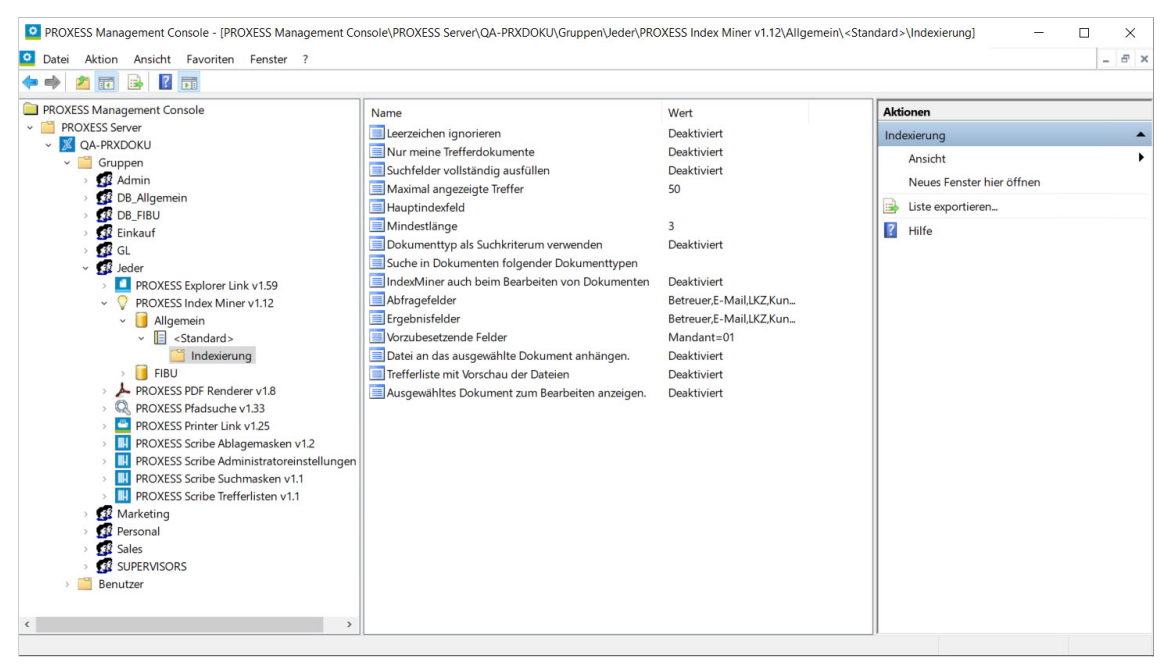

*Abb.: Konfigurationsmöglichkeiten für den PROXESSIndex Miner*

Der **PROXESSIndex Miner** lässt sich hier konfigurieren und dann in Verbindung mit dem **PROXESS Windows Client, PROXESSScan Client, PROXESS OutlookLink**, **PROXESS Printer Link, PROXESS Office Link** und dem

### **PROXESSExplorer Link**verwenden.

Bei aktivierten und konfigurierten PROXESS Index Miner ändert sich die Ansicht in der Indexierungsmaske folgendermaßen:

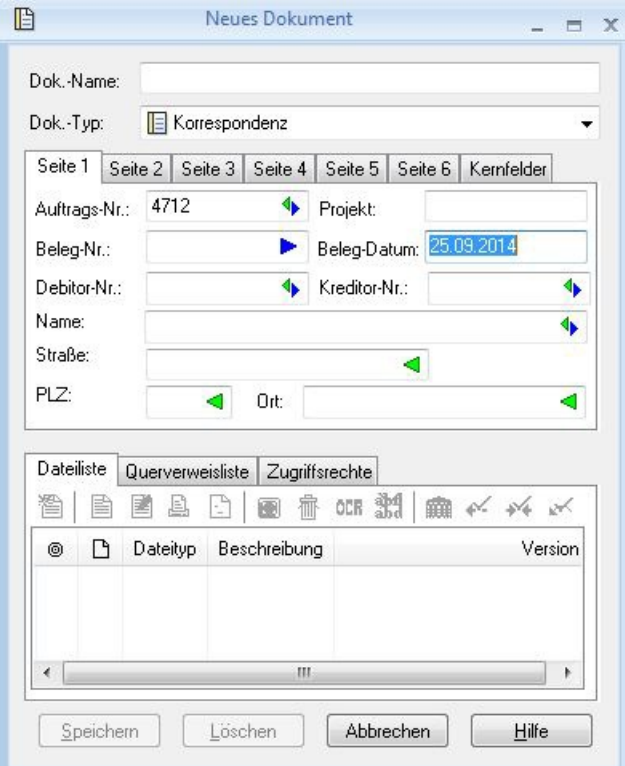

*Abb.: Indexierungsmaske bei aktiviertem PROXESSIndex Miner*

**Blaue Pfeile** geben an, dass es sich bei diesen Feldern um Abfragefelder handelt.

**Grüne Pfeile** bezeichnen Ergebnisfelder, in die vorgeschlagene und übernommene Indexwerte eingetragen werden.

**Felder ohne Pfeile** können Sie bereits jetztausfüllen. Die Einträge werden dann für die Indexierung übernommen. Im Beispiel oben: Das Tagesdatum wird hier durch Voreinstellung immer bereits automatisch eingetragen.

### Beispiel:

Die mit blauen Pfeilgekennzeichneten Felder Auftragsnummer, Belegnummer , Kreditorenummer und Name stellen mögliche Abfragefelder dar. Die mitgrünem Pfeilgekennzeichneten Felder Auftragsnummer, Debitorennummer, Kreditorennummer, Name und Adressfelder sind Ergebnisfelder, die nach einer erfolgreichen Suche automatisch gefüllt werden, sofern hier Einträge in PROXESS vorhanden sind.

3. Geben Sie in das oder in die Abfragefelder Beschreibungsmerkmale ein und verlassen Sie das Feld durch Betätigen derTAB-Taste.

Nun erscheint eine Trefferliste mitvorhanden Einträgen im Archiv, die den Abfragewerten entsprechen.

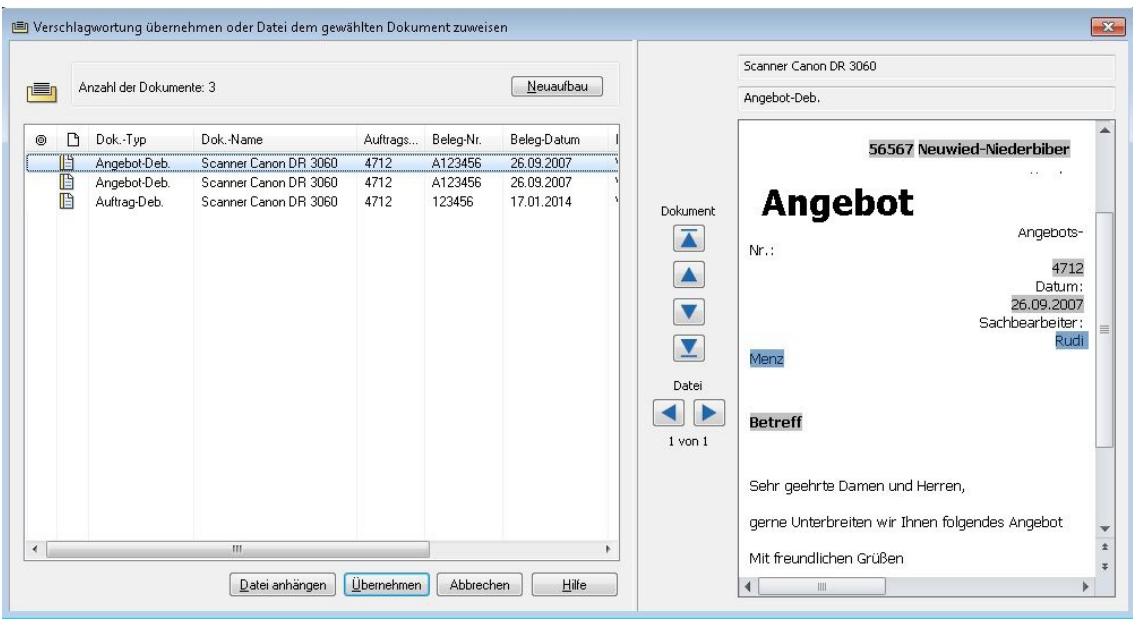

*Abb.: Trefferliste nach Eingabe der Kundennummer "4712"*

In diesem Beispiel hat die Suche über den PROXESS Index Miner nun passende Belege mit der Kundennummer "4712" gefunden. Diese werden in der Trefferliste (siehe obige Abbildung) angezeigt.

4. Jetzt können Sie die Datei als neues Dokument archivieren die Datei zu einem bestehenden Dokument aus der Liste hinzufügen.

### **Befehl Übernehmen** (= Neues Dokument anlegen)

Markieren Sie einen passenden Eintragaus derTrefferliste und wählen Sie den Befehl **Übernehmen**. In die Ergebnisfelder Ihrer Indexierungsmaske werden nun automatisch die Werte desgewählten Eintrags übernommen.

### **Befehl Datei anhängen** ( = zu bestehendem Dokument hinzufügen)

Markieren Sie einen passenden Eintragaus derTrefferliste und wählen Sie den Befehl **Datei anhängen**. In die Ergebnisfelder Ihrer Indexierungsmaske werden nun automatisch die Werte desgewählten Eintrags übernommen.

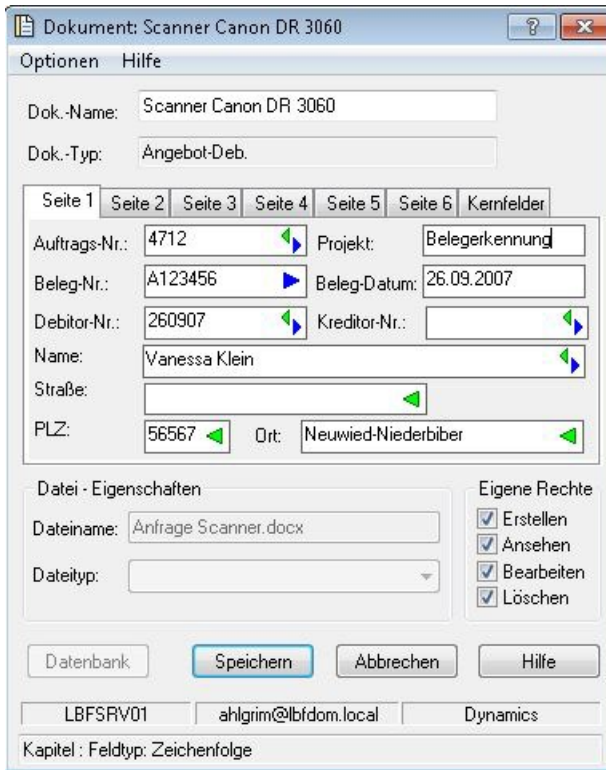

*Abb.: AusgefüllteIndexierungsmaske mit den übernommenen Indexwerten*

Bestätigen Sie die Indexwerte für das Dokument mit dem Befehl**Speichern**.

**siehe auch:** Modul [hinzufügen](#page-16-0) Einstellungen des [PROXESSIndex](#page-87-0) Miners

## <span id="page-87-0"></span>**Einstellungen des PROXESSIndex Miners**

Sie haben bereits den PROXESS Index Miner als Modul [hinzugefügt](#page-16-0) und ein [neues](#page-16-0) Profil für eine Benutzergruppe, ein Archiv und einen Dokumenttyp ausgewählt.

Es erscheint nun folgendes Dialogfenster, welches die Einstellungsmöglichkeiten des PROXESS Index Miners in der mittleren Spalte zeigt:

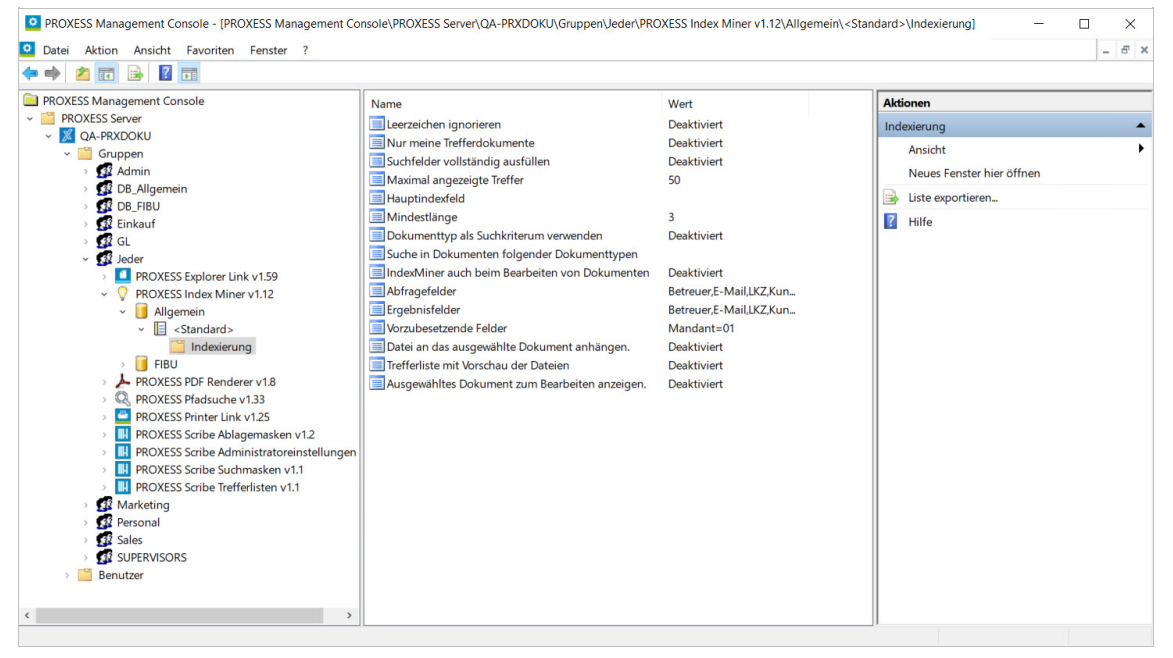

*Abb.: Konfigurationsoptionen für den PROXESSIndex Miner in der Übersicht*

Sie können folgende Einstellungen vornehmen:

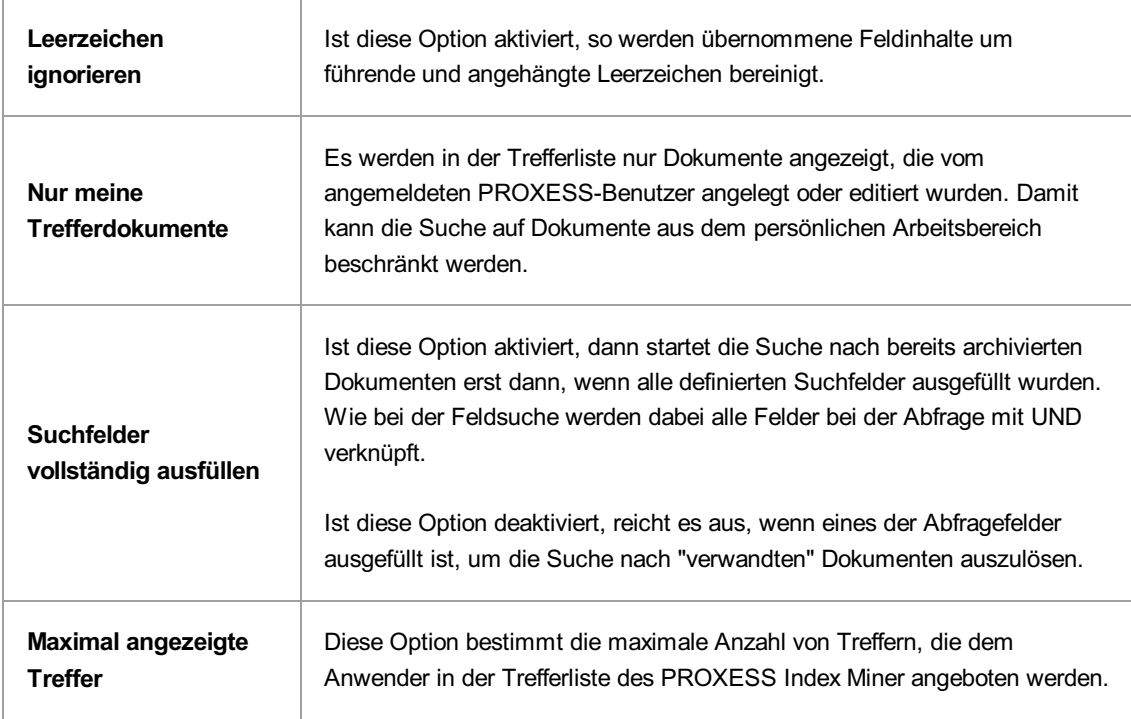

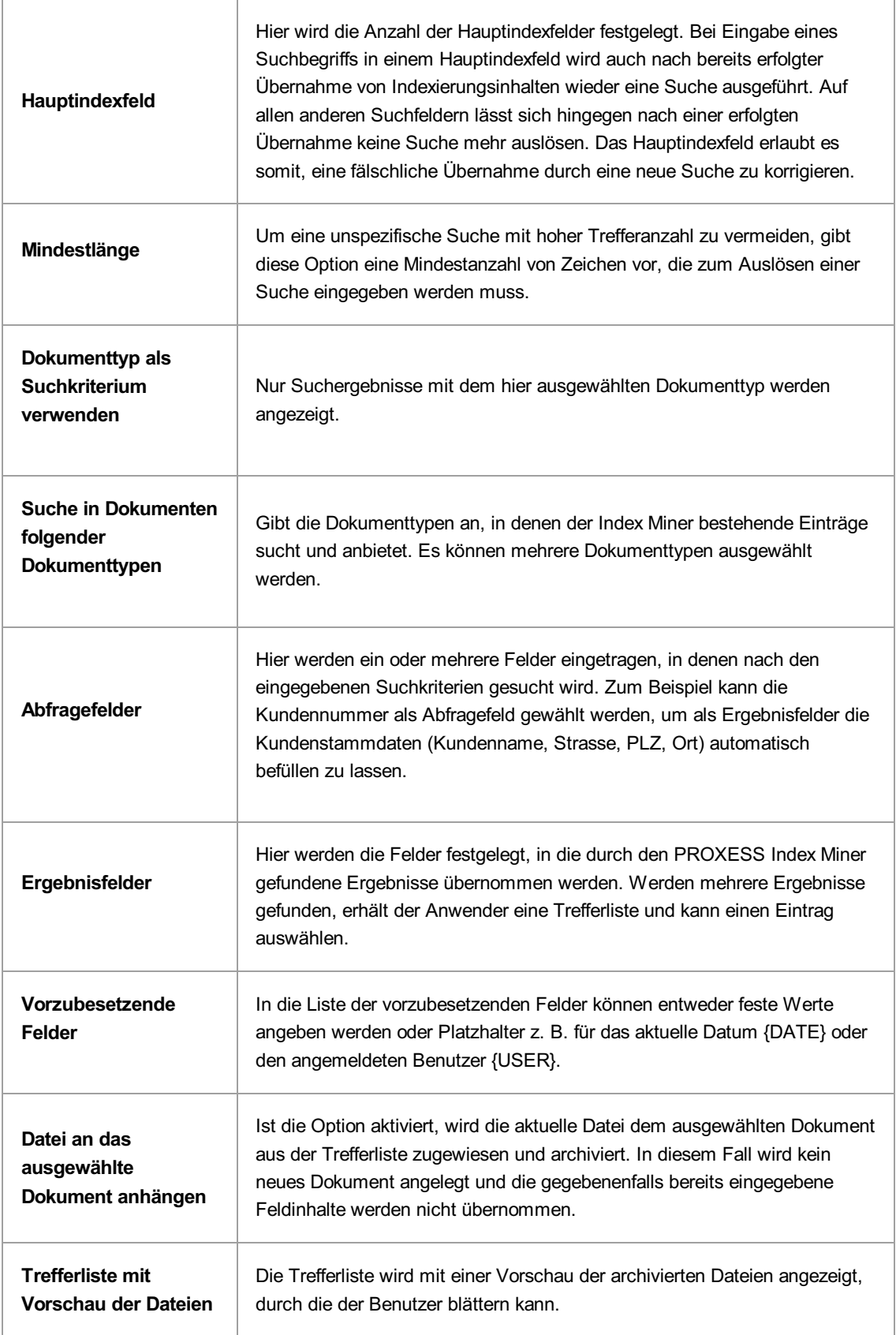

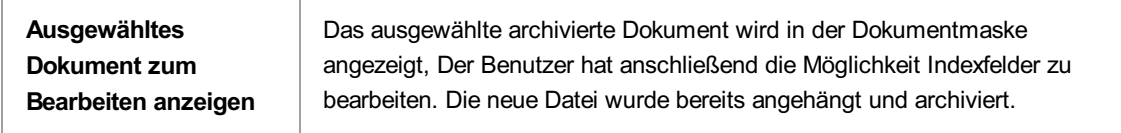

Der PROXESS Index Miner lässt sich nach der Konfiguration für die jeweiligen Module konfigurieren.

u

Vor dem Verlassen des Programmes bzw. vor der Abmeldung müssen Sie Ihre gemachten Einstellungen explizit speichern. Wählen Sie hierzu entweder die Funktion "Einstellungen übernehmen" im Kontextmenü des Moduls. Alternativ können Sie auch die Funktion "Alle Einstellungen übernehmen" im Kontextmenü des PROXESS-Servers wählen. Damit werden die Einstellungen Ihrer gesamten Sitzung für alle Module gespeichert. Ohne Übernahme der Einstellungen gehen die Änderungen der aktuellen Sitzung verloren. Erst mit der Speicherung werden die gemachten Einstellungen zum PROXESS--Server übertragen und stehen dann an jedem Arbeitsplatz zur Verfügung.

### **Über den PROXESS OutlookLink**

Der PROXESS Outlook Link dient der schnellen und einfachen Archivierungvon E-Mails und deren Anhängen aus MS Outlook heraus.

Folgende Voraussetzungen müssen vor der ersten Archivierung mit dem PROXESS Outlook Link erfüllt sein:

- Das Modul muss für den Benutzer/die Gruppe in der PROXESS Management Console hinzugefügt werden
- Einstellungen zur Archivierung und Indexierung derE-Mails müssen vorgenommen worden sein
- der Benutzer/die Gruppe müssen entsprechende Zugriffsrechte besitzen

### **Wie archiviere ich mit dem PROXESS OutlookLink?**

E-Mails aus jedem beliebigen Outlook-Ordner (z. B. aus dem Posteingang) zu jedem beliebigen Zeitpunkt in PROXESSarchiviert werden:

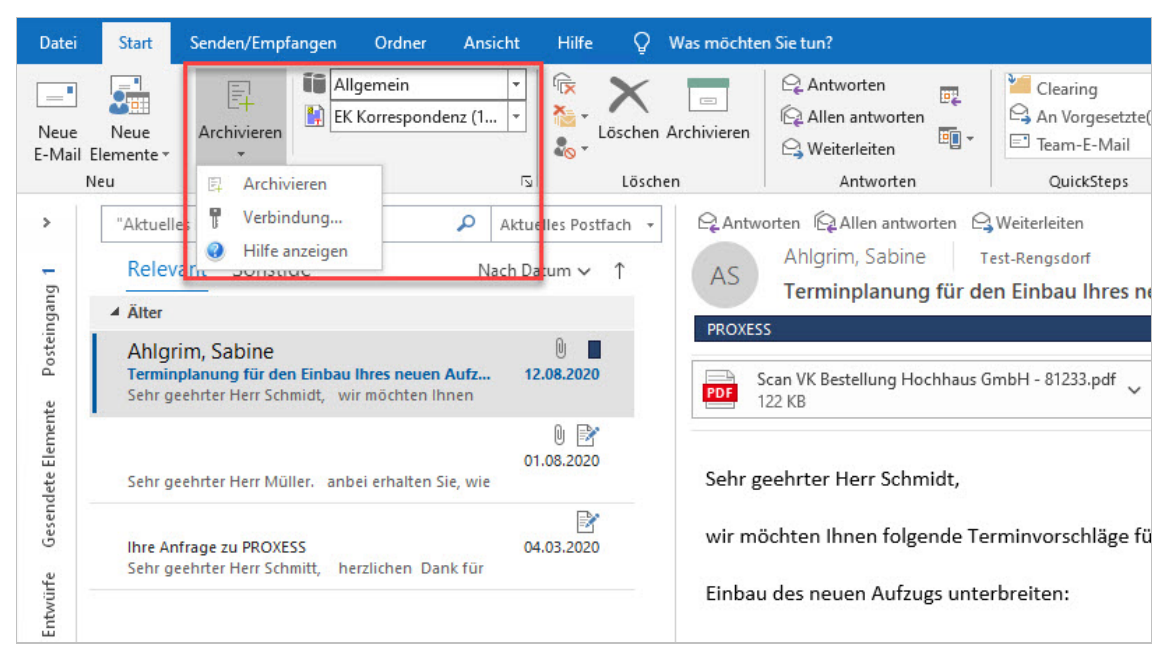

*Abb.: Archivieren einer E-Mail aus dem Ordner "Posteingang"*

E-Mails können beim Versenden archiviert werden:

| 日<br>$\blacklozenge$<br>ь                                                                                                    |                                                     |                                                                     |                                                                                                    |                         | Ihr PROXESS Update - Nachricht (HTML)                                      |   |                                                                   |                       |
|----------------------------------------------------------------------------------------------------|-----------------------------------------------------|---------------------------------------------------------------------|----------------------------------------------------------------------------------------------------|-------------------------|----------------------------------------------------------------------------|---|-------------------------------------------------------------------|-----------------------|
| Nachricht<br>Datei                                                                                                    | Einfügen                                            | Optionen                                                            | Text formatieren                                                                                                    | Überprüfen              | Hilfe                                                                      | О | Was möchten Sie tun?                                              |                       |
| 犀<br>Senden und<br>archivieren *<br><b>DMS</b>                                                                                                    | رك<br>X<br>自<br>Einfügen<br><b>S</b> Zwischenabla 5 | $F\quad K\quad \underline{\mathsf{U}}\quad \,$<br>aly - A -<br>Text | $A^*$<br>A<br>$\underset{z=1}{\overset{z=1}{\sum}}$ + $\underset{z=1}{\overset{z=1}{\sum}}$ + $\big $<br>$\overline{\text{e}} \equiv \overline{\text{e}}$<br>$E \equiv \equiv \equiv 1$<br>$A_{\odot}$<br>$\overline{\mathbb{N}}$ | 圃<br>Namen<br>$\ddot{}$ | $@$ Datei anfügen $*$<br>O)<br>Element anfügen *<br>Signatur -<br>Einfügen |   | 톱<br>Richtlinie<br>zuweisen -<br>Markierungen [5] Vertraulichkeit | o.<br>Vertraulichkeit |
| Zurzeit können keine E-Mail-Infos angezeigt werden.                                                                                                    |                                                     |                                                                     |                                                                                                    |                         |                                                                            |   |                                                                   |                       |
| An<br>$F =$<br>Cc<br>Senden<br><b>Betreff</b><br>Angefügt<br>Sehr geehrter Herr Müller.<br>anbei erhalten Sie, wie telefonisch besprochen, unser Angebot über ein Update Ihres PROXESS-Systems.<br>Mit freundlichen Grüßen<br>Klaus Neumann<br>PROXESS GmbH | Ihr PROXESS Update<br>™⊨<br><b>15 KB</b>            | mike.müller@musterfirma.de                                          | Angebot zum PROXESS Update.docx                                                                                                    |                         |                                                                            |   |                                                                   |                       |

*Abb.: E-Mail senden und "Archivieren in PROXESS" in einem Arbeitsschritt*

In welcher Form der Archivierungsvorgang vor sich geht und welche Indexierungsfelder dabei gefüllt werden, ergibt sich aus den Einstellungen der PROXESS Management Console.

**siehe auch:**

Modul hinzufügen [\(Grundkonfiguration\)](#page-16-0) Archivierung (Einstellungen des PROXESS Outlook Links) [Feldzuordnung](#page-92-0) (Einstellungen des PROXESS Outlook LInks)

### <span id="page-92-0"></span>**PROXESS Outlook Link:Einstellungen zur Feldzuordnung**

In der Rubrik"Feldzuordnung" wird bestimmt, wohin, dass heißt in welche PROXESS-Felder, die Verwaltungsinformationen einer E-Mail (z. B. die E-Mail-Adresse des Absenders/Empfängers oder das Sendedatum) automatisch eingetragen und gespeichert werden. Diese müssen so nicht manuell eingegeben werden, sondern werden automatisch in die PROXESS-Indexierungsmaske übernommen. Vor der endgültigen Archivierung können sie dort geändert oder ergänzt werden, sofern die Einstellung gewählt wurde, dass die Indexierungsmaske vor der Archivierung angezeigt wird. Klassischerweise bieten sich hier die Standard-E-Mail-Felder "Betreff", "Absender", "Empfänger" und "Sendedatum" bzw. "Eingangsdatum".Zusätzlich kann hier festgelegt werden, was mit Dateianhängen einer E-Mail geschieht, deren Dateityp in PROXESS unbekannt ist.

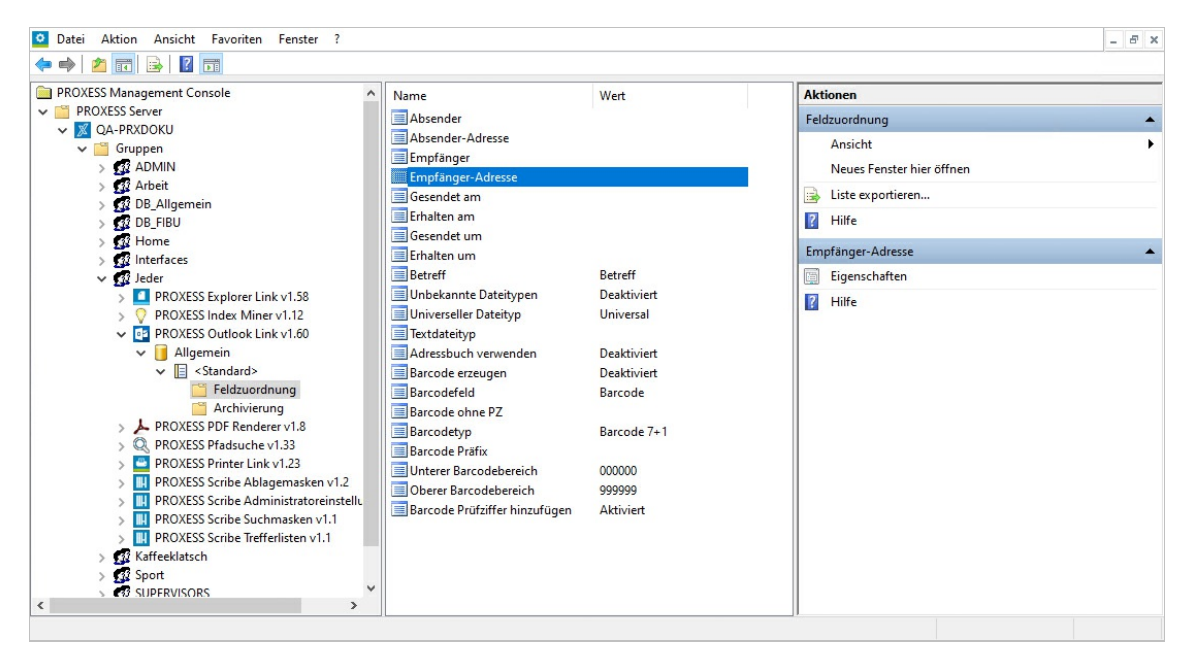

*Abb.: Feldzuordnungen für die Archivierung von E-Mails in PROXESS*

Folgende E-Mail Verwaltungsfelder können automatisch in PROXESS übernommen werden:

- Absender (Name des Absenders)
- Absender-Adresse (E-Mail-Adresse des Absenders)
- Empfänger (Name desEmpfängers)
- Empfänger-Adresse (E-Mail-Adresse des Empfängers)
- Gesendetam (Sendedatum)
- Erhalten am (Empfangsdatum)
- Gesendet um (Uhrzeit,an dem die E-Mailgesendet wurde)
- Erhalten um (Uhrzeit, an dem die E-Mail eingegangen ist)
- Betreff (Betreffzeile der E-Mail)

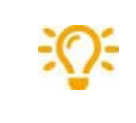

Um diese Zuordnungen in der PROXESS Management Console vornehmen zu können, müssen Sie vorab die Felder in der PROXESS Archivdatenbank erstellt und eingerichtet haben. Prüfen Sie daher vorab die Feldkonfiguration Ihrer PROXESS Archivdatenbank.

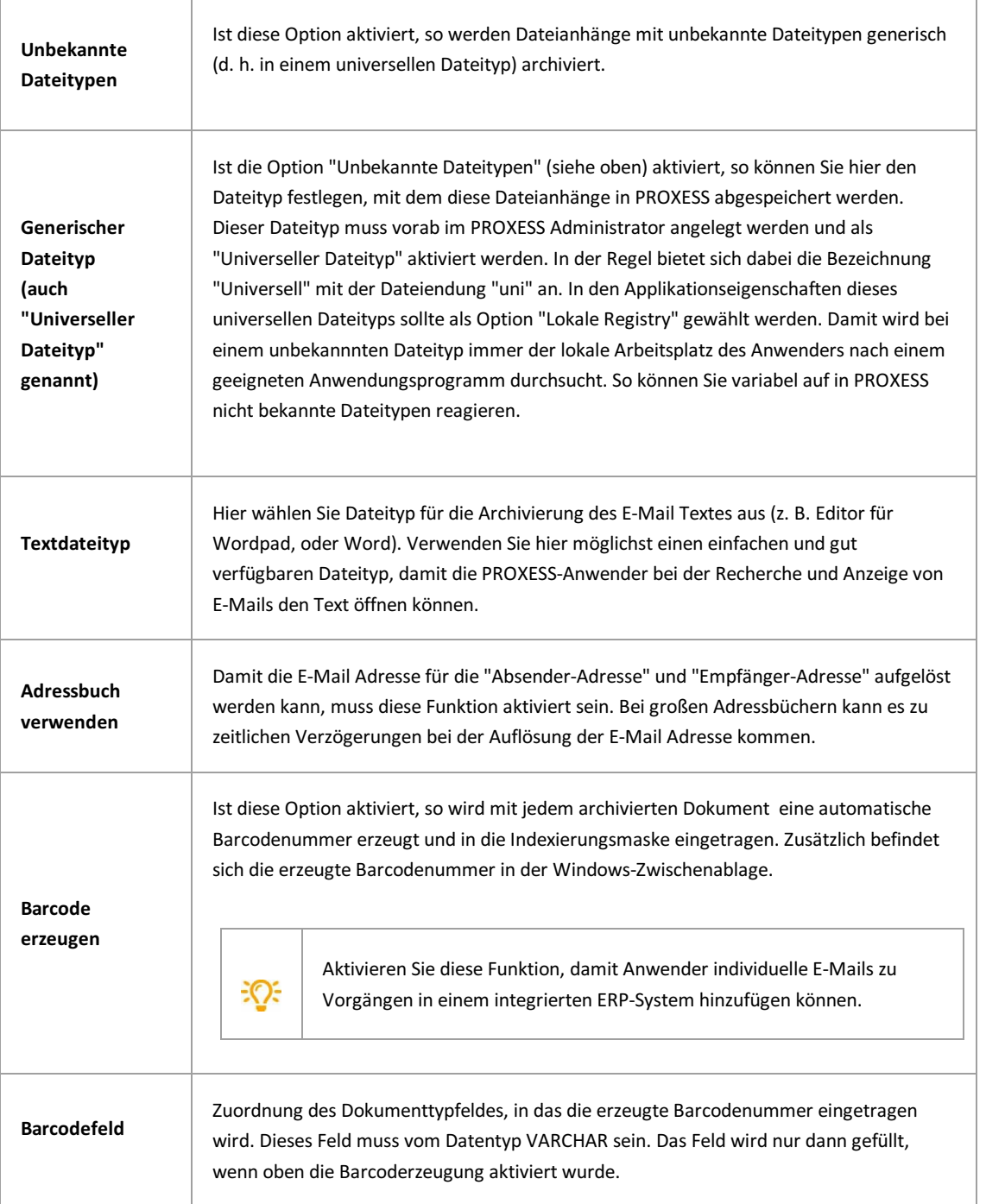

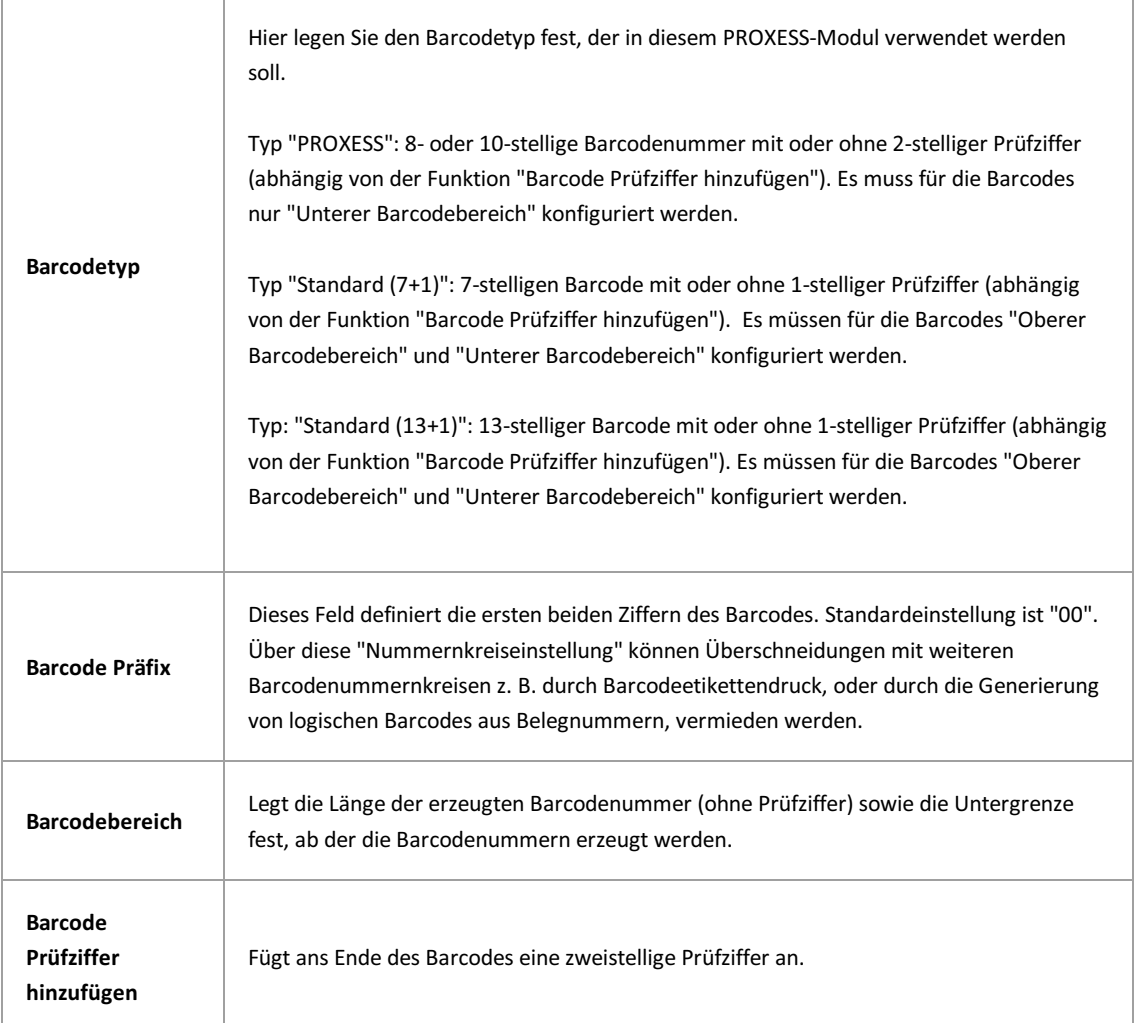

Vor dem Verlassen des Programmes bzw. vor der Abmeldung müssen Sie Ihre gemachten Einstellungen explizit speichern. Wählen Sie hierzu entweder die Funktion "Einstellungen übernehmen" im Kontextmenü des Moduls. Alternativ können Sie auch die Funktion "Alle Einstellungen übernehmen" im Kontextmenü des PROXESS-Servers wählen. Damit werden die Einstellungen Ihrer gesamten Sitzung für alle Module gespeichert. Ohne Übernahme der Einstellungen gehen die Änderungen der aktuellen Sitzung verloren. Erst mit der Speicherung werden die gemachten Einstellungen zum PROXESS--Server übertragen und stehen dann an jedem Arbeitsplatz zur Verfügung.

C

# <span id="page-95-0"></span>PROXESS Outlook Link: Einstellungen zur Archivierung

Im Menuzweig "Archivierung" wird konfiguriert, was mit einer E-Mail nach der Archivierung geschehen soll. Sollen nur der E-Mail Text oder auch die Anhänge der E-Mail archiviert werden? Soll die E-Mail im Originalformat .msg oder als Textdatei gespeichert werden?

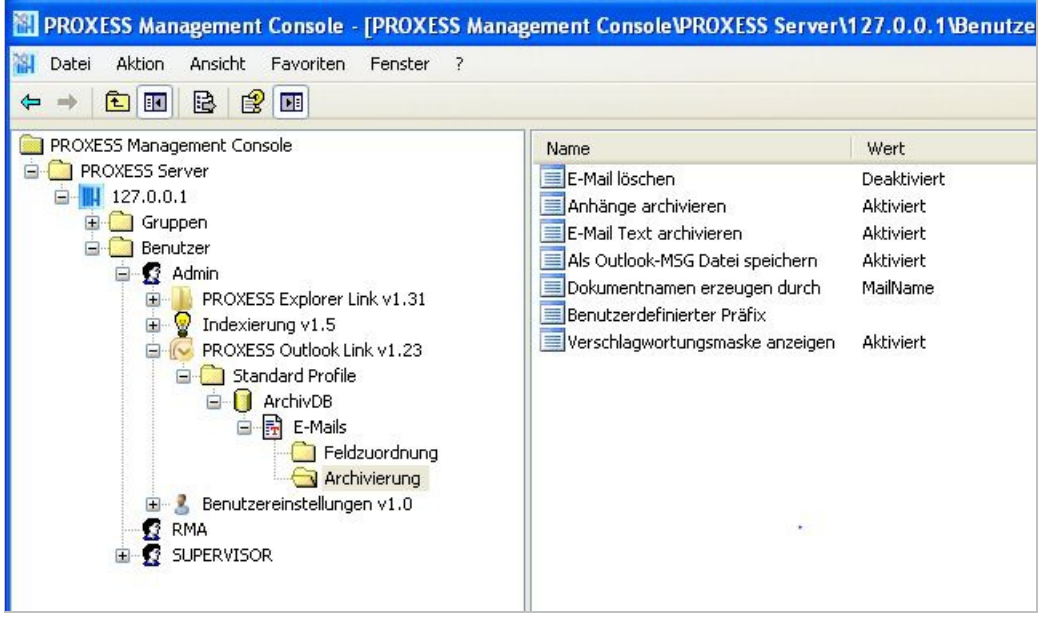

*Abb.: Einstellungen zur Archivierung von MS OutlookE-Mails*

Folgende Einstellungen sind möglich:

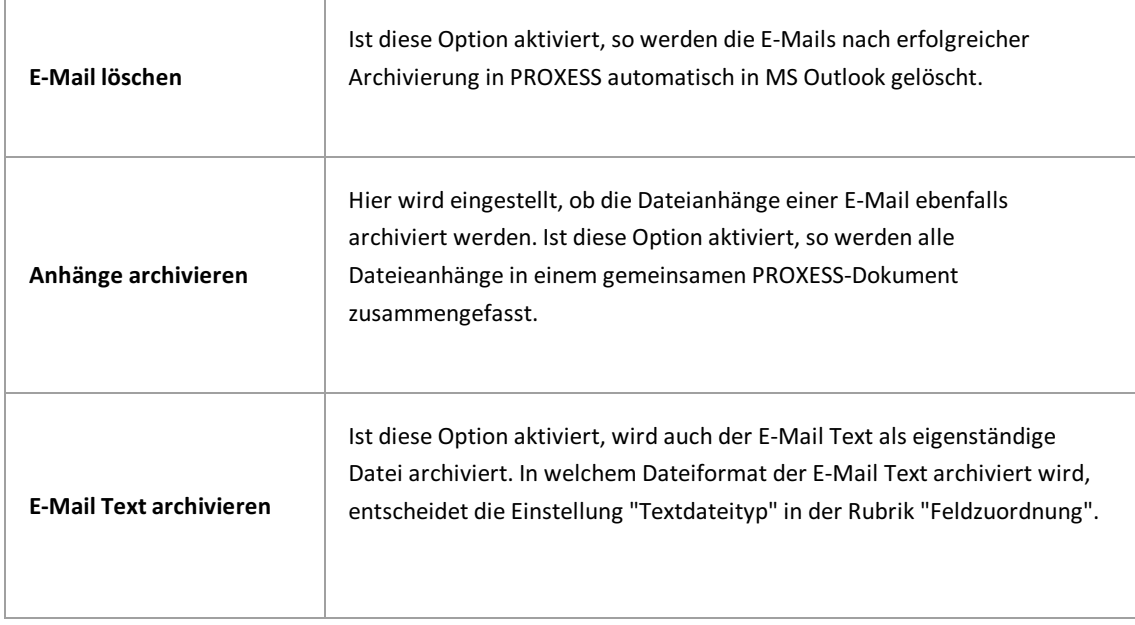

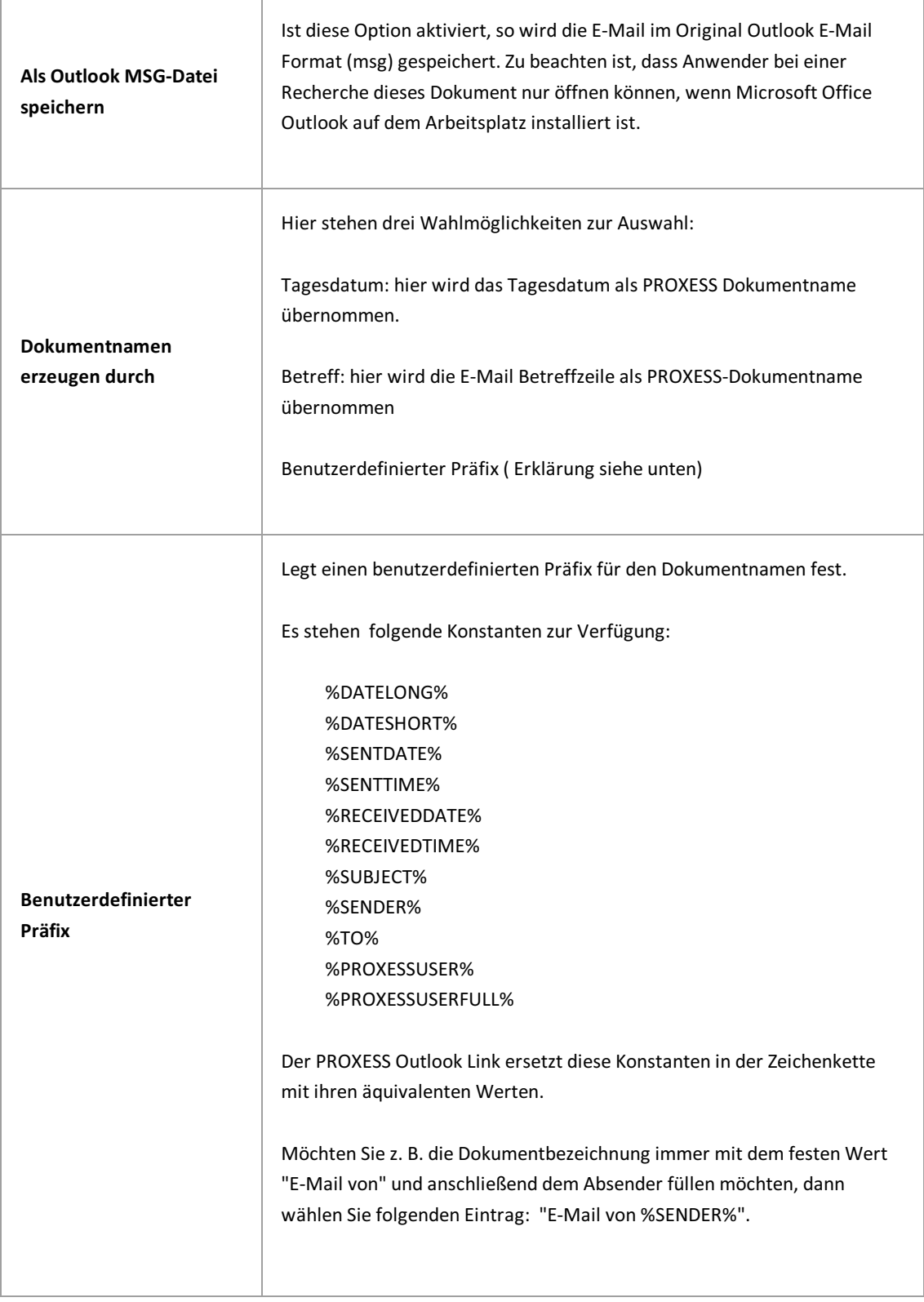

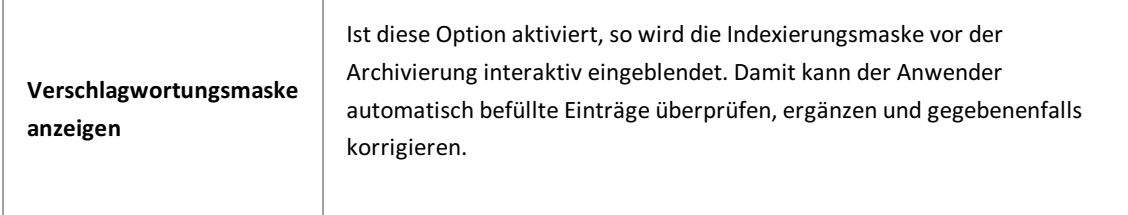

Vor dem Verlassen des Programmes bzw.vor der Abmeldung müssen Sie Ihre gemachten Einstellungen explizit speichern. Wählen Sie hierzu entweder die Funktion "Einstellungen übernehmen" im Kontextmenü des Moduls. Alternativkönnen Sie auch die Funktion "Alle Einstellungen übernehmen" im Kontextmenü des PROXESS-Servers wählen. Damit werden die Einstellungen Ihrer gesamten Sitzung für alle Module gespeichert. Ohne Übernahme der Einstellungen gehen die Änderungen der aktuellen Sitzung verloren.Erst mit der Speicherung werden die gemachten Einstellungen zum PROXESS--Server übertragen und stehen dann an jedem Arbeitsplatz zur Verfügung.

# **Über den PDF Renderer**

Die Einstellungen im PDF Renderer regeln die Umwandlung und Dateidarstellung von Cold-Dateien (Diaclippings) als PDF-Datei.

Die hier gemachten Einstellungen wirken sich auf die Darstellung in PROXESS Web Client aus.

# **Einstellungen (Einstellungen PDF-Renderer)**

F

Die hier gemachten Einstellungen sind für die Darstellung von Cold-Dateien (Diaclippings) in PROXESS Web Client relevant. Die Darstellung erfolgt immerals PDF-Datei.

Es stehen Ihnen verschiedene Parameter zur Bestimmung eines Hintergrundbilds und zur Justierung desTextes zur Verfügung.

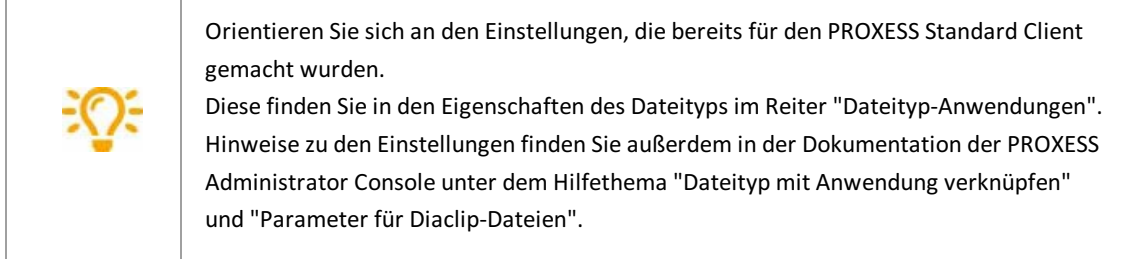

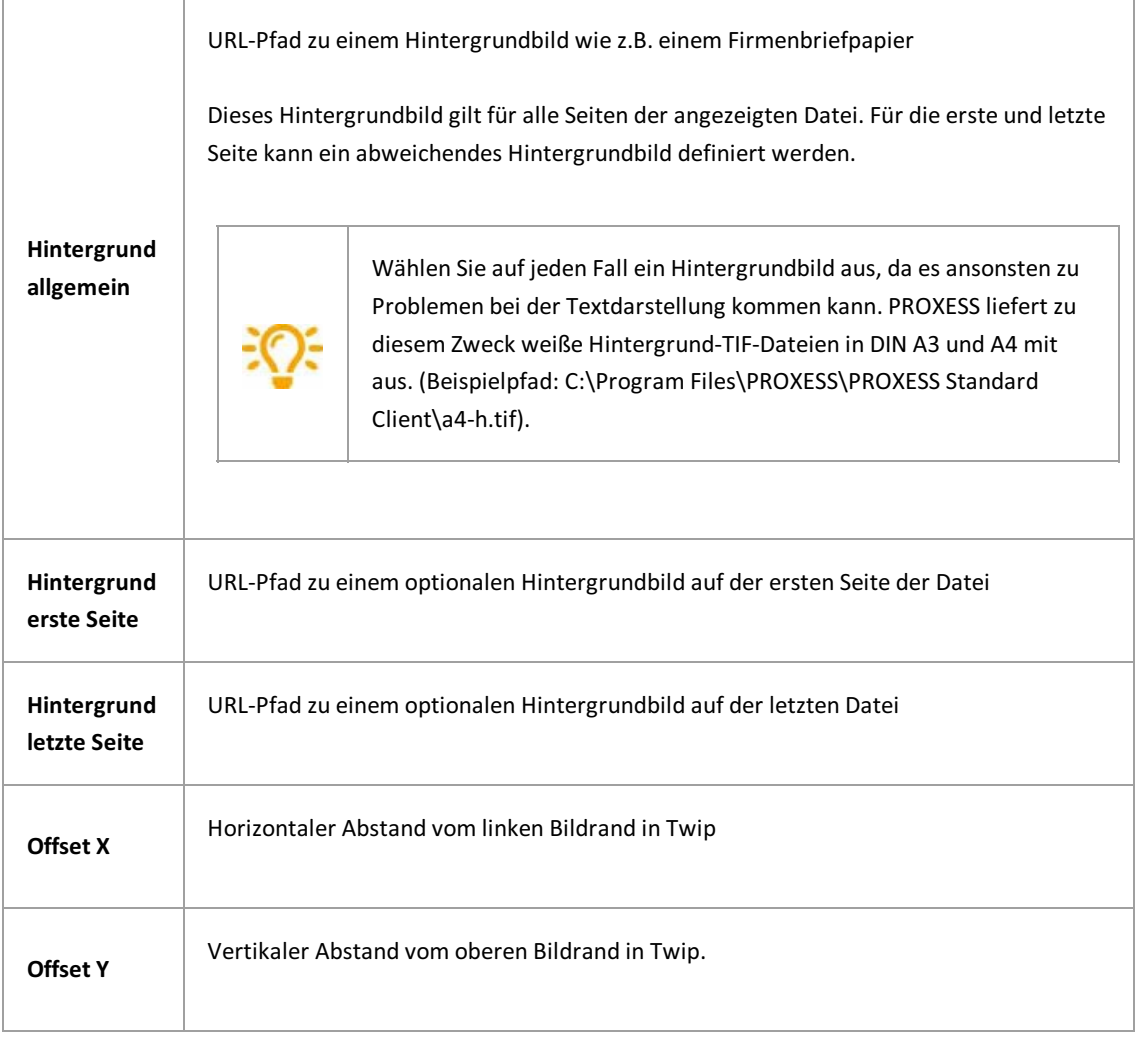

÷

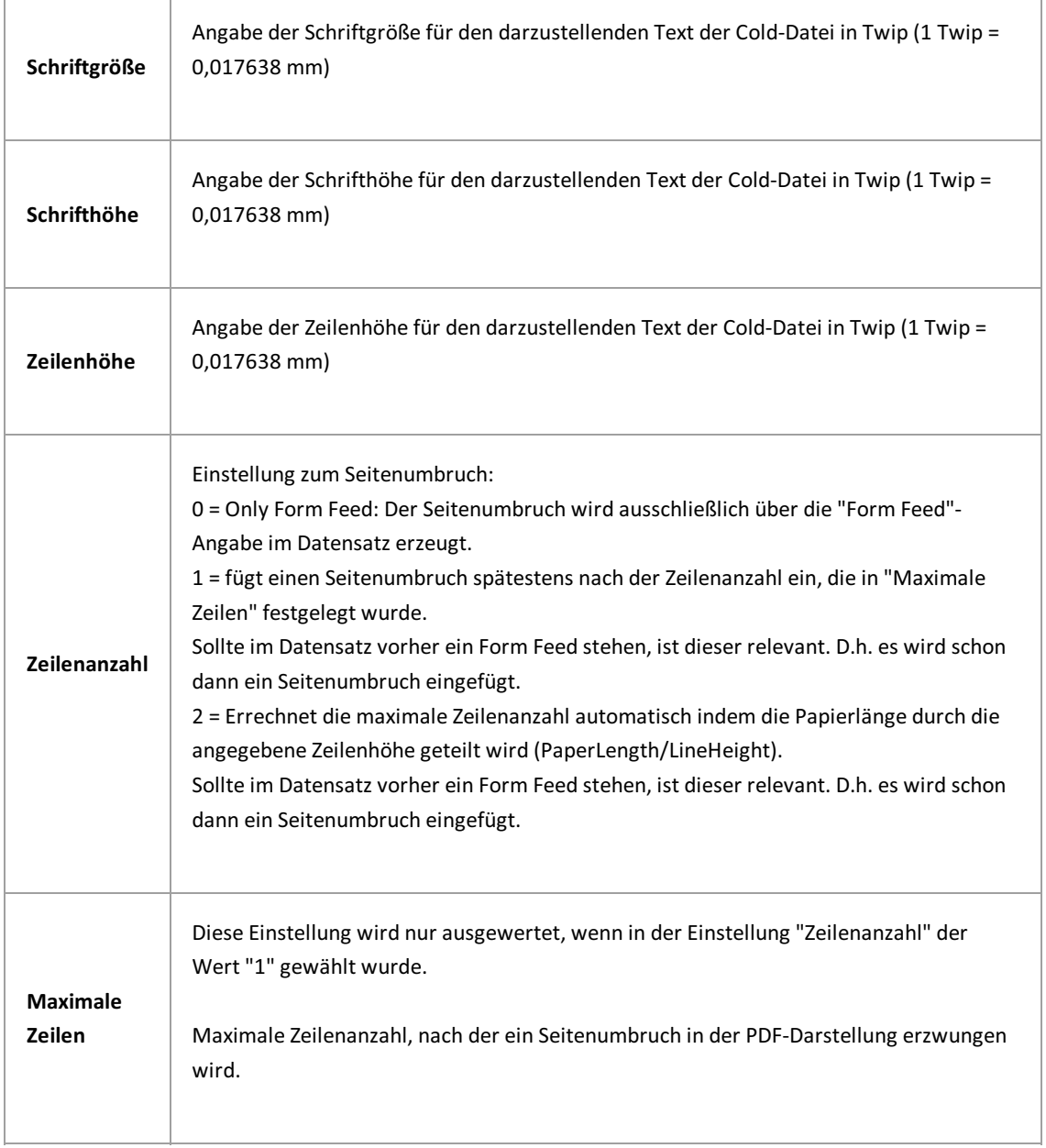

# **Selektoren (Einstellungen PDF Renderer)**

Die hier gemachten Einstellungen wirken sich auf die Darstellung von Cold-Dateien in PROXESS Web Client aus.

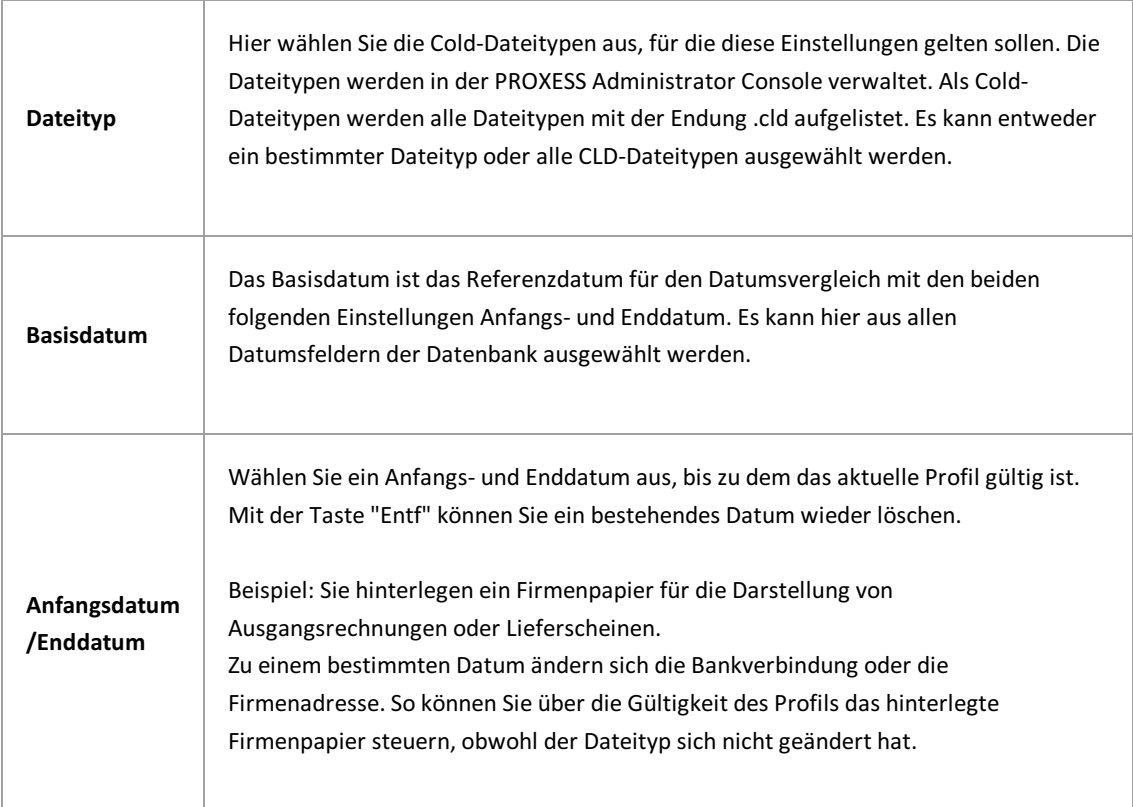

# **Über die PROXESS Pfadsuche**

Die PROXESS Pfadsuche ermöglicht den Zugriffauf PROXESS Dokumente über eine Verzeichnisstruktur,ähnlich dem Windows Explorer.

Anwendungsfälle für die PROXESS Pfadsuche sind PROXESS Drive und die Pfadsuche in PROXESS Web Client.

Mit der Konfiguration hier legen Sie die Felder und deren Hierarchie für den Verzeichnispfad fest.

# **Allgemeine Einstellungen zum Suchpfad**

Öffnen Sie den Suchpfad und danach den Eintrag **Allgemeine Einstellungen.**

Per Doppelklick können Sie die Standardeinstellungen ändern.

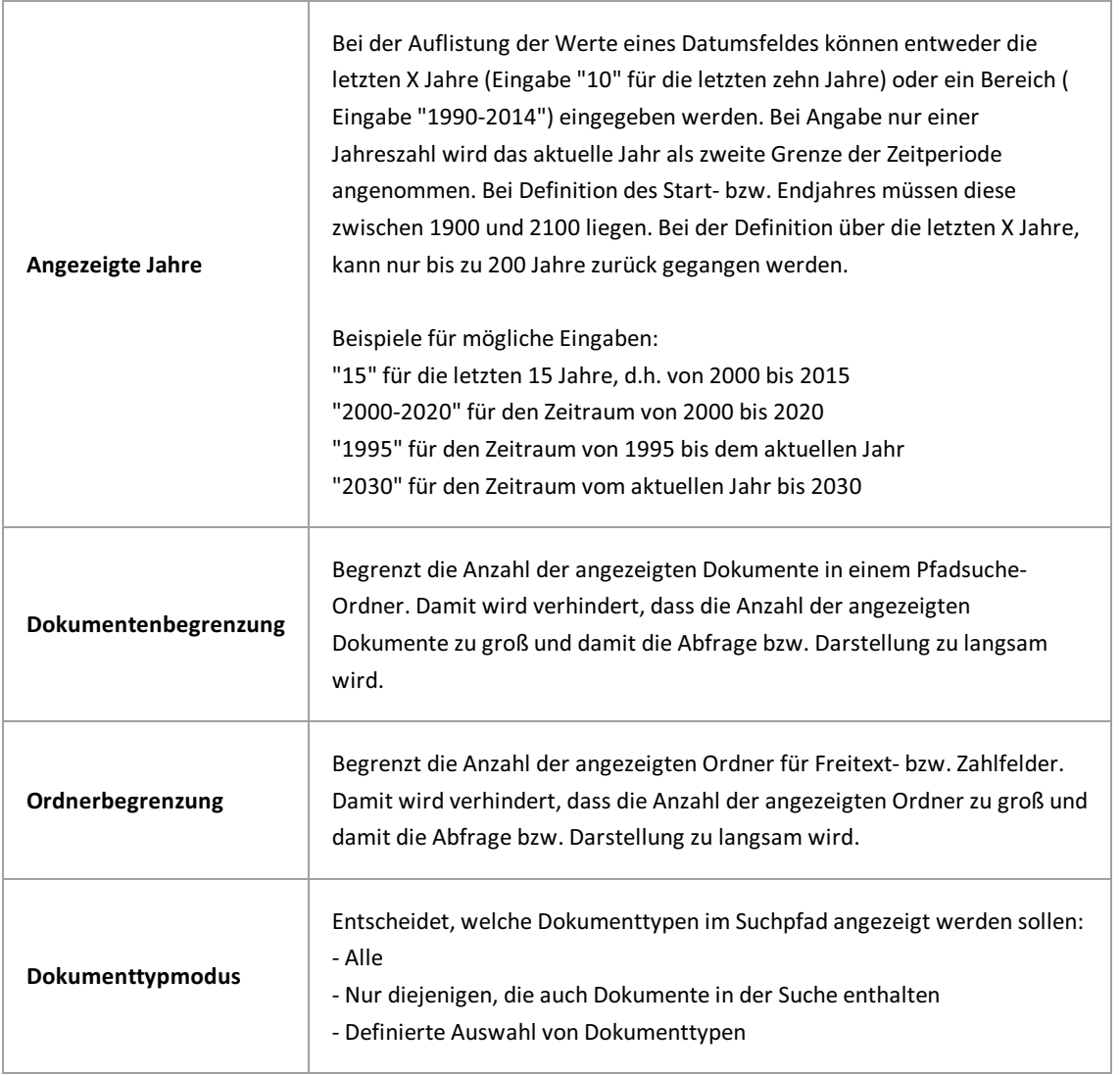

# **Suchpfad festlegen**

### **Schritt-für-Schritt:**

Verbinden Sie sich mit dem PROXESS Server in der PROXESS Management Console. (siehe: Anmeldung und Server hinzufügen)

Wählen Sie die gewünschte Gruppe oder den gewünschten Einzelbenutzeraus, für den der Suchpfad gelten soll und fügen Sie das **neue Modul"PROXESS Pfadsuche"** hinzu (siehe: Modul [hinzufügen](#page-16-0)). Soll der Suchpfad für alle gelten, dann wählen Sie am besten die Gruppe "Jeder" aus, sofern diese bei Ihnen angelegt ist.

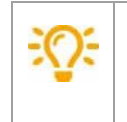

Dem Benutzer "Admin"können keine individuellen Suchpfade zugewiesen werden. Der Administrator erhält als Auswahlliste eine Liste aller angelegten Suchpfade.

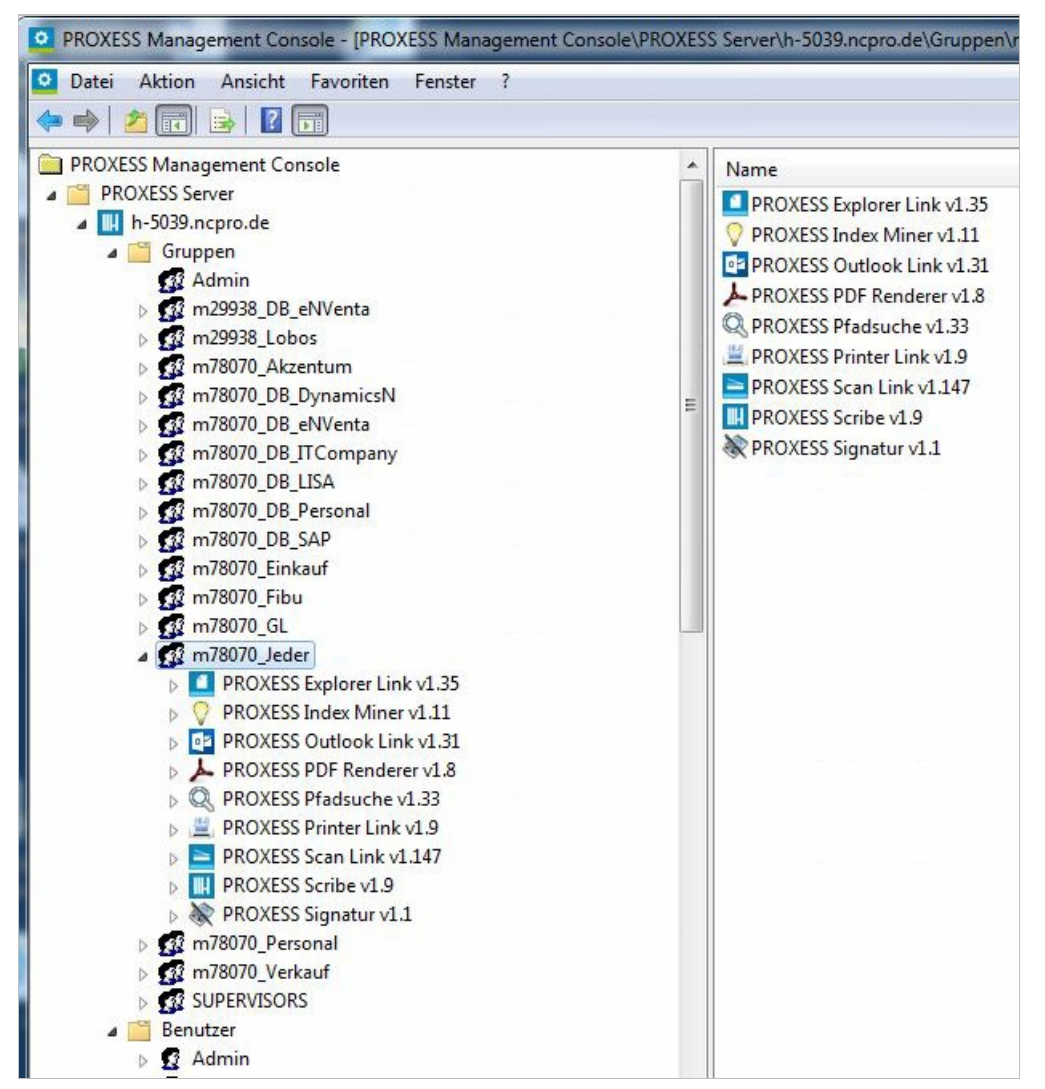

*Abb.: Übersicht über die Modulkonfiguration für die Gruppe"Jeder"*

Nun können Sie über das Kontextmenü des hinzugefügtenModuls "PROXESS Pfadsuche" ein **neues benanntes Profil**anlegen.

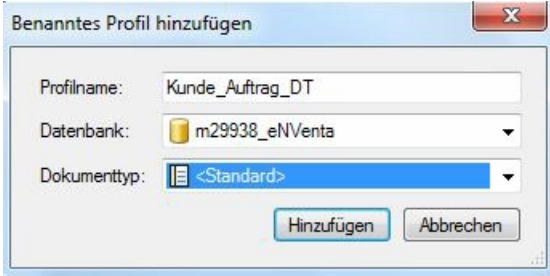

*Abb: Neues Profil für den PROXESSSuchpfad anlegen*

Dieses Profil kann der Benutzer später in PROXESS Web Client oder PROXESS Drive auswählen:

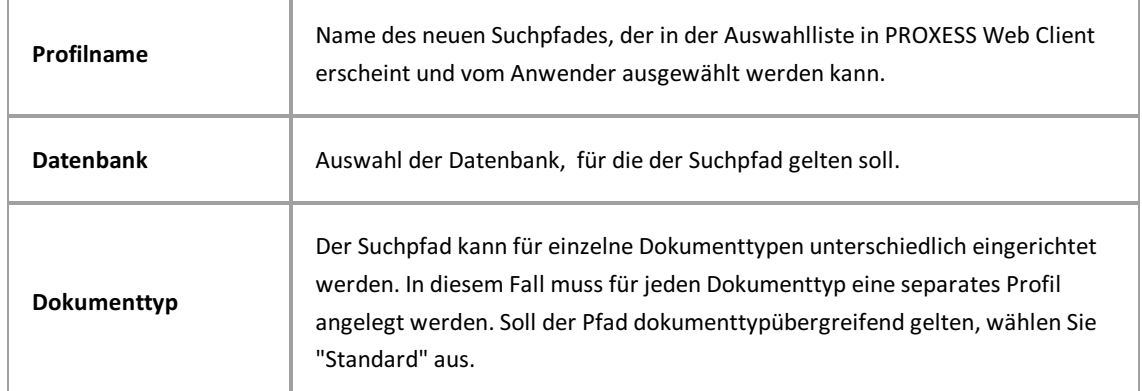

Wählen Sie den Befehl **Hinzufügen.**

### **Felder für den Suchpfad festlegen:**

Nachdem Sie ein neues Profil angelegt haben, können Sie die Felder für den Suchpfad auswählen. Öffnen Sie das eben erstellte Profil und doppelklicken Sie auf den Eintrag **Aufbau der Pfadsuche**.

| Name          | Wert                                 |  |
|---------------|--------------------------------------|--|
| Pfadelement 1 | Field=Region, Type=String            |  |
| Pfadelement 2 | Field=Beleg_Datum, Type=Date, Date:Y |  |
| Pfadelement 3 | Field=Name, Type=String              |  |
| Pfadelement 4 | Field=Auftragsnr, Type=String        |  |
| Pfadelement 5 | Field=SDOCTYPES, Type=DocumentType   |  |
| Pfadelement 6 |                                      |  |

*Abb: Angelegter Suchpfad mit insgesamt 5 Hierarchiestufen*

Über Doppelklickauf einzelne Pfadelemente können Sie die Dokumentfelderaussuchen, die an der jeweiligen Stelle für den Anwender angezeigt werden sollen.

Ist diesem Feld ein Register oder ein Thesaurus in der PROXESS Admininistrator Console zugeordnet, wird dieses ebenfalls im Eintrag "Register"angezeigt.

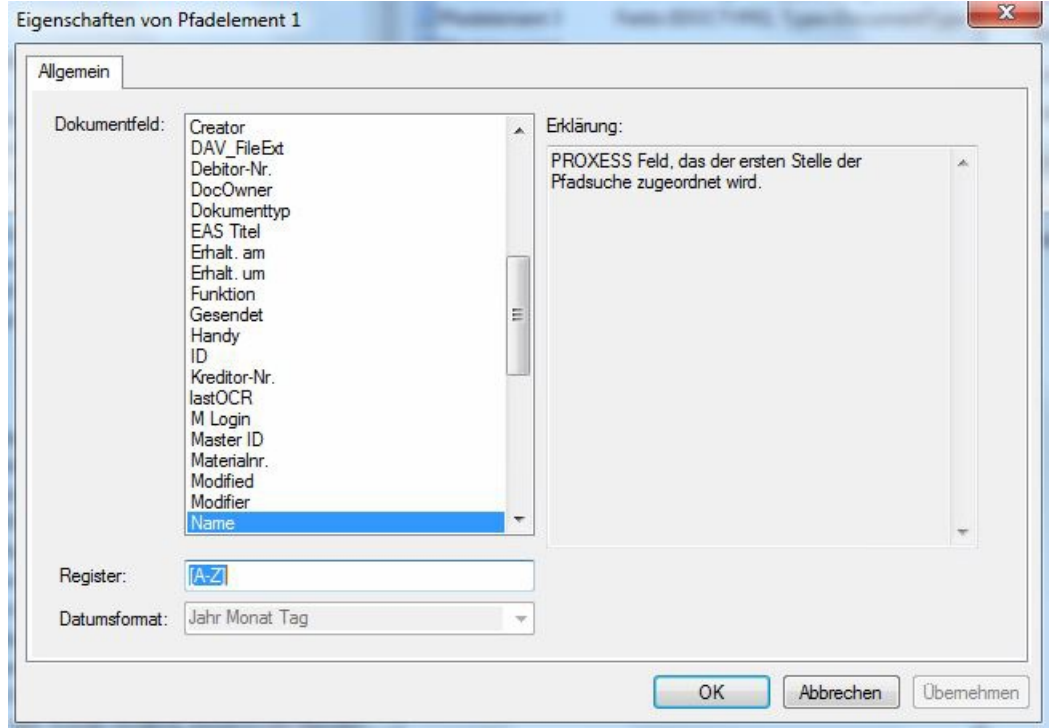

*Abb.: Ausfahl eines PROXESS-Feldes, dass dem Suchpfad hinzugefügt werden soll.*

 $\bigodot$ 

Speichern Sie Ihre Einstellungen z.B. im Konextmenü desServerknotens über den Befehl **Alle Einstellungen übernehmen**.
### Über den PROXESS Printer Link

Mit Hilfe des PROXESS Printer Links können Sie aus jedem Programm mit einem Windows-Druckdialog, Dokumente in einem Arbeitsschritt in das PDF-Format konvertieren, archivieren und auch gleichzeitig auf einem Drucker real ausdrucken.

Bevor Sie als Anwender zum ersten Mal mit dem PROXESS Printer Link eine Datei "ins Archiv drucken", sollte der Administrator in der PROXESS Management Console bestimmte Einstellungen vornehmen.

Zur Konfiguration des PROXESS Printer Link gibt es

- Einstellungen zur Dateierstellung
- Einstellungen zur Dokumenterstellung und
- GhostScript Einstellungen

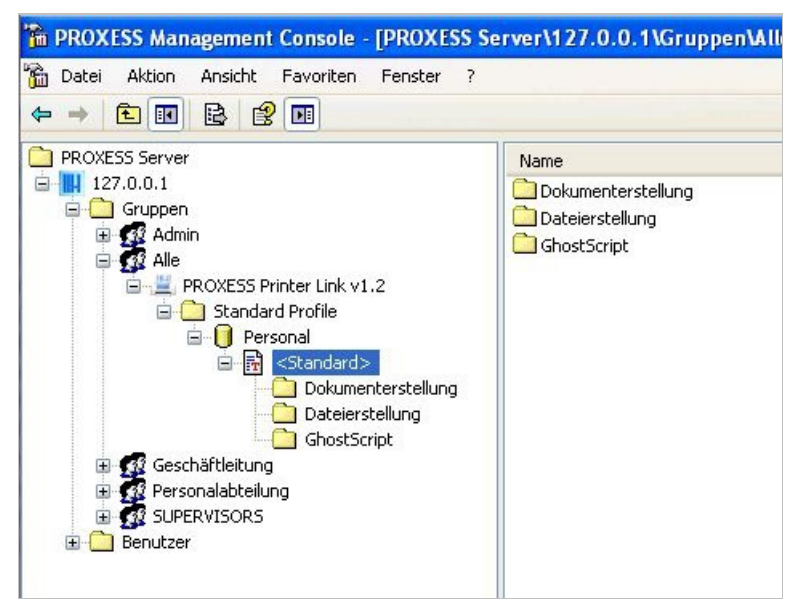

*Abb.: Übersicht über Konfigurationsmöglichkeiten des PROXESS Printer Link*

Um als Anwender diese Funktionen zu nutzen, wählen Sie im Druckdialog der jeweiligen Applikation den Drucker mit der Bezeichnung "PROXESS Printer" aus.

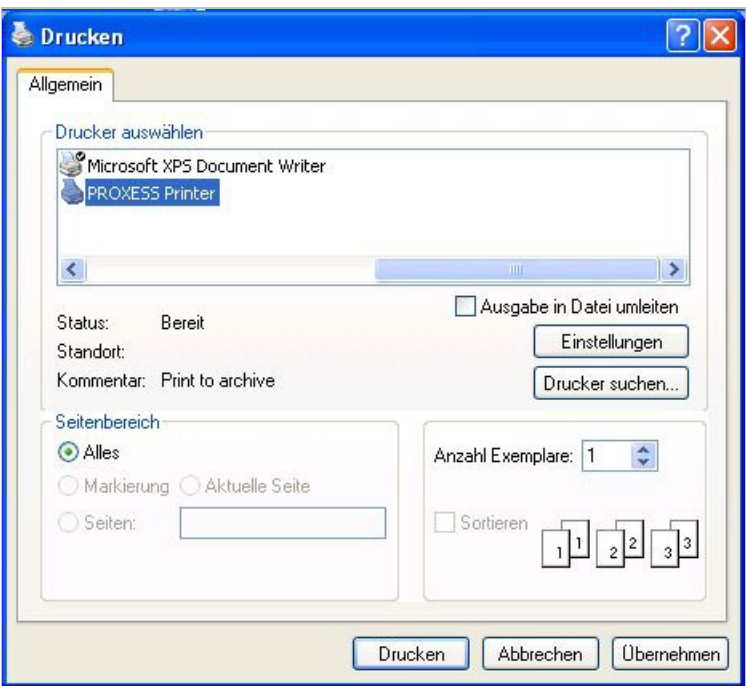

*Abb.: "PROXESS Printer" im Dialogfenster Drucken*

### **PROXESS Printer Link:Einstellungen zur Dateierstellung**

Hier lassen sich die Einstellungen zur Dokumenterstellung verfeinern. Neben dem "Ja" oder "Nein" zu einigen Optionen, gilt es jetzt das "Wie?" zu klären. Hier hinterlegen Sie beispielsweise die zu verwendeten Hintergrundbilder und wählen den Ausgabedrucker für den Realdruck aus.

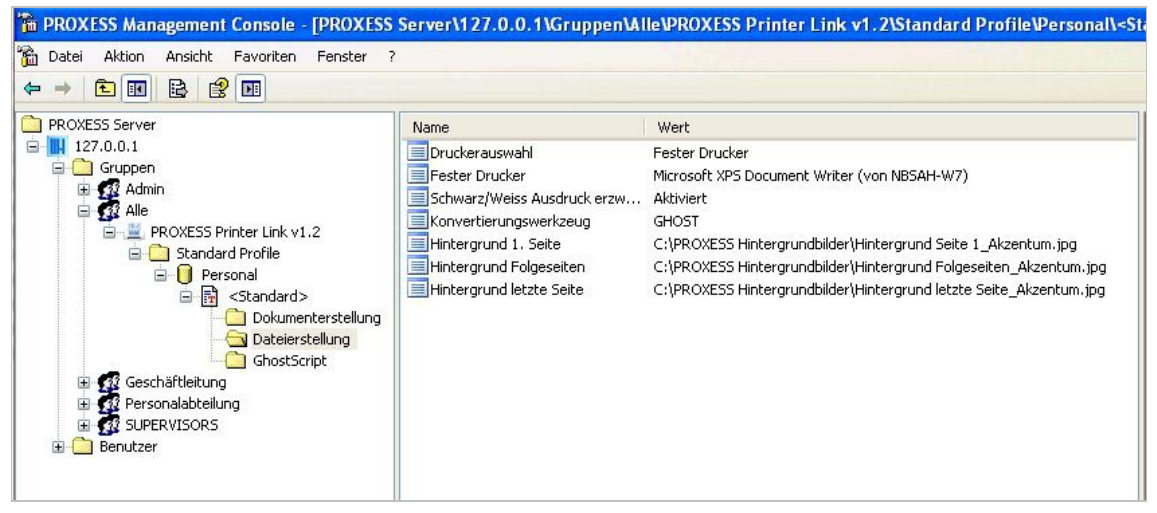

*Abb.: Printer LinkEinstellungen zur Dateierstellung in der Übersicht*

# Eigenschaften von Druckerauswahl General Erklärung Druckerauswahl Dialog anzeigen  $\ddot{\phantom{0}}$ Standard Drucker Druckerauswahl Dialog anzeigen **Fester Drucker** OK Abbrechen **Ubernehmen**

#### **Einstellungen zur Druckerauswahl**

*Abb.: MöglicheEinstellungen zur Druckerauswahl im PROXESS Printer Link*

#### **Druckerauswahl:**

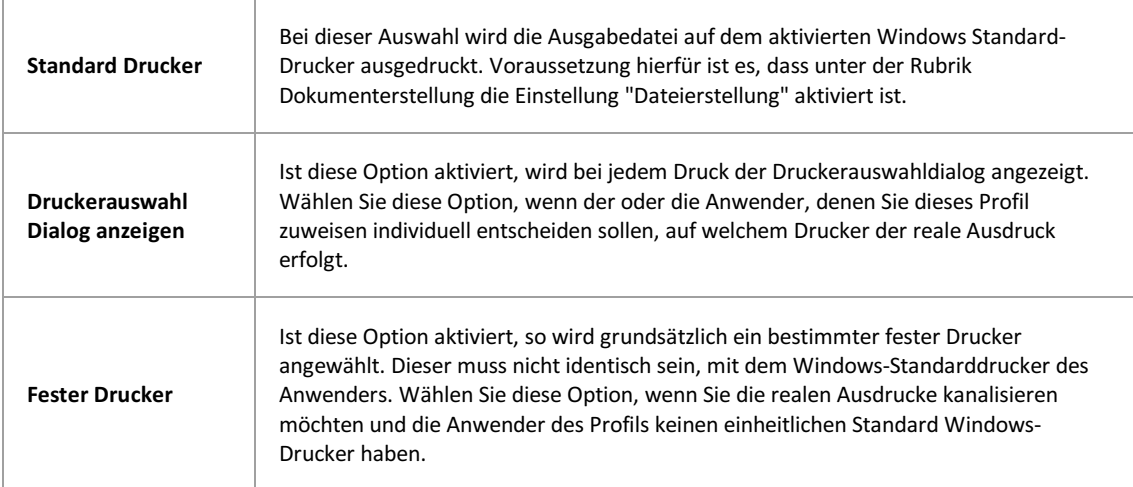

#### **Weitere Einstellungen:**

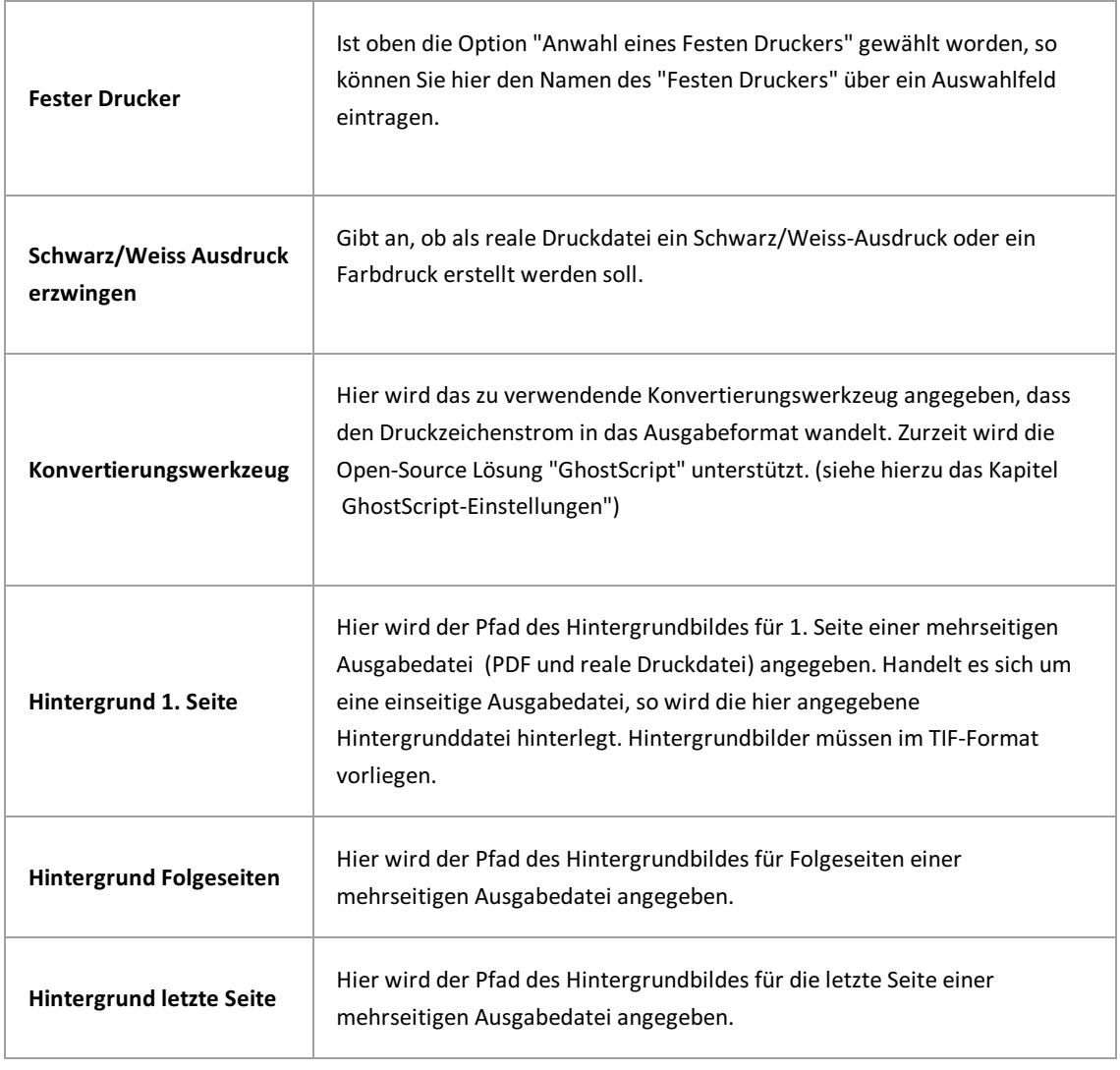

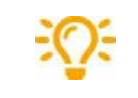

Verwenden Sie für die Hintergrundbilder eine Netzwerkfreigabe um sicherzustellen, dass im Bedarfsfall alle Anwender Zugriff auf die Dateien erhalten.

Vor dem Verlassen des Programmes bzw.vor der Abmeldung müssen Sie Ihre gemachten Einstellungen explizit speichern. Wählen Sie hierzu entweder die Funktion "Einstellungen übernehmen" im Kontextmenü des Moduls. Alternativkönnen Sie auch die Funktion "Alle Einstellungen übernehmen" im Kontextmenü des PROXESS-Servers wählen. Damit werden die Einstellungen Ihrer gesamten Sitzung füralleModule gespeichert. **Ohne Übernahme derEinstellungen gehen die Änderungen der aktuellen Sitzungverloren.**Erst mit der Speicherung werden die gemachten Einstellungen zum PROXESS--Server übertragen und stehen dann an jedem Arbeitsplatz zur Verfügung.

### **PROXESS Printer Link:Einstellungen zur Dokumenterstellung**

Die Einstellungen zur Dokumenterstellung drehen sich um die Art und Weise der Erstellung von Dokumenten und deren Archivierung in PROXESS. Hier wird beispielsweise festgelegt, ob ein Dokument nur "ins Archiv gedruckt" wird, oderauch gleichzeitigauf einem Drucker realausgegeben werden soll oder ob Hintergrundbilder (Firmenlogo, Briefpapier) hinterlegt werden sollen.

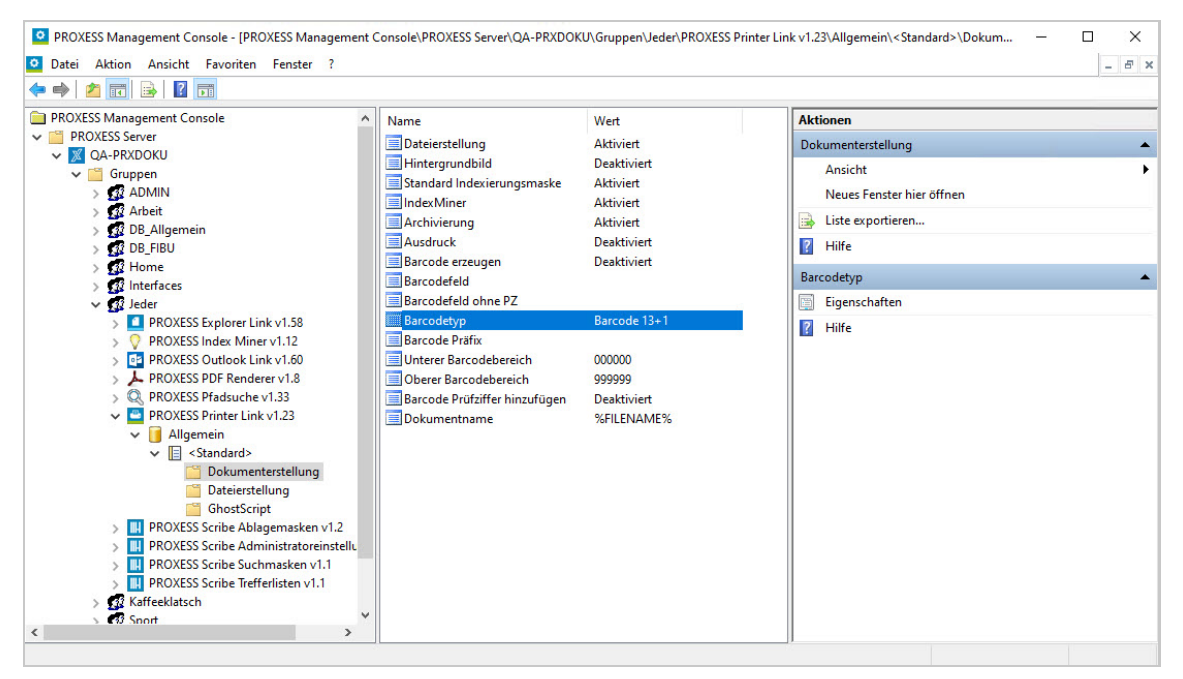

*Abb.: Übersicht über dieEinstellungsmöglichkeiten des PROXESS Printer Linkim Bereich der Dokumenterstellung*

#### Die Einstellungsmöglichkeiten im Einzelnen:

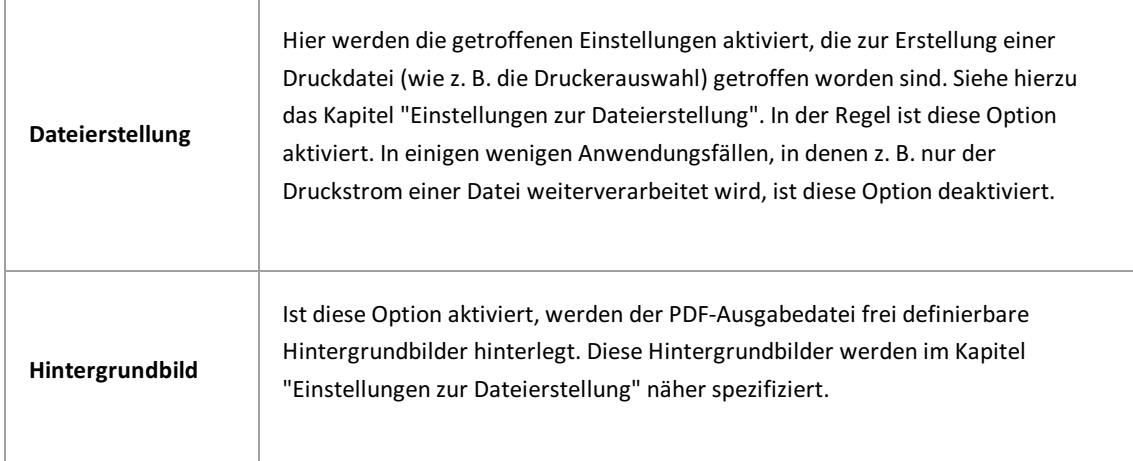

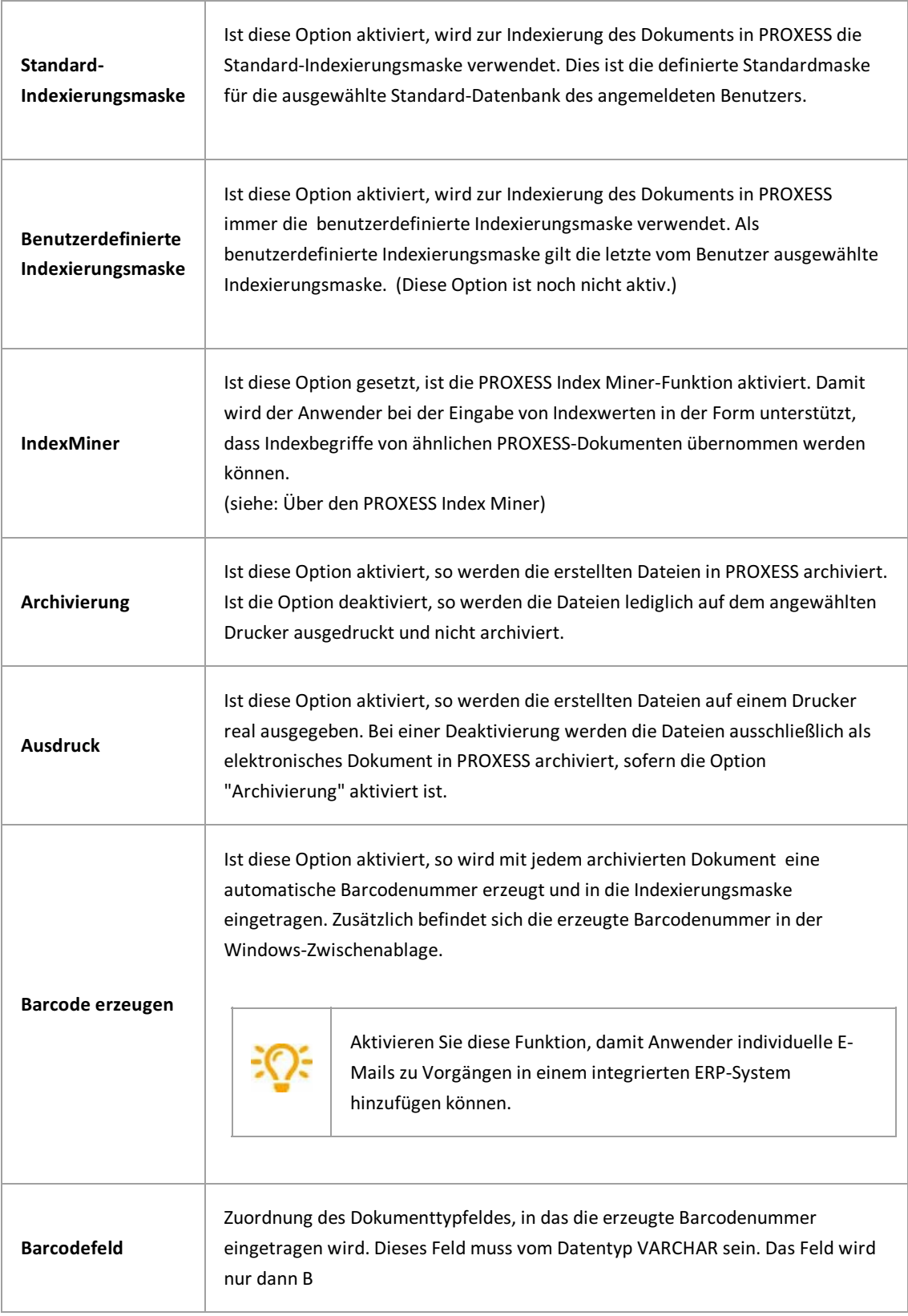

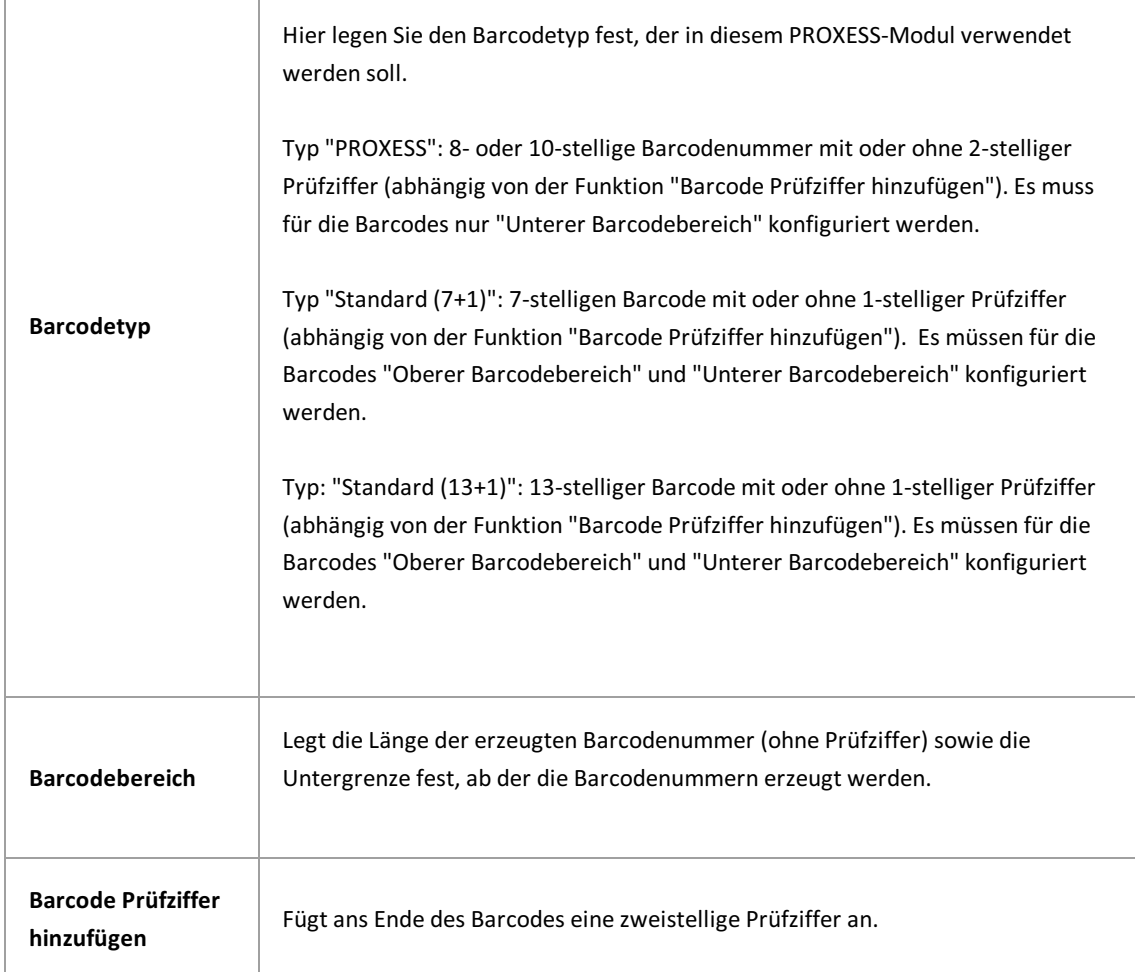

Vor dem Verlassen des Programmes bzw.vor der Abmeldung müssen Sie Ihre gemachten Einstellungen explizit speichern. Wählen Sie hierzu entweder die Funktion "Einstellungen übernehmen" im Kontextmenü des Moduls. Alternativkönnen Sie auch die Funktion "Alle Einstellungen übernehmen" im Kontextmenü des PROXESS-Servers wählen. Damit werden die Einstellungen Ihrer gesamten Sitzung für alle Module gespeichert. **Ohne Übernahme derEinstellungen gehen die Änderungen der** aktuellen Sitzung verloren. Erst mit der Speicherung werden die gemachten Einstellungen zum PROXESS--Server übertragen und stehen dann an jedem Arbeitsplatz zur Verfügung.

### **PROXESS Printer Link: GhostScript Einstellungen**

In diesem Dialog kann sehr tiefgehend in die PDF-Generierung eingegriffen werden. Im Regelfall sind hier keine Anpassungen notwendig.

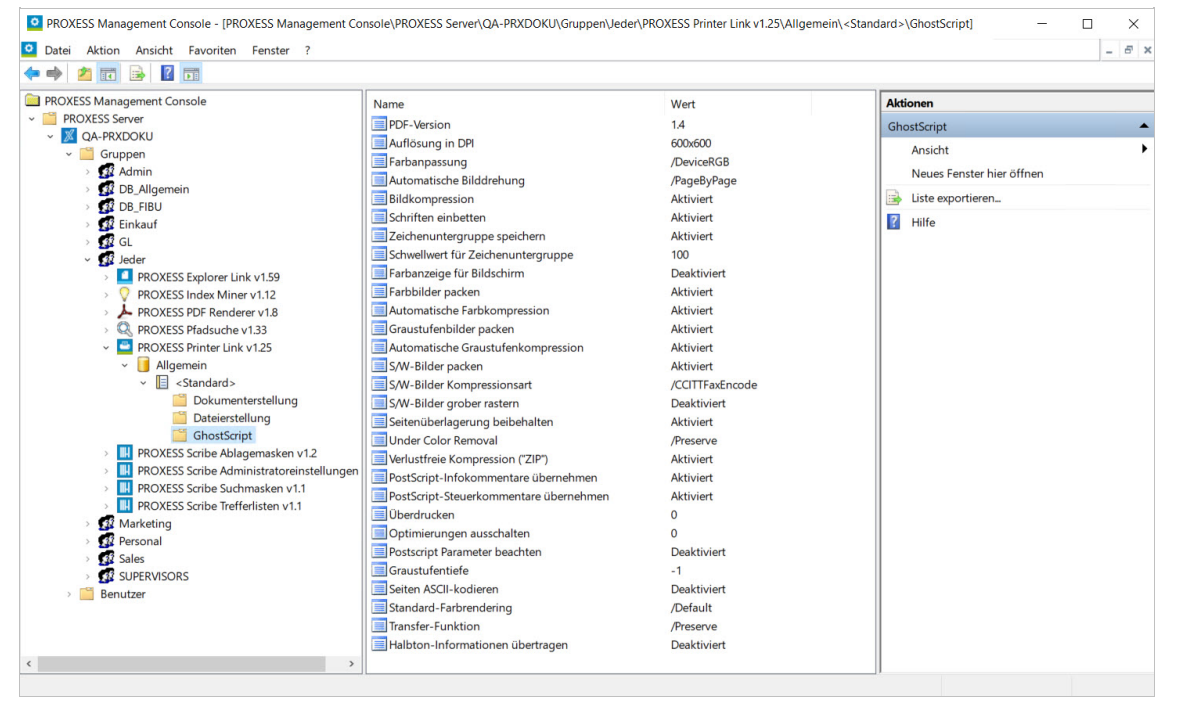

*Abb.: Überblick über die GhostScriptEinstellungen des PROXESS Printer Link*

Folgende Einstellungen sind möglich:

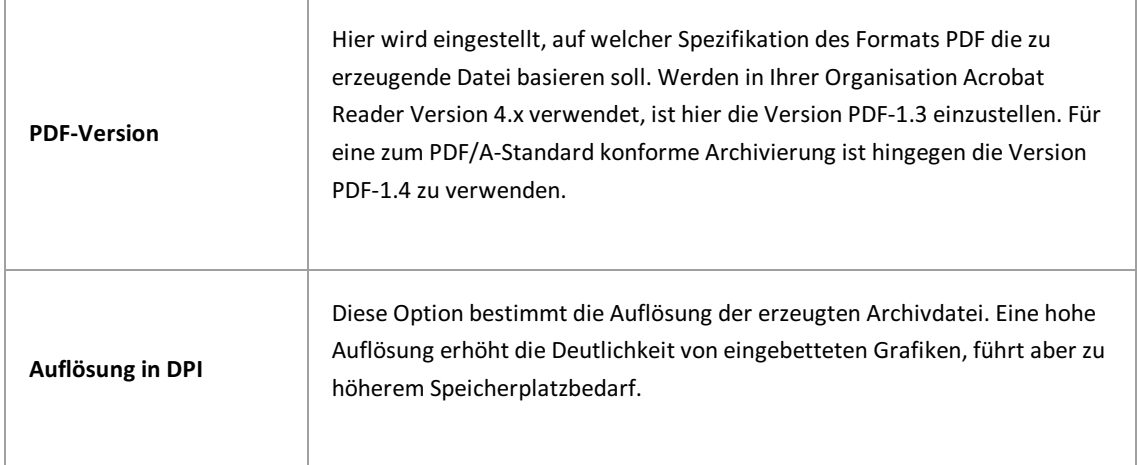

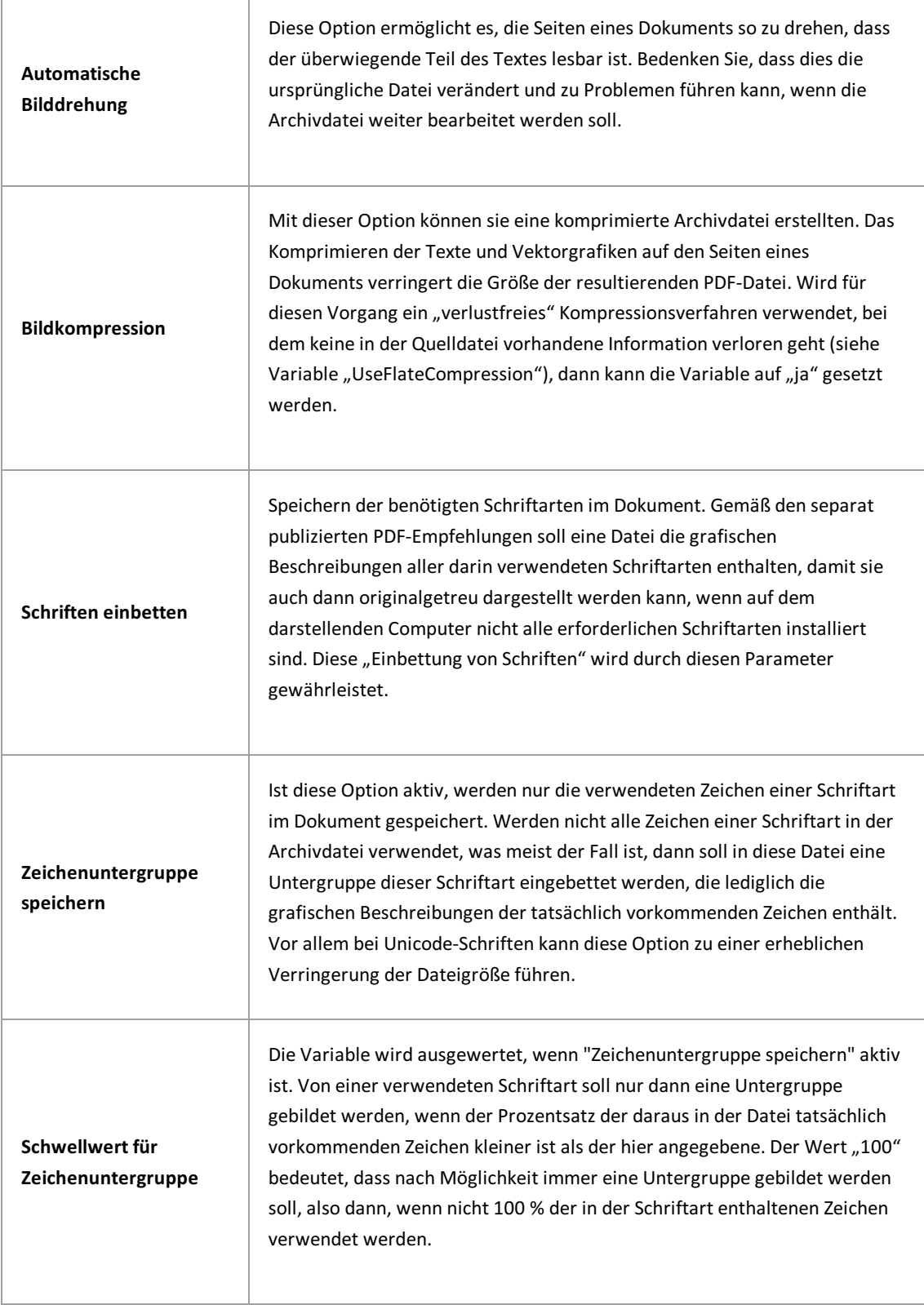

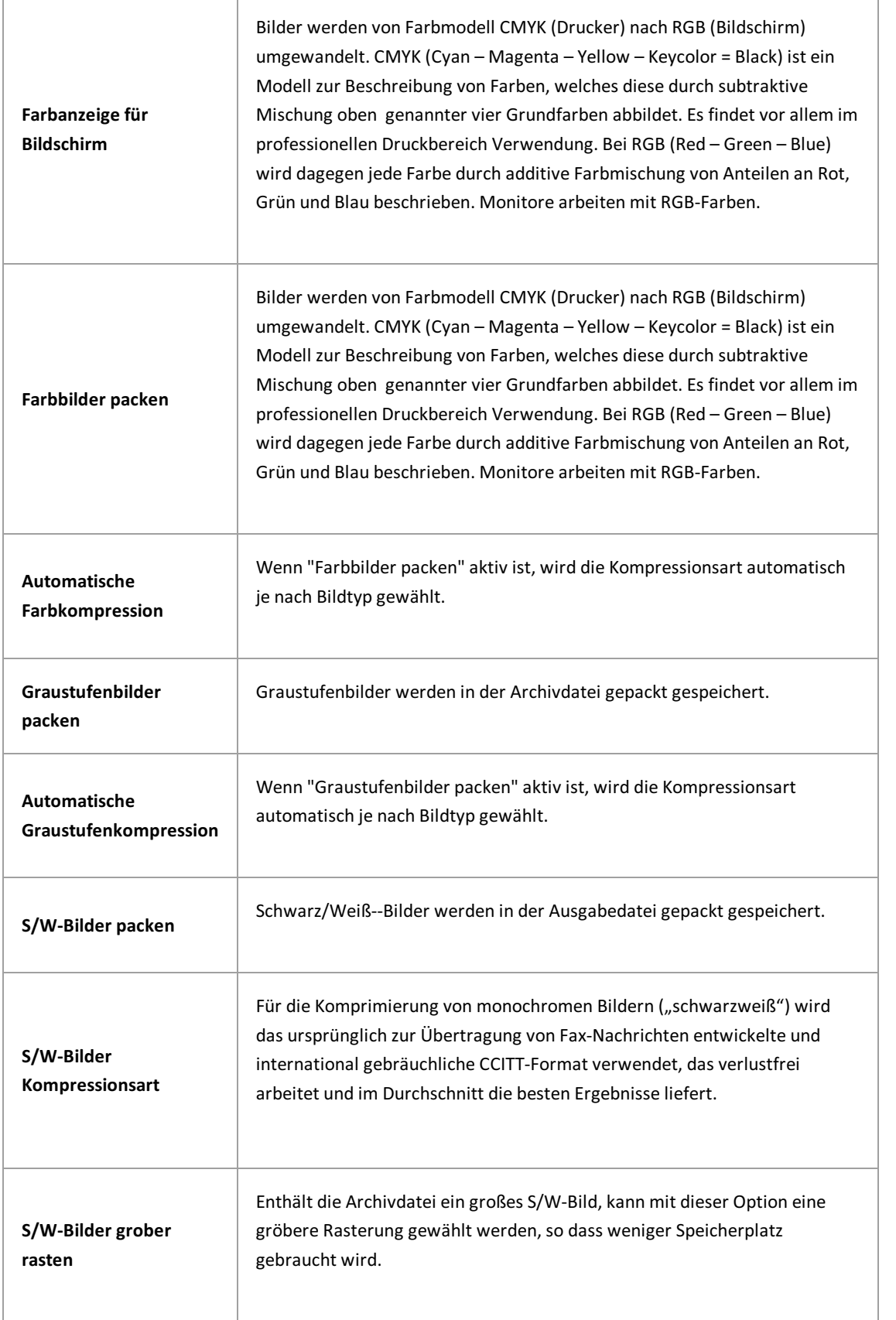

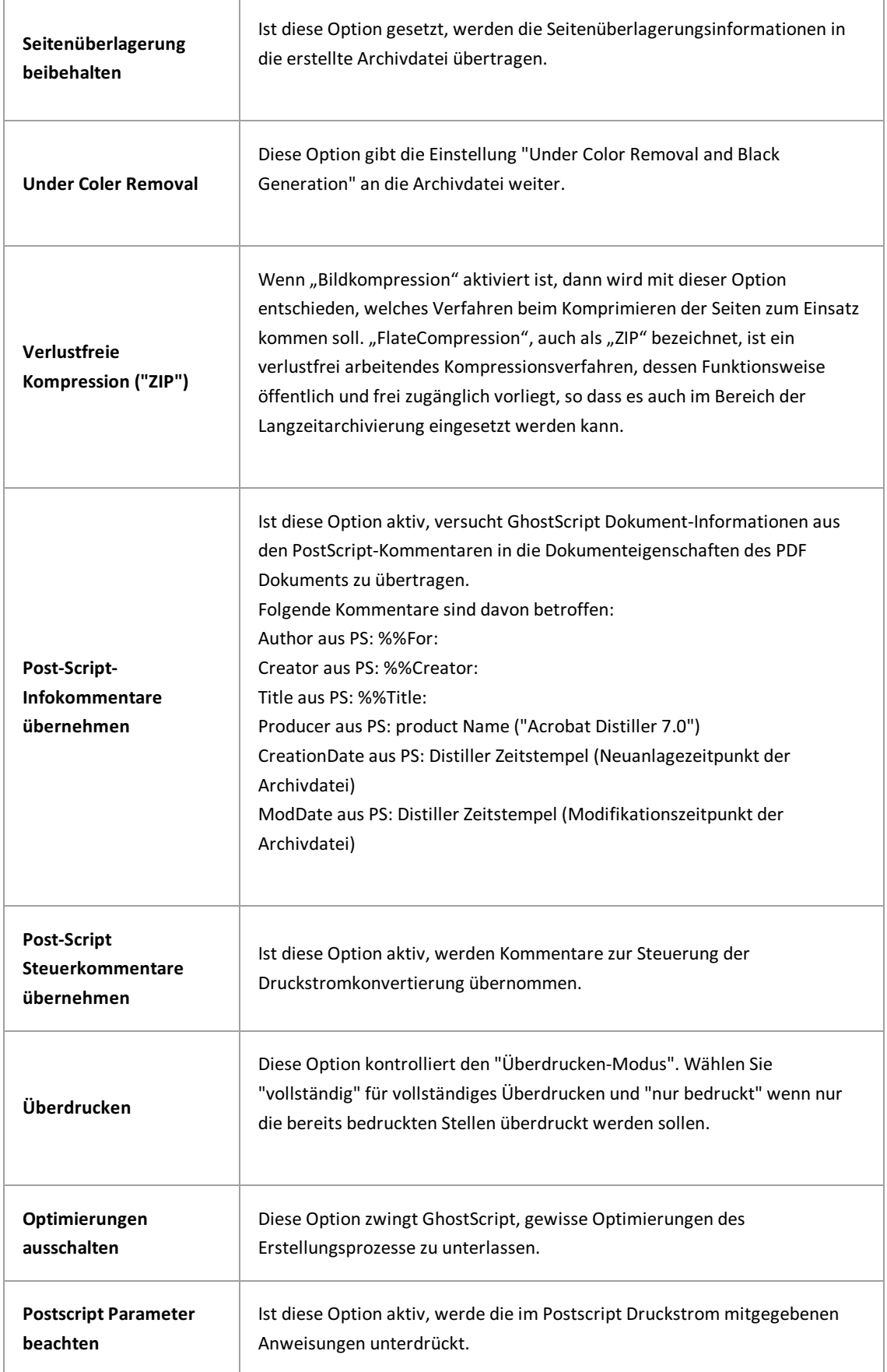

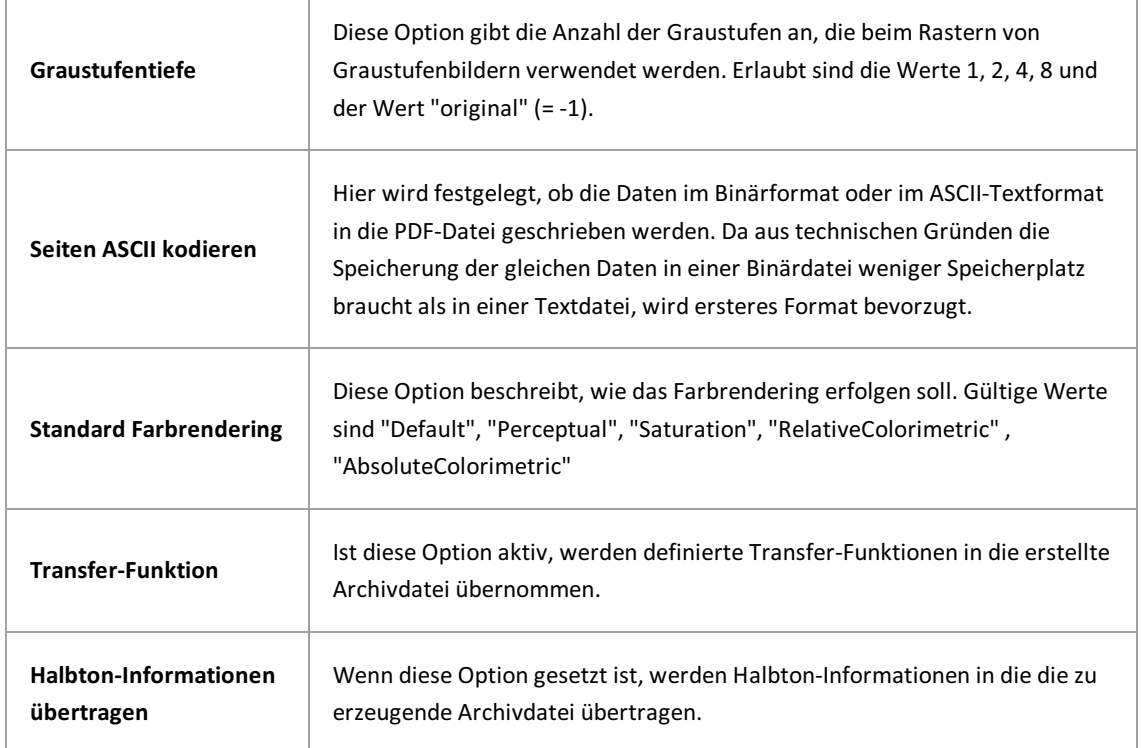

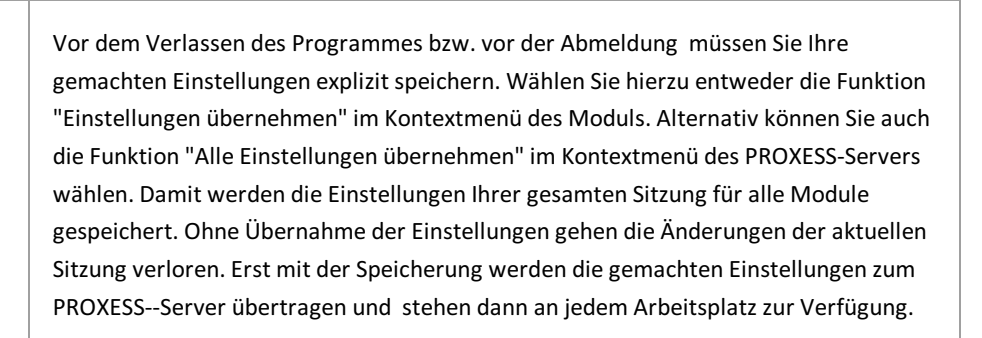

# Über PROXESS Signatur

Diese Einstellungen beziehen sich auf den E-Mail-Versand von PROXESS-Dokumenten aus dem PROXESS Windows Client heraus.

Viele andere benutzerspezifische Einstellungen finden Sie darüber hinaus auch im PROXESS Windows Client selbst.

### Konfiguration PROXESS Signatur

Sie haben bereits die Option "Benutzereinstellungen" als Modul [hinzugefügt](#page-16-0) und ein [neues](#page-16-0) Profil für eine Benutzergruppe, ein Archiv und einen Dokumenttyp ausgewählt.Es erscheint nun folgendes Dialogfenster:

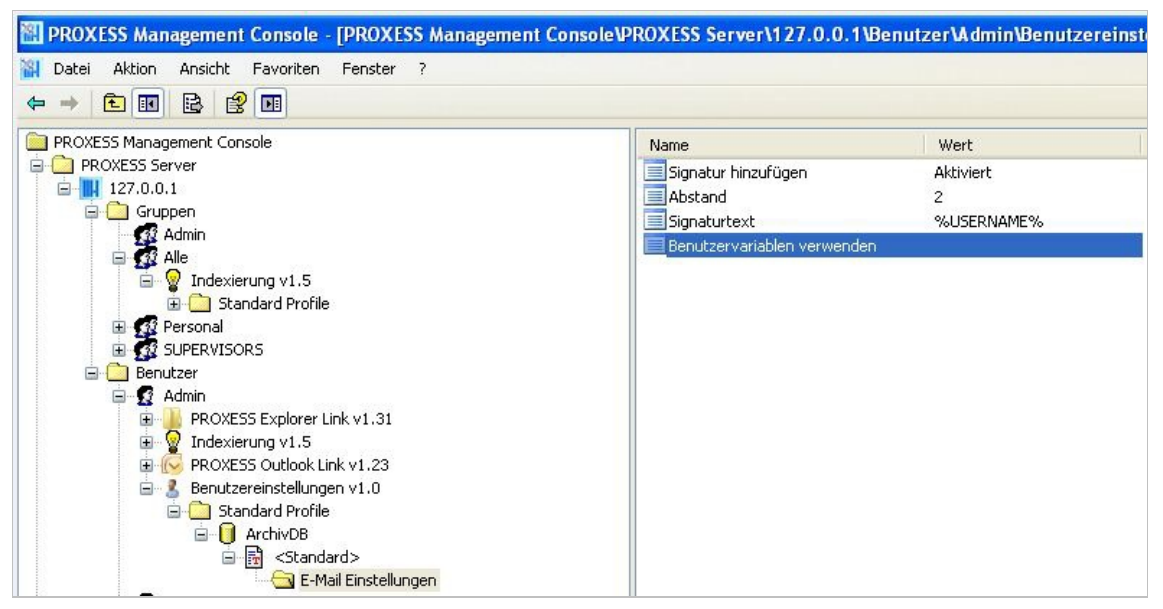

Abb.: Einstellungsmöglichkeiten zu "Benutzereinstellungen" für den Benutzer "Admin" in der Datenbank "ArchivDB" für alle Dokumenttypen

Folgende Einstellungen für den aktiven E-Mail-Versand aus dem PROXESS Standard Client heraus sind möglich:

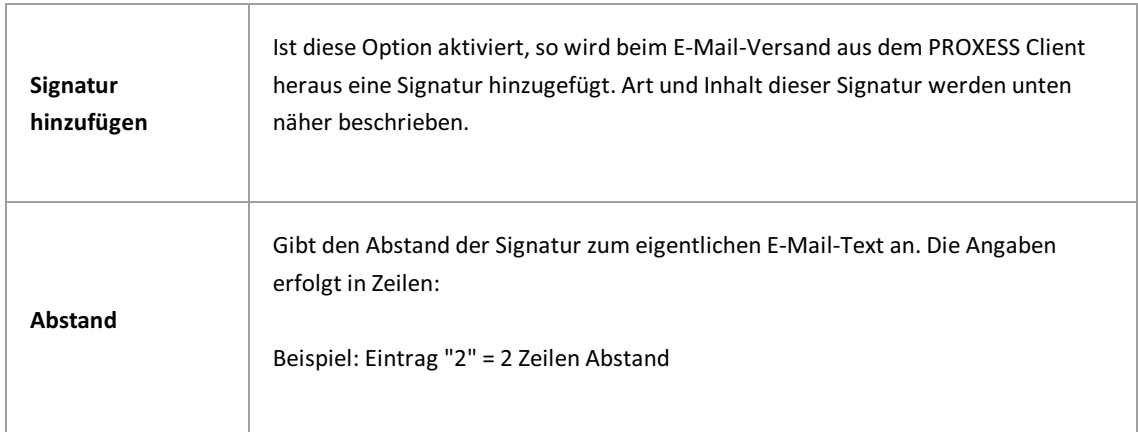

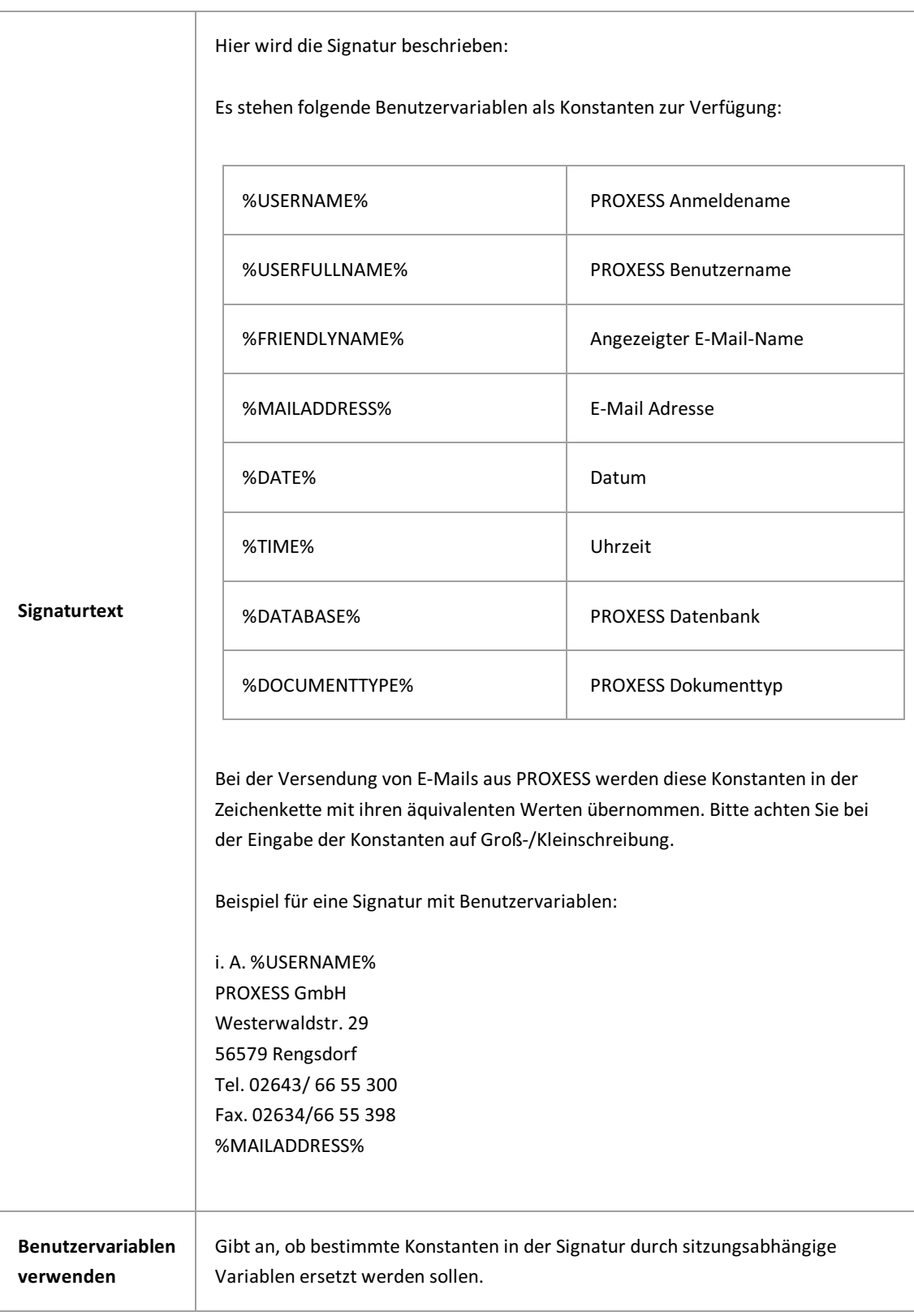

Vor dem Verlassen des Programmes bzw.vor der Abmeldung müssen Sie Ihre gemachten Einstellungen explizit speichern. Wählen Sie hierzu entweder die Funktion "Einstellungen übernehmen" im Kontextmenü des Moduls. Alternativkönnen Sie auch die Funktion "Alle Einstellungen übernehmen" im Kontextmenü des PROXESS-Servers wählen. Damit werden die Einstellungen Ihrer gesamten Sitzung für alle Module gespeichert. Ohne Übernahme der Einstellungen gehen die Änderungen der aktuellen Sitzung verloren. Erst mit der Speicherung werden die gemachten Einstellungen zum PROXESS--Server übertragen und stehen dann an jedem Arbeitsplatz zur Verfügung.

#### **Siehe auch:**

g

Dokumentation für PROXESS Anwender/E-Mail-Versand

# **Über PROXESS Web Client**

Den PROXESS Web Client können Sie mit allen gängigen Browsern und auf mobilen Endgeräten nutzen.

Die meisten Einstellungen werden direkt im Programm PROXESS Web Client entweder durch den Administrator oder durch den Benutzer selbst vorgenommen und können hier lediglich eingesehen werden.

## **PROXESS Web Client Benutzereinstellungen**

Benutzereinstellungen für PROXESS Web Client (PROXESS Scribe) können in der PROXESS Management Console und im Programm PROXESS Web Client vorgenommen werden.

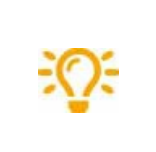

**Wir empfehlen Ihnen hierkeine Einstellungen vorzunehmen.**

**Der Benutzerkann seine eigenen Benutzereinstellungen im PROXESS Web Client unter dem Menüpunkt"Einstellungen"vornehmen.**

# **PROXESS Web Client Administratoreinstellungen**

Hier werden die Einstellungen zur Filtersuche für PROXESS Web Client angezeigt.

Nachdem der Benutzer in PROXESS Web Client eine Schnellsuche ausgeführt hat. erhält er eine Trefferliste mit Filterfunktion. Diese Filter werden durch den Administrator direkt in PROXESS Web Client festgelegt und können hier nur eingesehen werden. Es werden die für als Filter ausgewählten Felder, deren Sichtbarkeit und Reihenfolge angezeigt.

### **PROXESS Web Client Suchmasken**

PROXESS Suchmasken sind Vorlagen für die Schlagwortsuche in PROXESS Web Client. Suchmasken können eine bestimmte Auswahlan Feldern und auch Vorbelegungen in den Feldern enthalten. Esgibt persönliche Suchmasken und Suchmasken, die der Administrator für bestimmte Benutzergruppen angelegt hat.

Die Einstellungen hierzu werden direkt im PROXESS Web Client **entweder durch den Administrator oder durch den Benutzer selbstvorgenommen** und können hier lediglich eingesehen werden.

### **PROXESS Web Client Trefferlisten**

Die Trefferlistenansicht in PROXESS Web Client können Sie anpassen, indem Sie Spalten verschieben, deren Größe anpassen oder ganz ausblenden. Sie können unterschiedliche Trefferlistenansichten erstellen und speichern.

Die Einstellungen hierzu werden direkt im Programm PROXESS Web Client **entweder durch den Administrator oder durch den Benutzer selbst**vorgenommen und können hier lediglich eingesehen werden.

### **PROXESS Web Client Ablagemasken**

Schnellablagen sind vorbereitete Ablageszenarien, mit deren Hilfe Sie schneller und einfacher Dokumente archivieren können.

Schnellablagen enthalten:

- eine bestimmte Auswahl an Feldern
- **einen hinterlegten Dokumenttyp (optional)**
- bereits vorbelegte Felder (optional)

Schnellablagen können:

- vom Administrator vorgegeben werden
- vom Benutzer individuellangelegt werden
- alsSchnellablagen-Favoritgekennzeichnet werden

Die Einrichtung der Schnellablagen werden direkt im Programm PROXESS Web Client entweder durch den Administrator oder durch den Benutzer selbst vorgenommen und können hier lediglich eingesehen werden.

### <span id="page-131-0"></span>**Scan Link Profil kopieren**

Scan Link Profile werden nicht in der PROXESS Management Console angelegt, sondern im PROXESS Scan Link. Dort können die Profile an die PROXESS Management Console übertragen werden. Erst danach stehen sie in der PROXESS Management Console zur Verfügung.Ebenso können Scan Link Profile ausschließlich im PROXESS Scan Link bearbeitet und verändert werden.

Hier können die Scan Link Profile an andere [Benutzer](#page-133-0) oder Gruppen verteilt werden oder sie können kopiert werden und unter einem anderen Namen abgespeichert werden. Auch dieses neue Profil kann dann wiederan andere Benutzer verteilt werden.

Für die Verteilung oder das Kopieren von Profilen benötigen Sie **Administratorrechte**.

#### **Schritt für Schritt:**

- Verbinden Sie sich mit dem PROXESS-Server.
- Öffnen Sie die Administratorgruppe.
- · Wählen Sie das Modul PROXESS Scan Link aus.

Alle übertragenen Profile werden automatisch in der Administratorgruppe angezeigt. Sollte kein übertragenes Profil existieren, so erscheint der Zweig "PROXESS Scan Link" nicht.

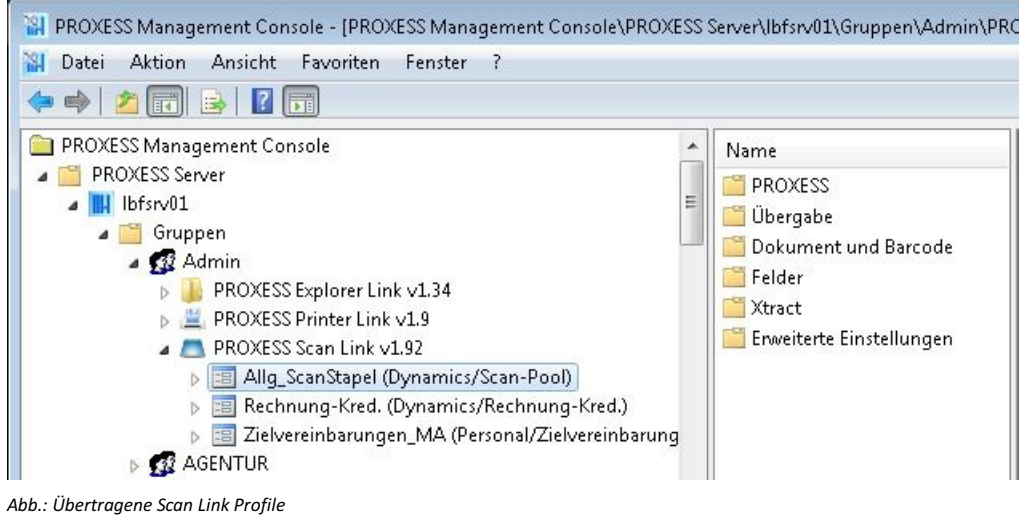

Im Menü "Aktion" oder über das Kontextmenü wählen Sie den Befehl **Kopieren.**

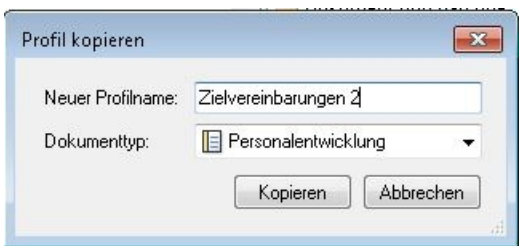

*Abb.: Dialogfenster "Scan Link Profil verteilen"*

- Wählen Sie neuen Namen für das Profil.
- Wählen Sie den neuen Dokumenttyp.
- Ein Kopieren von Profilen ist nur innerhalb einer PROXESS Datenbank möglich. Die aktuelle Datenbank finden Sie hinter der Bezeichnung des Scan Profils in Klammern)

Beispiel "Allg\_ScanStapel (Dynamics/Scan-Pool)": Allg\_ScanStapel = Name des bestehenden Scan Profils Dynamics = Datenbank des besstehenden Profils Scan-Pool = Dokumenttyp des bestehenden Profils

Danach wählen Sie den Befehl **Kopieren**.

Daskopierte Profil wird in der Liste der vorhandenen Scan Link Profile angezeigt.

Sollte ein Scan Link Profil bereits an bestimmte Benutzer/Gruppen verteilt worden sein, so kann es auch auf dieser Ebene kopiert werden. Die Kopie steht dann nur dem jeweiligen Benutzer/Gruppe zur Verfügung.

### <span id="page-133-0"></span>**Scan Link Profile verteilen**

Scan Link Profile werden nicht in der PROXESS Management Console angelegt, sondern im PROXESS Scan Link. Dort können die Profile an die PROXESS Management Console übertragen werden. Erst danach stehen sie in der PROXESS Management Console zur Verfügung.Ebenso können Scan Link Profile ausschließlich im PROXESS Scan Link bearbeitet und verändert werden.

Hier können die Scan Link Profile ausschließlich an andere Benutzer oder Gruppen verteilt werden. Darüber hinaus besteht hier die Möglichkeit ein Profil zu [kopieren](#page-131-0) und unter einem anderen Namen abzuspeichern. Auch dieseskann dann wiederan andere Benutzer verteilt werden.

Für die Verteilung oder das Kopieren von Profilen benötigen Sie **Administratorrechte**.

Wählen Sie das Modul PROXESS Scan Link aus. Die übertragenen Profile werden automatisch angezeigt. Sollte kein übertragenes Profil existieren, so erscheint der Zweig des PROXESS Scan Links nicht.

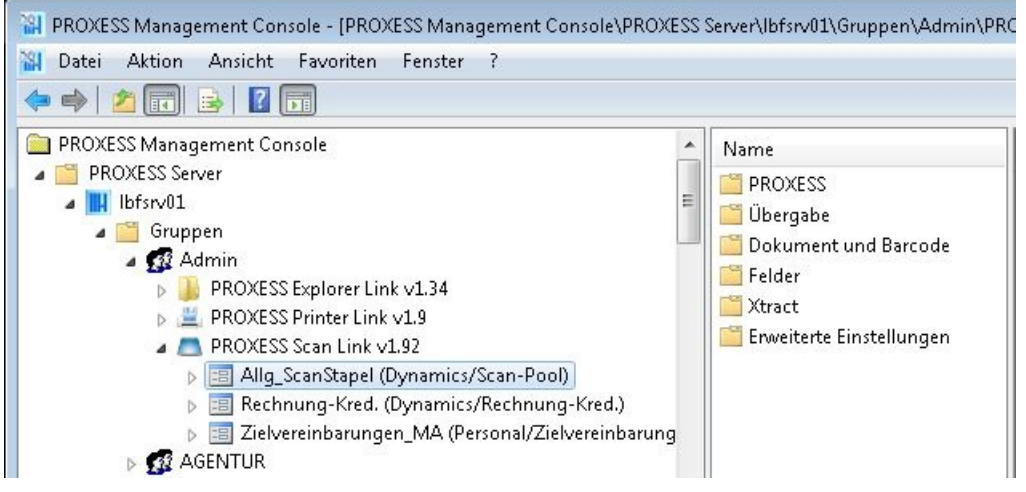

*Abb.: ÜbertrageneScan Link Profile*

Im Menü "Aktion" oder über das Kontextmenü wählen Sie den Befehl **Verteilen.**

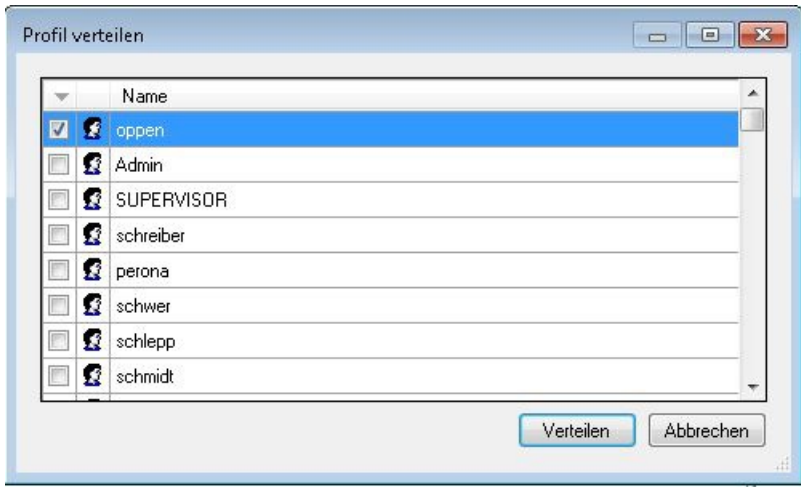

*Abb.: Dialogfenster "Scan Link Profil verteilen"*

Wählen Sie die gewünschten Benutzer/Gruppen aus, die dieses Profil verwenden sollen und wählen Sie den Befehl **Verteilen**.

Die verteilen Profile werden nun im Knoten des jeweiligen Benutzers/der jeweiligen Gruppe angezeigt.

#### **Warnhinweis**

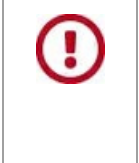

Bearbeiten Sie das Profil nachträglich im PROXESS Scan Link, so werden die neuen Einstellungen nicht automatisch an die verteilten Benutzer/Gruppen übertragen. Hierzu ist **eine erneute Übertragung an die Management Console und eine erneute Verteilung an die Benutzer/Gruppen notwendig.**

### **Profil kopieren**

Als Kontextprofile werden alle Profile in der PROXESS Management Console bezeichnet, mit Ausnahme der Scan Link Profile.

Jedes Kontextprofil hat immer eine Zuordnung zu:

- einer Datenbank
- einer Gruppe oder zu einem Benutzer
- einem bestimmten Dokumenttyp bzw. als Standardprofil für alle Dokumenttypen der Datenbank

Kontextprofile können [verteilt](#page-137-0) und/oder (wie hier beschrieben) von einem Dokumenttyp auf einen anderen kopiert werden.Für die Verteilung oder das Kopieren von Profilen benötigen Sie **Administratorrechte**.

#### **Schritt für Schritt:**

Verbinden Sie sich mit dem PROXESS-Server.

Öffnen Sie die gewünschte Gruppe/den gewünschten Benutzer (z. B. die Gruppe "Jeder"). Wählen Sie das gewünschte Modul (z. B. PROXESS Explorer Link) aus. Wählen Sie ein bestehendes Profilaus (z. B. "Pressetext")

PROXESS Management Console - [PROXESS Management Console\PROXESS Sen

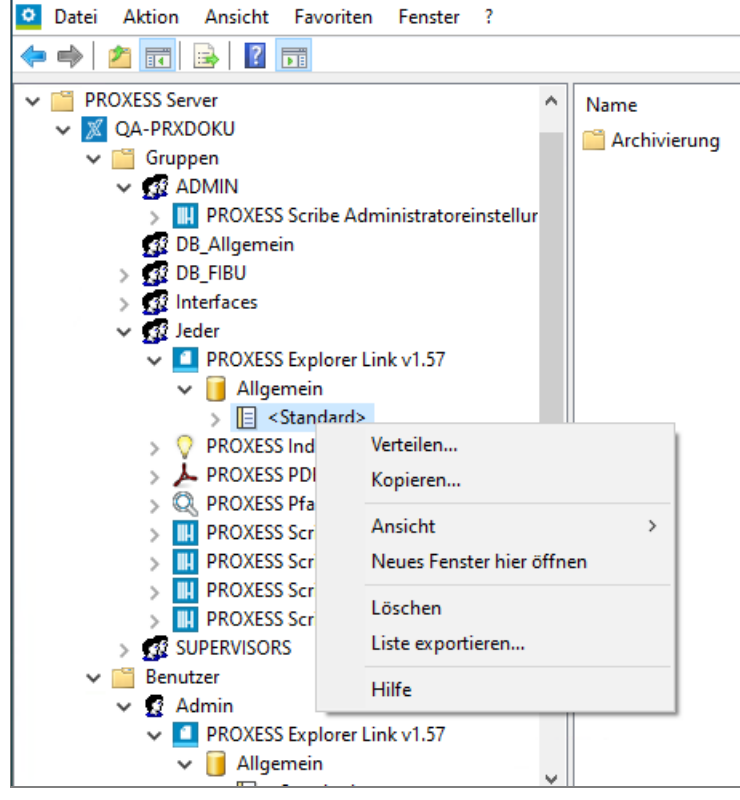

*Abb.: Auswahl eines Kontextprofils zum Kopieren*

Im Menü "Aktion" oder über das Kontextmenü wählen Sie den Befehl **Kopieren.**

#### Es erscheint folgender Dialog:

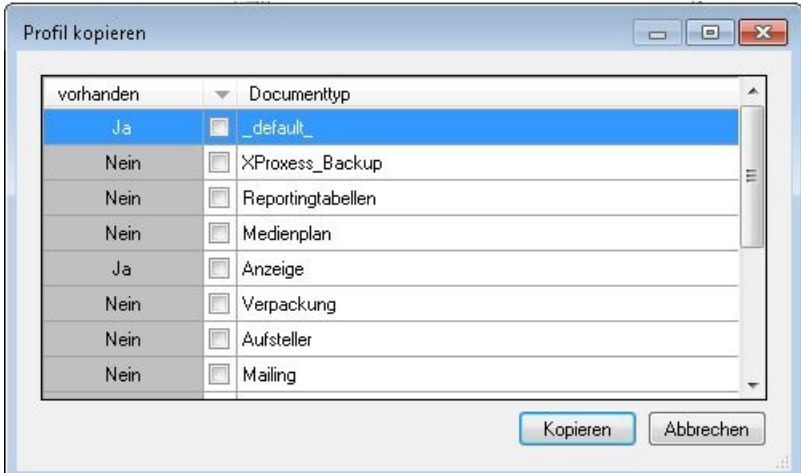

*Abb.: Dialogfenster "Profil kopieren"*

In der Liste sehen Sie, für welche Dokumenttypen bereits Profile existieren.

#### **Warnhinweis**

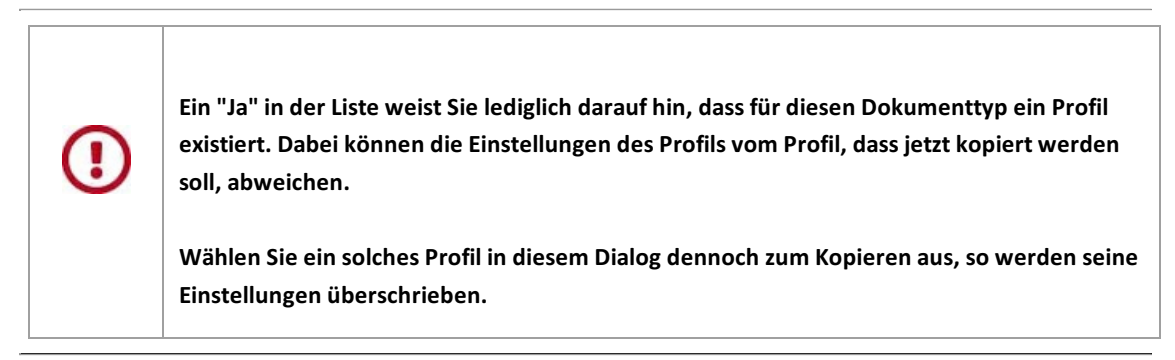

Wählen Sie den neuen Dokumenttyp (Mehrfachauswahl möglich). Das Kopieren von Profilen ist nur innerhalb einer PROXESS Datenbank möglich.

Wählen Sie den Befehl **Kopieren**.

Das kopierte Profil wird nun in der Liste der vorhandenen Modulprofile angezeigt.

### <span id="page-137-0"></span>**Profil verteilen**

Als Kontextprofile werden alle Profile in der PROXESS Management Console bezeichnet, mit Ausnahme der Scan Link Profile.

Jedes Kontextprofil hat immer eine Zuordnung zu:

- einer Datenbank
- einer Gruppe oder zu einem Benutzer
- einem bestimmten Dokumenttyp bzw. als Standardprofil für alle Dokumenttypen der Datenbank

Kontextprofile können verteilt werden und/oder von einem Dokumenttyp auf einen anderen [kopiert](#page-131-0) werden. Für die Verteilung oder das Kopieren von Profilen benötigen Sie **Administratorrechte**.

#### **Schritt für Schritt:**

Verbinden Sie sich mit dem PROXESS-Server.

Öffnen Sie die gewünschte Gruppe/den gewünschten Benutzer (z. B. die Gruppe "Jeder").

Wählen Sie das gewünschte Modul (z. B. PROXESS Explorer Link) aus.

Wählen Sie ein bestehendes Profilaus (z. B. "Pressetext")

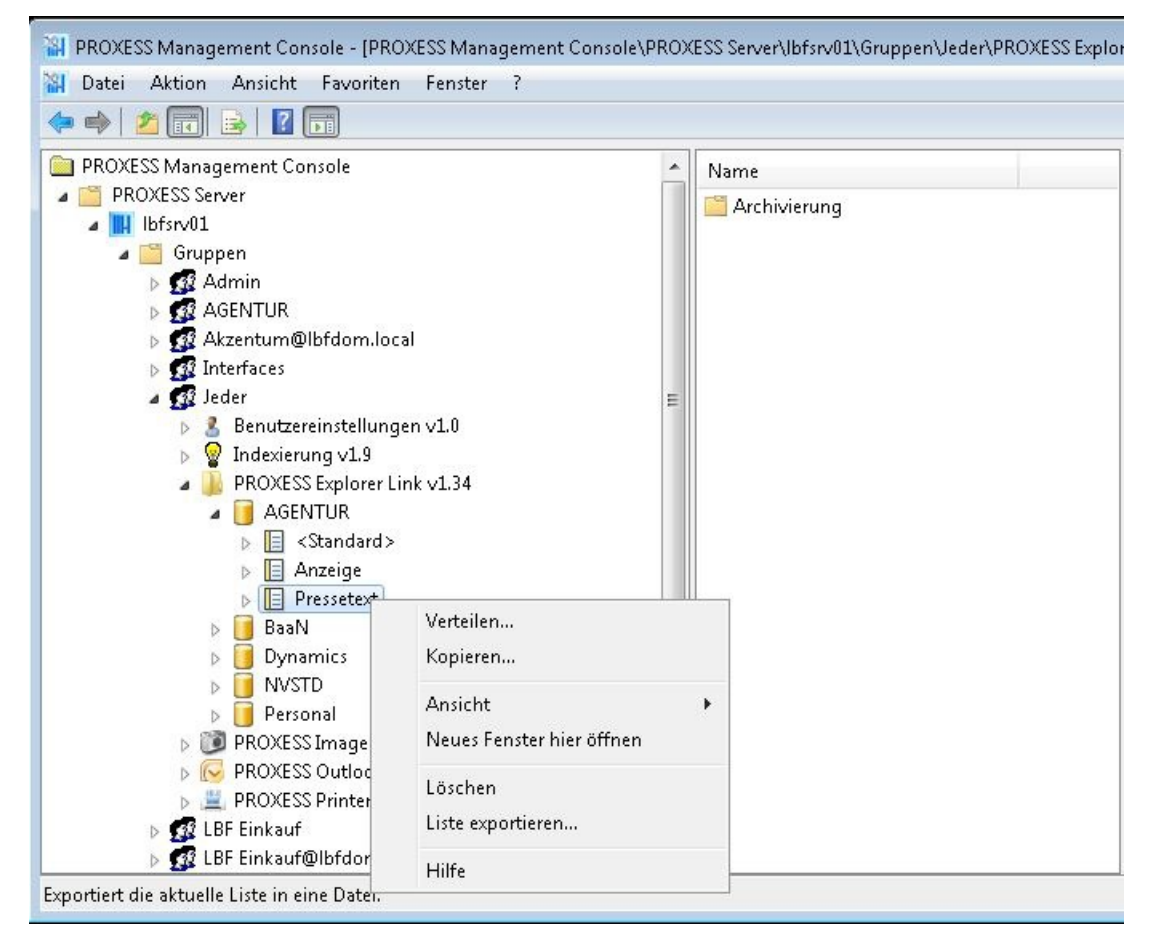

*Abb.: Auswahl eines Kontextprofils zum Kopieren*

Im Menü "Aktion" oder über das Kontextmenü wählen Sie den Befehl **Verteilen.**

Es erscheint folgender Dialog:

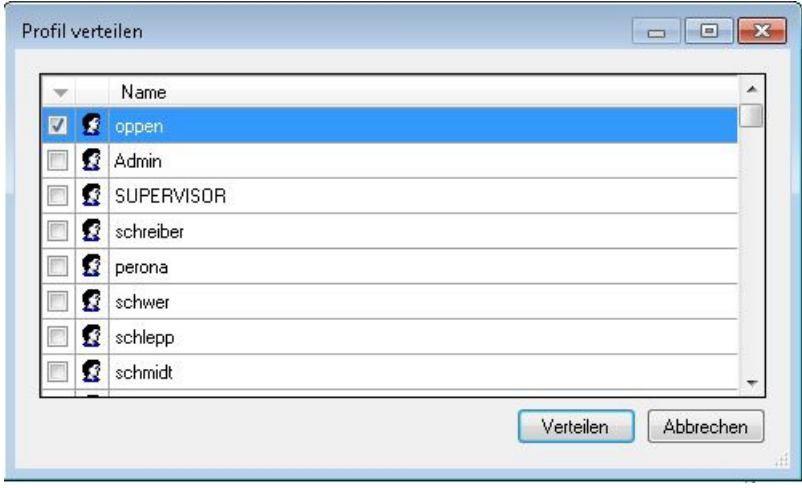

*Abb.: Dialogfenster "Profil verteilen"*

In der Liste sehen Sie, für welche Benutzer/Gruppen bereits ein Profil für diesen Dokumenttyp existiert.

#### **Warnhinweis**

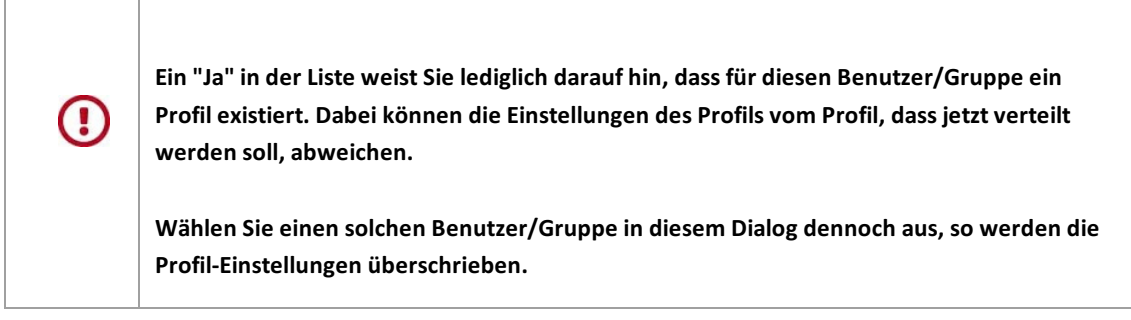

Wählen Sie die Benutzer/Gruppen für die Verteilungaus (Mehrfachauswahl möglich). Das Verteilen von Profilen ist nur innerhalb einer PROXESS Datenbank möglich.

Wählen Sie den Befehl **Verteilen**.

Das Profil wird nun beiallen betroffenen Benutzer/Gruppen angezeigt.